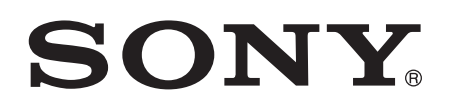

# Udhëzuesi i përdorimit

Xperia™ E4 E2104/E2105

# Lënda

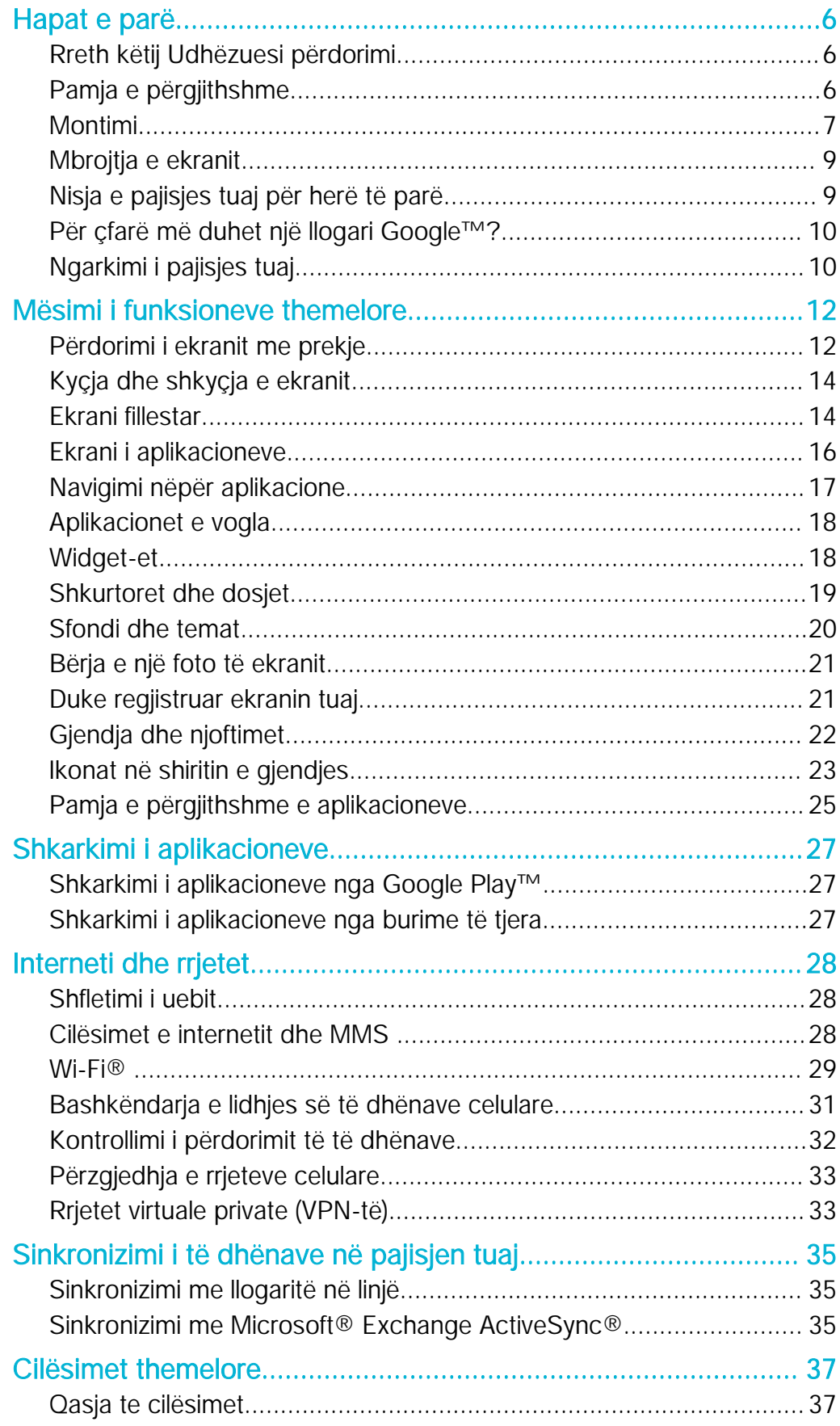

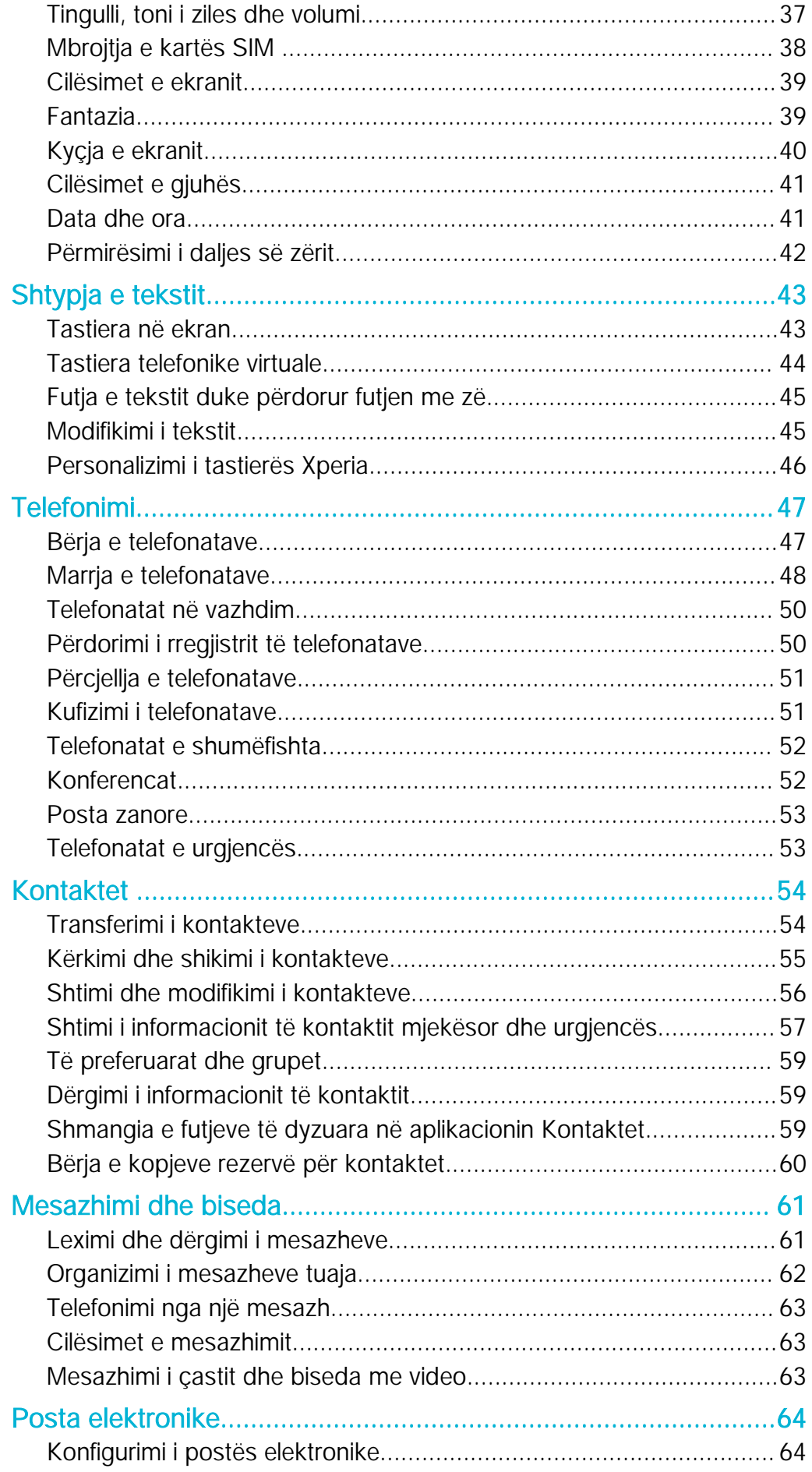

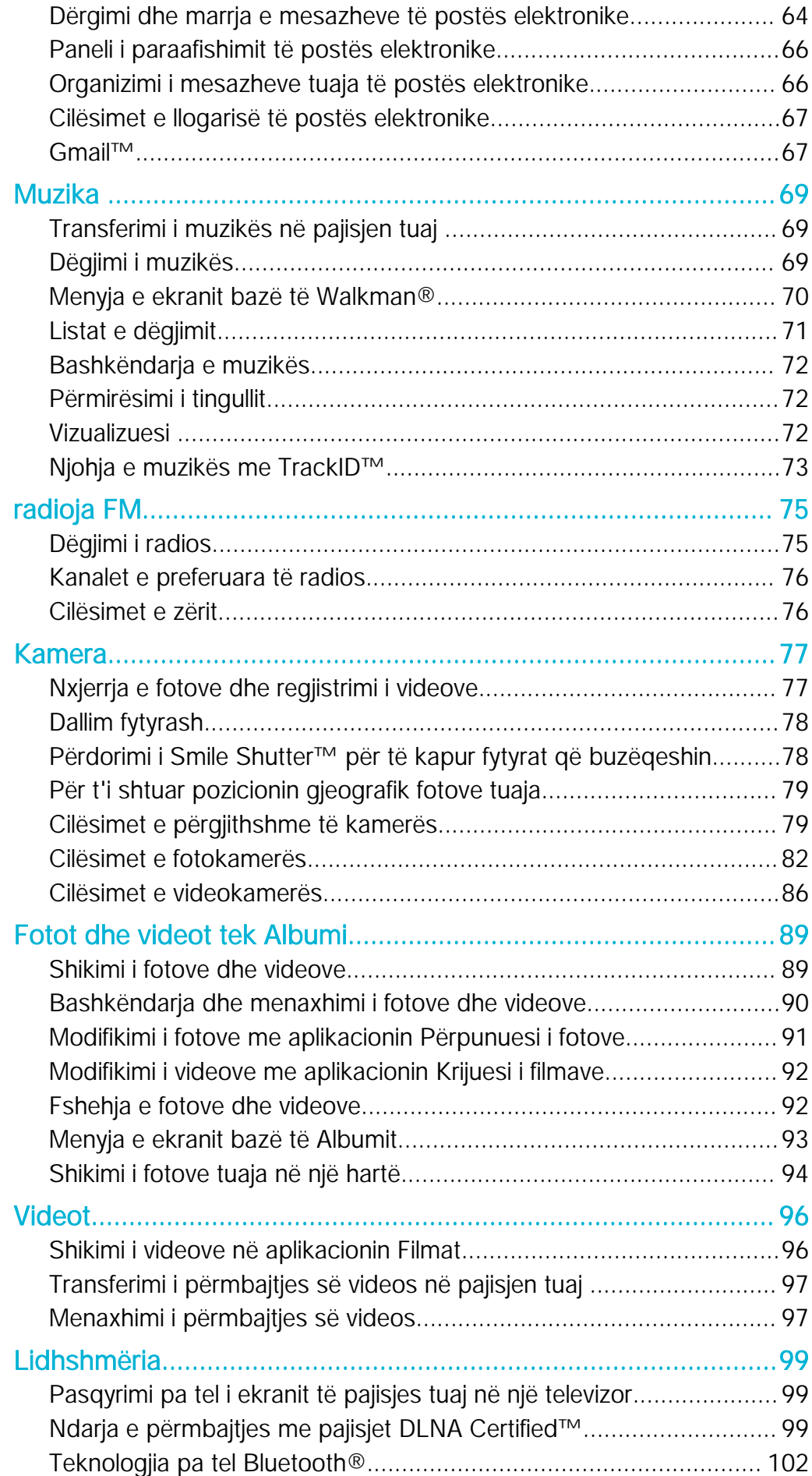

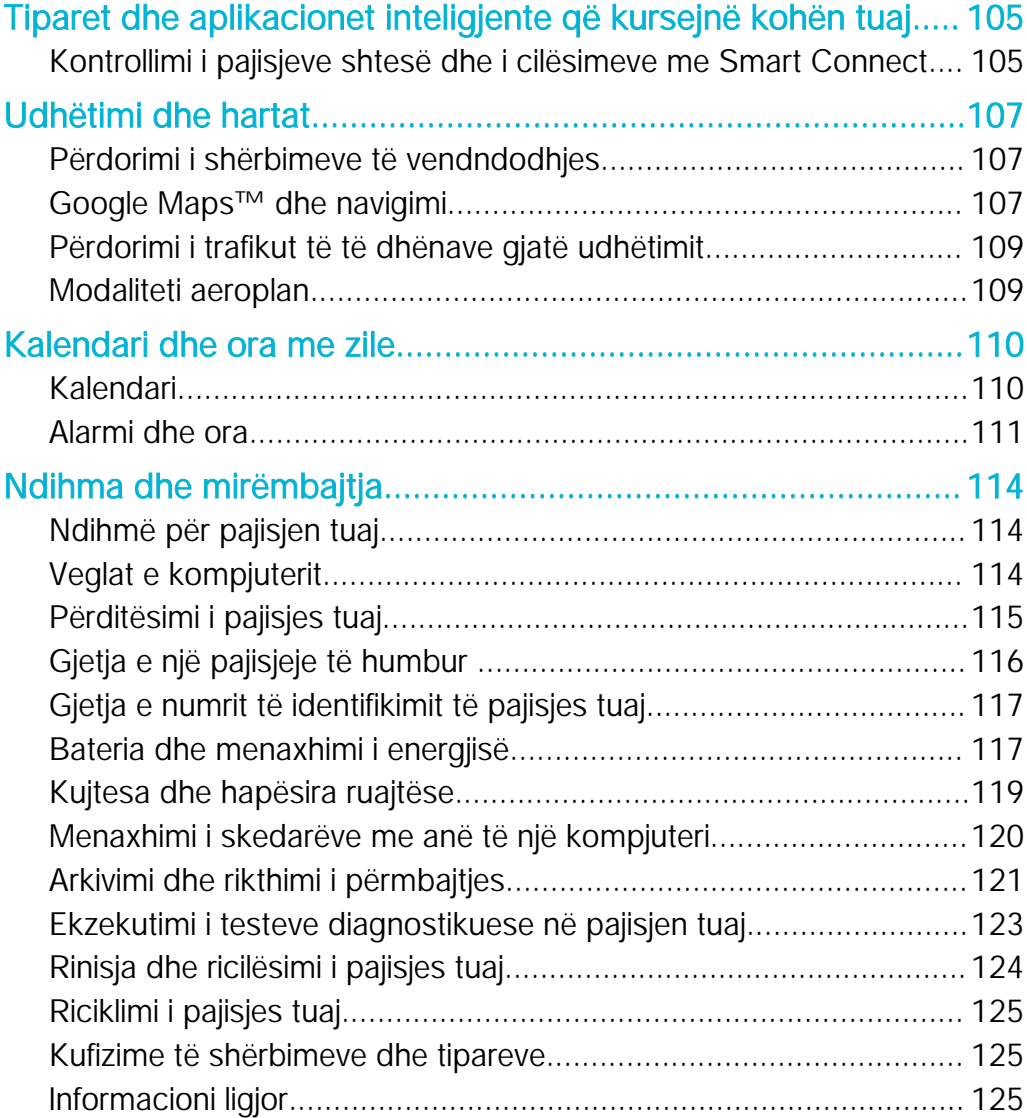

# <span id="page-5-0"></span>Hapat e parë

### Rreth këtij Udhëzuesi përdorimi

Ky është Udhëzuesi i përdorimit i Xperia™ E4 për versionin e softuerit Android™ 4.4.4. Nëse nuk jeni të sigurt se cilin version softueri po ekzekuton pajisja juaj, mund ta kontrolloni atë me anë të menysë Cilësimet. Për më shumë informacion mbi përditësime të softuerit, shihni [Përditësimi i pajisjes tuaj](#page-114-0) në faqen 115.

Për të kontrolluar variantin e tanishëm të softuerit në pajisjen tuaj

- 1 Nga Ekrani bazë, trokitni lehtë mbi ...
- 2 Gjeni dhe takoni Cilësimet > Rreth telefonit > Versioni i Android-it.

### Pamja e përgjithshme

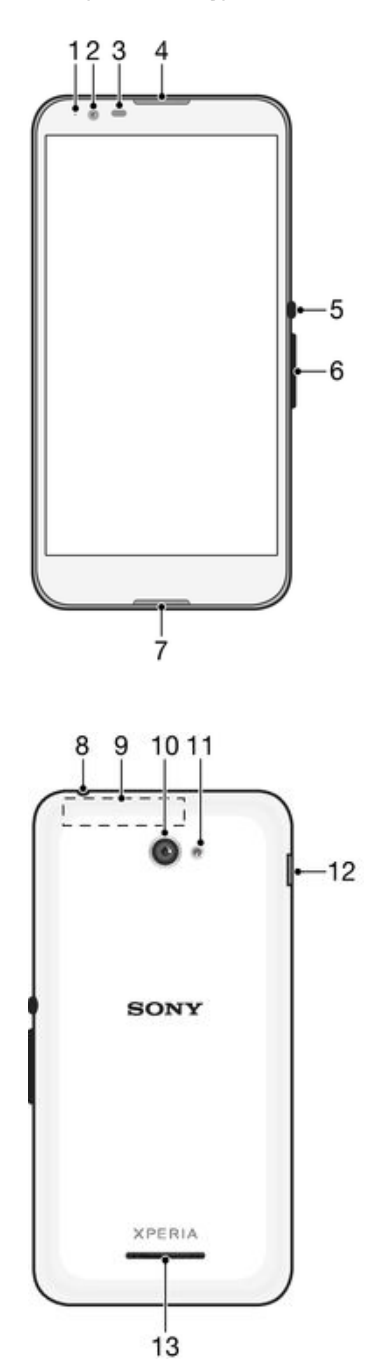

- <span id="page-6-0"></span>1. Drita e ngarkimit/njoftimit
- 2. Objektivi i kamerës së përparme
- 3. Sensori i afërsisë/dritës
- 4. Mikrofolësi
- 5. Tasti i energjisë
- 6. Tasti i volumit/zoom-it
- 7. Mikrofoni
- 8. Foleja e kufjes me mikrofon
- 9. Zona e antenës Wi-Fi/GPS/Bluetooth
- 10. Objektivi i kamerës kryesore
- 11. Drita e kamerës
- 12. Porta për ngarkuesin/kabllon USB
- 13. Altoparlanti

### Montimi

Një fletë plastike mbrojtëse është e bashkëngjitur në ekran. Duhet ta hiqni këtë fletë përpara se të përdorni ekranin me prekje. Përndryshe, ekrani me prekje mund të mos funksionojë siç duhet.

#### Për të hequr mbulesën e pasme

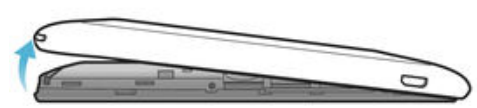

• Futni një thua te boshllëku (siç tregohet në ilustrim) dhe ngrijeni mbulesën.

Për të vendosur mbulesën e pasme

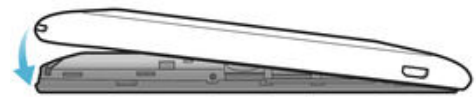

- 1 Vendoseni mbulesën e pasme mbi anën e pasme të pajisjes, pastaj shtypni cepat e poshtëm për t'i futur në vend.
- 2 Duke kaluar nga poshtë-lart, shtypni anët e mbulesës derisa mbulesa të klikojë në vendin e saj.

### Për të futur mikro kartën SIM

Ţ Nëse e futni mikro kartën SIM kur pajisja është e ndezur, pajisja riniset automatikisht.

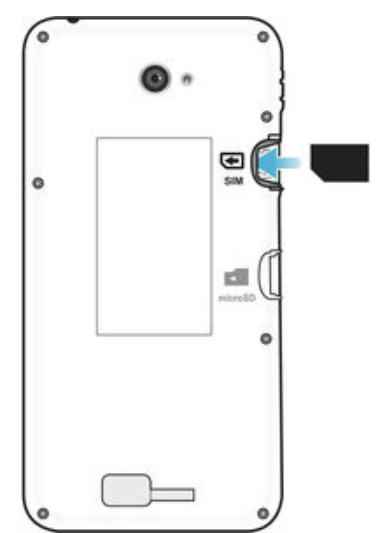

- Hiqni mbulesën e pasme, pastaj futni mikro kartën SIM në folenë e saj me kontaktet me ngjyrë ari me drejtim nga poshtë.
- Ţ Duhet të përdorni një mikro kartë SIM që pajisja juaj të punojë si duhet. Disa karta të madhësisë standarde SIM ju lejojnë të hiqni një mikro kartë SIM të integruar. Pasi te jetë hequr mikro karta SIM nga karta e madhësisë standarde SIM, nuk mund ta rivendosni atë dhe të

përdorni përsëri kartën e madhësisë standarde SIM. Nëse nuk keni një mikro kartë SIM ose nëse karta juaj aktuale SIM nuk përmban një mikro kartë të heqshme SIM, kontaktoni me operatorin e rrjetit tuaj për informacion se si të merrni ose të shkëmbeni kartën tuaj SIM.

#### Për të futur një kartë kujtese

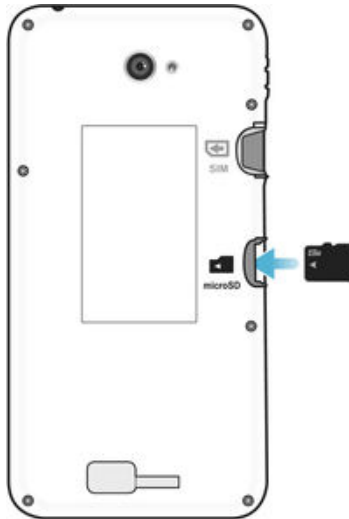

- 1 Hiqni mbulesën e pasme.<br>2 Futni kartën e kujtesës në
	- 2 Futni kartën e kujtesës në folenë e kartës së kujtesës me kontaktet me ngjyrë ari të drejtuara poshtë.

#### Për të hequr mikro kartën SIM

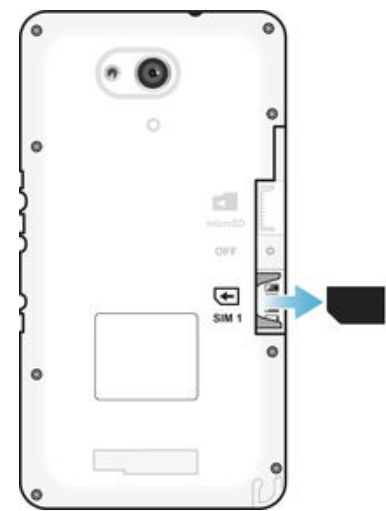

- 1 Hiqni kapakun e pasmë.
- 2 Nxirrni kartën mikro SIM nga foleja e saj dhe hiqeni plotësisht.

### <span id="page-8-0"></span>Për të hequr kartën e kujtesës

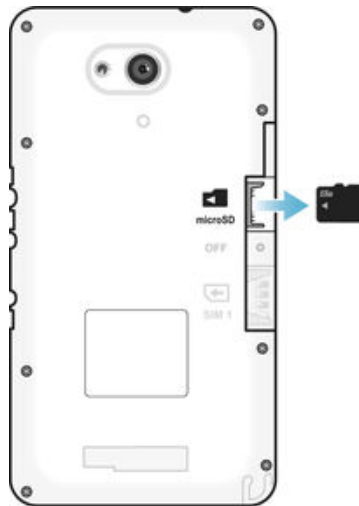

- 1 Çaktivizoni telefonin ose çmontoni kartën e kujtesës nga Cilësimet > Arkivi > Çmonto kartën SD .
- 2 Hiqni mbulesën e pasme, pastaj tërhiqeni kartën e kujtesës jashtë për ta hequr.

### Mbrojtja e ekranit

 $\mathbf{r}$ Përpara përdorimit të pajisjes tuaj, hiqni mbulesën transparente mbrojtëse duke tërhequr cepin e dalë.

Rekomandohet të mbroni pajisjen tuaj me një mbulesë ose mbrojtës të ekranit të markës Sony të synuar për modelin tuaj Xperia™. Përdorimi i pajisjeve shtesë mbrojtëse të ekranit të palëve të treta mund të pengojë pajisjen tuaj prej funksionimit duke mbuluar sensorët, lentet, altoparlantët ose mikrofonat dhe mund të bëjë të pavlefshme garancinë.

### Nisja e pajisjes tuaj për herë të parë

Herën e parë që nisni pajisjen tuaj, hapet një udhëzues i konfigurimit për t'ju ndihmuar të konfiguroni cilësimet themelore, të hyni në llogaritë në linjë dhe të personalizoni pajisjen tuaj. Për shembull, nëse keni një llogari të Sony Entertainment Network, mund të hyni tek ajo këtu dhe të realizoni menjëherë konfigurimin.

÷ó Në udhëzuesin e konfigurimit mund të qaseni edhe më vonë nga menyja e Cilësimeve.

### Për të ndezur pajisjen

Ţ Përpara se të ndizni për herë të parë pajisjen, sigurohuni që bateria të jetë e ngarkuar për të paktën 30 minuta.

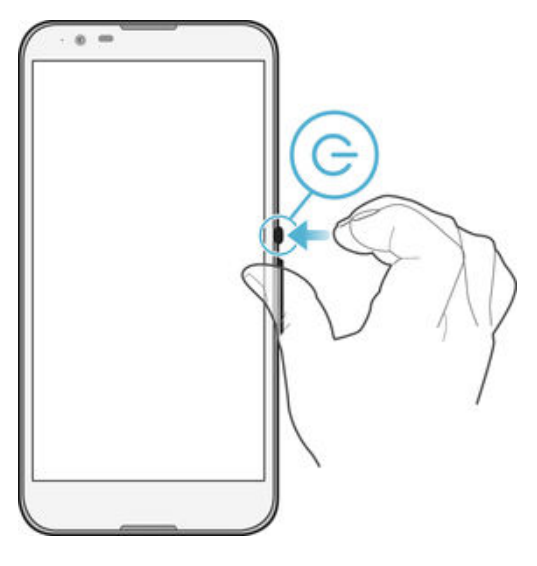

- <span id="page-9-0"></span>1 Shtypni dhe mbani të ulur tastin e energjisë U derisa pajisja të dridhet.
- 2 Futni kodin PIN të kartës tuaj SIM kur kërkohet, pastaj trokitni lehtë mbi ...
- 3 Prisni pak çaste që të niset pajisja.
- Kodi PIN i kartës SIM fillimisht sigurohet nga operatori i rrjetit tuaj, por mund ta ndryshoni më vonë nga menyja Cilësimet. Për të korrigjuar një gabim të bërë gjatë futjes së kodit PIN të kartës SIM, trokitni lehtë mbi ...

### Për ta fikur pajisjen

- 1 Shtypni dhe mbani tastin e energjisë (l) derisa të hapet menyja e opsioneve.
- 2 Në menynë e opsioneve, takoni Fikja.<br>3 Takoni OK
- Takoni **OK**.
- Ţ Pajisjes mund t'i duhet pak kohë për t'u fikur.

### Për çfarë më duhet një llogari Google™?

Pajisja juaj Xperia™ nga Sony funksionion në platformën Android™ të zhvilluar nga Google™. Kur e bleni pajisjen tuaj, në të janë të disponueshme një gamë aplikacionesh dhe shërbimesh të Google™, për shembull, aplikacioni Gmail™, Google Maps™, YouTube™ dhe Play Store™, që ju jep mundësinë e hyrjes në dyqanin në Internet të Google Play™ për shkarkimin e aplikacioneve Android™. Për të përfituar sa më shumë nga këto shërbime, ju duhet një llogari Google™. Për shembull, një llogari Google™ është e domosdoshme nëse dëshironi:

- Të shkarkoni dhe të instaloni aplikacione nga Google Play™.
- Të sinkronizoni postën elektronike, kontaktet dhe kalendarin duke përdorur Gmail™.
- Të bisedoni me miq duke përdorur aplikacionin Hangouts™.
- Sinkronizoni historinë e shfletimit dhe faqeshënuesit tuaj duke përdorur shfletuesin e Internetit Google Chrome™.
- Identifikoni vetveten si përdorues i autorizuar pas një riparimi të softuerit duke përdorur Xperia™ Companion.
- Gjeni, kyçni ose pastroni nga larg një pajisje të humbur ose të vjedhur duke përdorur shërbimet my Xperia™ ose Menaxheri i Pajisjes Android™.

Për më shumë informacion rreth Android™ dhe Google™, shkoni te [http://support.google.com](http://http://support.google.com).

Ţ Eshtë vendimtare që të mbani mend emrin e përdoruesit dhe fjalëkalimin tuaj të llogarisë Google™. Në disa raste, mund të duhet të identifikoni vetveten për arsye të sigurisë duke përdorur llogarinë tuaj Google™. Nëse nuk arrini të jepni emrin e përdoruesit dhe fjalëkaliin tuaj Google™ në raste të tilla, pajisja juaj është kyçur. Gjithashtu, nëse keni më shumë se një llogari Google™, sigurohuni të futni hollësitë për llogarinë përkatëse.

Për të konfiguruar një llogari në Google™ në pajisjen tuaj

- 1 Nga Ekrani bazë juaj, takoni .
- 2 Gjeni dhe takoni Cilësimet > Shto llogarinë > Google.
- 3 Ndiqni udhëzorin e rregjistrimit për të krijuar një llogari në Google™ ose futuni nëse tashmë keni një llogari.
- $-\frac{1}{2}$ Gjithashtu mund të futeni ose të krijoni një llogari Google™ nga udhëzori i konfigurimit herën e parë që ndizni pajisjen tuaj. Ose mund të shkoni në Internet dhe të krijoni një llogari te [www.google.com/accounts](http://www.google.com/accounts).

### Ngarkimi i pajisjes tuaj

Pajisja juaj ka një bateri të përfshirë, të ringarkueshme që duhet të zëvendësohet vetëm nga Sony ose nga një qendër e autorizuar e riparimeve Sony. Nuk duhet të përpiqeni kurrë të hapni ose të çmontoni këtë pajisje vetë. Hapja e pajisjes mund të shkaktojë dëm dhe do të anullojë garancinë tuaj.

Bateria është pjesërisht e ngarkuar kur e blini pajisjen. Mund të vazhdoni përdorimin e pajisjes gjatë ngarkimit. Lexoni më shumë për baterinë dhe sesi të përmirësonin rendimentin në *Bateria dhe menaxhimi i energiisë* në faqen 117.

### Për të ngarkuar pajisjen tuaj

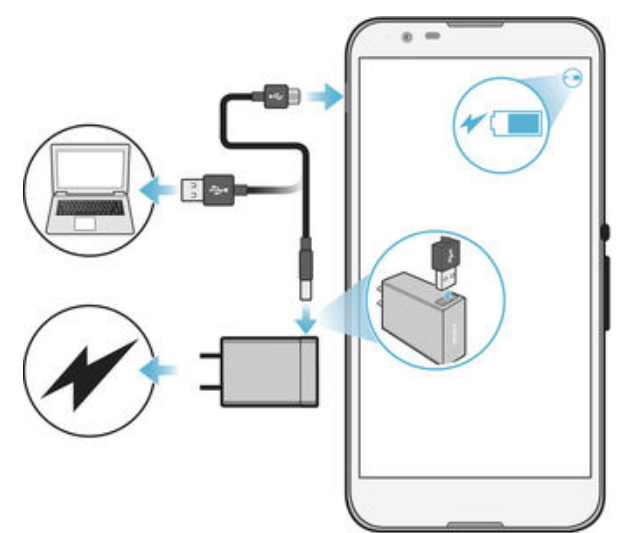

- 1 Futni ngarkuesin në një prizë elektrike.
- 2 Futni njërin skaj të kabllos USB te ngarkuesi (ose në portën USB të një kompjuteri).
- 3 Futeni skajin tjetër të kabllos në portën micro USB në pajisjen tuaj, me simbolin USB të drejtuar lart. Drita e njoftimit ndriçon kur fillon ngarkimi.
- 4 Kur pajisja të ngarkohet plotësisht, shkëputeni kabllon nga pajisja juaj duke e tërhequr drejt jashtë. Sigurohuni që lidhësi të mos përkulet.
- -0 Nëse bateria është shkarkuar plotësisht, mund të kalojnë disa minuta deri sa të ndriçojë drita e njoftimit dhe të shfaqet ikona e ngarkimit  $\angle$ .

### Gjendja e dritës së njoftimit të baterisë

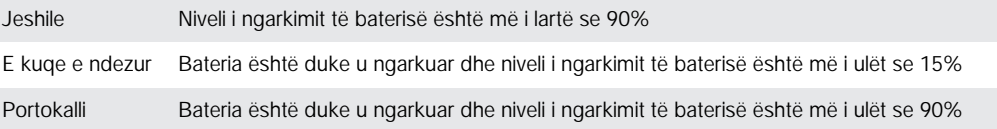

# <span id="page-11-0"></span>Mësimi i funksioneve themelore

### Përdorimi i ekranit me prekje

Trokitja e lehtë

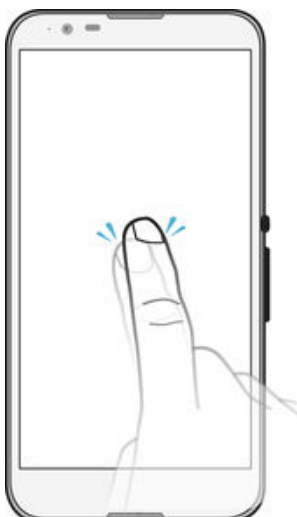

- Hapni ose përzgjidhni një objekt.
- Shenjoni ose çshenjoni një kuti zgjedhjeje ose opsion.
- Futni tekstin duke përdorur tastierën në ekran.

### Prekja dhe mbajtja

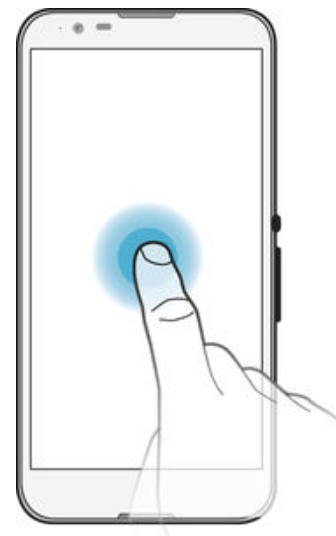

- Zhvendosni një objekt.
- Aktivizoni një meny specifike për objektin.
- Aktivizoni regjimin e përzgjedhjes, për shembull, për të përzgjedhur disa objekte nga një listë.

### Afrimi dhe largimi i gishtave

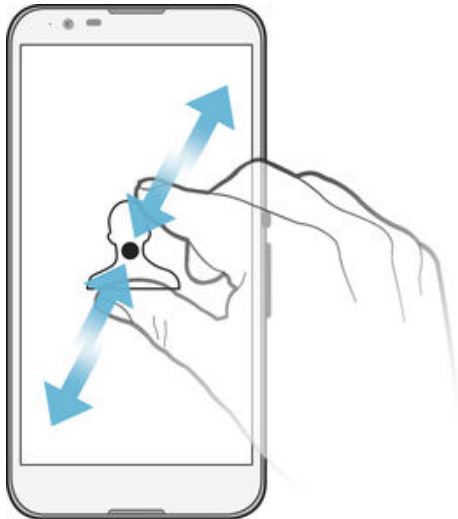

• Zmadhoni ose zvogëloni një foto ose një hartë në një faqe uebi.

### Rrëshqitja e shpejtë

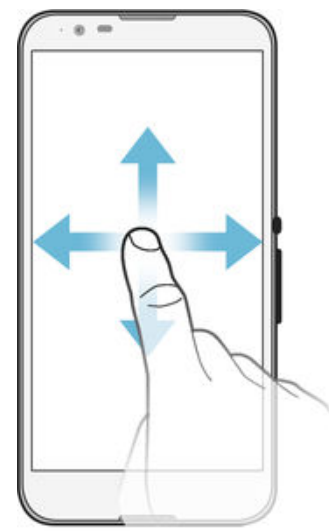

- Lëvizni lart ose poshtë në një listë.
- Lëvizni majtas ose djathtas, për shembull, midis paneleve të ekranit bazë.

### <span id="page-13-0"></span>Goditja e lehtë

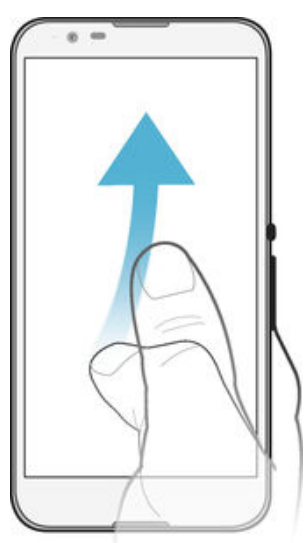

• Lëvizni shpejt, për shembull, në një listë ose në një faqe uebi. Mund të ndaloni lëvizjen duke trokitur lehtë në ekran.

### Kyçja dhe shkyçja e ekranit

Kur pajisja juaj është e ndezur dhe nuk është përdorur për një periudhë të caktuar kohe, ekrani errësohet për të ruajtur energjinë e baterisë dhe kyçet automatikisht. Kjo kyçje parandalon veprimet e padëshiruara në ekranin me prekje kur nuk jeni duke e përdorur. Kur e blini pajisjen, është vendosur tashmë një kyçje e thjeshtë e ekranit me anën e rrëshqitjes së shpejtë. Domethënë, duhet të rrëshqisni shpejt lart ose poshtë në ekran për ta shkyçur. Mund t'i ndryshoni më vonë cilësimet e sigurisë dhe të shtoni lloje të tjera kyçjesh. Shikoni [Kyçja e ekranit](#page-39-0) në faqen 40 .

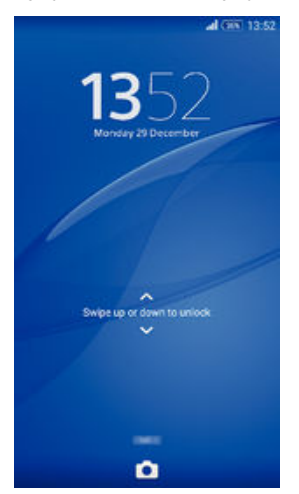

Për të aktivizuar ekranin

• Shtypni për pak tastin e energjisë .

### Për të kyçur ekranin

• Kur ekrani është aktiv, shtypni për pak kohë tastin e energjisë (1).

### Ekrani fillestar

Ekrani bazë është pika fillestare për përdorimin e pajisjes tuaj. Është e ngjashme me desktopin në një ekran kompjuteri. Ekrani juaj bazë mund të ketë deri në shtatë panele, të cilët shtrihen përtej gjërësisë së zakonshme të shfaqjes së ekranit. Numri i paneleve të ekranit bazë përfaqësohet nga një sërë pikash në pjesën e poshte të ekranit bazë. Pika e theksuar afishon panelin në të cilin ndodheni aktualisht.

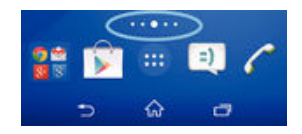

### Për të shkuar tek ekrani kryesor

• Shtypni  $\hat{m}$ .

### Për të shfletuar ekranin bazë

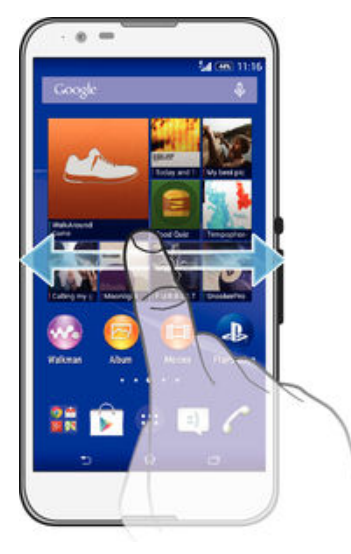

### Panelet e ekranit bazë

Mund të shtoni panele të reja në ekranin tuaj bazë (maksimumi deri në shtatë panele) dhe të fshini panele. Mund të cilësoni gjithashtu panelin që dëshironi të përdorni si panel kryesor të ekranit bazë.

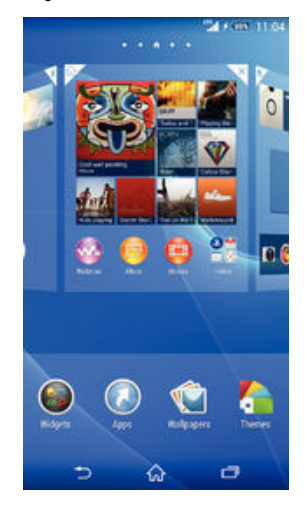

### Për të cilësuar një panel si panelin kryesor të ekranit bazë

- 1 Prekni dhe mbani një zonë bosh te Ekrani bazë derisa të dridhet pajisja.
- 2 Goditni lehtë majtas ose djathtas te paneli që dëshironi të cilësoni si panelin kryesor të ekranit bazë dhe pastaj trokitni lehtë mbi  $\triangle$  cepin e sipërm të panelit.

### Për të shtuar një panel ne ekranin bazë

- 1 Prekni dhe mbani një pjesë bosh në Ekrani bazë tuaj derisa pajisja vibron.
- 2 Goditni lehtë majtas ose djathtas për të shfletuar panelet, pastaj takoni .

#### Për të fshirë një panel nga ekrani bazë

- <span id="page-15-0"></span>1 Prekni dhe mbani një pjesë bosh në Ekrani bazë tuaj derisa pajisja vibron.
- 2 Goditni lehtë majtas ose djathtas për të kaluar tek paneli që dëshironi të fshini, pastai takoni  $\overline{a}$ .

### Ekrani i aplikacioneve

Ekrani i aplikacioneve, të cilin e hapni nga Ekrani bazë, përmban aplikacionet që vijnë të parainstaluara në pajisjen tuaj, si dhe aplikacionet që shkarkoni.

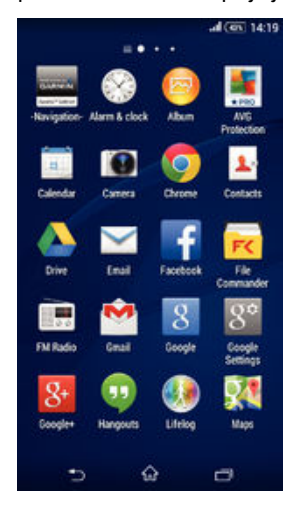

Për të parë të gjitha aplikacionet në ekranin e aplikacioneve

- 1 Nga ekrani bazë, trokitni lehtë mbi ...
- 2 Goditni lehtë majtas ose djathtas në ekranin e aplikacioneve.

Për të hapur një aplikacion nga ekrani i aplikacioneve

• Goditni lehtë majtas ose djathtas për të gjetur aplikacionin dhe pastaj trokitni lehtë mbi aplikacionin.

Për të hapur menynë e ekranit të aplikacioneve

• Kur të hapet ekrani i aplikacionneve, zvarriteni djathtas skajin e majtë të ekranit.

### Për të zhvendosur një aplikacion në ekranin e aplikacioneve

- 1 Për të hapur menynë e ekranit të aplikacioneve, zvarriteni skajin e majtë të ekranit të aplikacioneve në të djathtë.
- 2 Sigurohuni që Renditia personale është përzgjedhur nën AFISHO APLIKACIONET.
- 3 Prekeni dhe mbajeni aplikacionin derisa të zmadhohet dhe pajisja të dridhet, dhe pastaj zvarriteni në vendndodhjen e re.

#### Për të shtuar një shkurtore aplikacioni në ekranin fillestar

- 1 Nga ekrani i aplikacioneve, prekni dhe mbani ikonën e një aplikacioni derisa ekrani të dridhet dhe pastaj zvarriteni ikonën në krye të ekranit. Ekrani fillestar hapet.
- 2 Zvarriteni ikonën në vendndodhjen e dëshiruar në ekranin fillestar dhe pastaj largoni gishtin tuaj.

### Për të rregulluar aplikacionet në ekranin e aplikacioneve

- 1 Për të hapur menynë e ekranit të aplikacioneve, zvarriteni skajin e majtë të ekranit të aplikacioneve në të djathtë.
- 2 Përzgjidhni opsionin e dëshiruar nën AFISHO APLIKACIONET.

#### Për të kërkuar një aplikacion nga ekrani i aplikacioneve

- <span id="page-16-0"></span>1 Për të hapur menynë e ekranit të aplikacioneve, zvarriteni skajin e majtë të ekranit të aplikacioneve në të djathtë.
- 2 Trokitni lehtë mbi Kërkoni tek aplikac..
- 3 Futni emrin e aplikacionit që dëshironi të kërkoni.

### Për të çinstaluar një aplikacion nga ekrani i aplikacioneve

- 1 Për të hapur menynë e ekranit të aplikacioneve, zvarriteni skajin e majtë të ekranit të aplikacioneve në të djathtë.
- 2 Trokitni lehtë mbi Çinstalo. Të gjitha aplikacionet që nuk mund të çinstalohen tregohen nga **x**.
- 3 Trokitni lehtë mbi aplikacionin që dëshironi të çinstaloni dhe pastaj trokitni lehtë mbi Çinstalo.

### Navigimi nëpër aplikacione

Mund të navigoni midis aplikacioneve duke përdorur tastet e navigimit, shiritin e të preferuarave dhe dritaren e aplikacioneve të përdorura së fundi, që ju lejon të kaloni me lehtësi midis të gjitha aplikacioneve të përdorura së fundi. Disa aplikacione mbyllen kur shtypni  $\hat{w}$  për të dalë, ndërsa të tjerat ndërpriten ose vazhdojnë të ekzekutohen në sfond. Nëse aplikacioni ndërpritet ose ekzekutohet në sfond, mund të vazhdoni atje ku e latë herën tjetër që do të hapni aplikacionin.

### Pamja e përgjithshme e navigimit nëpër aplikacione

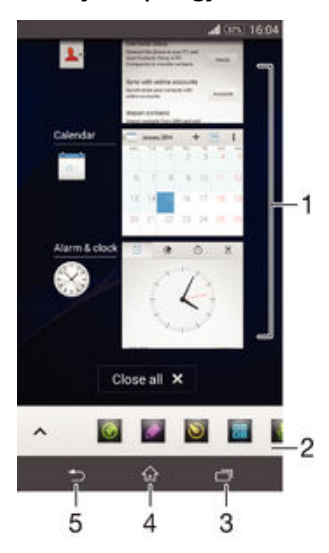

- 1 Dritarja e aplikacioneve të përdorura së fundi Hapni një aplikacion të përdorur së fundi
- 2 Shiriti i të preferuarave Hapni një shkurtore për t'u qasur tek aplikacionet ose widget-et
- 3 Tasti i navigimit të detyrave Hapni aplikacionet e përdorura së fundi dhe shiritin e të preferuarave
- 4 Tasti i navigimit të ekranit bazë Dilni nga një aplikacion dhe kthehuni në ekranin bazë
- 5 Tasti i navigimit prapa Kthehuni tek ekrani i mëparshëm brenda një aplikacioni ose mbyllni aplikacionin

### Për të hapur dritaren e aplikacioneve të përdorura së fundmi

• Shtypni $\Box$ .

#### Për të mbyllur të gjitha aplikacionet e përdorura së fundmi

Trokitni lehtë mbi ja dhe pastaj trokitni lehtë mbi Mbyll të gjitha.

#### Për të hapur një meny në një aplikacion

- Kur po përdorni aplikacionin, shtypni ...
- ļ Jo të gjitha aplikacionet kanë meny.

### <span id="page-17-0"></span>Aplikacionet e vogla

Aplikacionet e vogla janë aplikacione në miniaturë që ekzekutohen në krye të aplikacioneve të tjera në të njëjtin ekran, për të aktivizuar kryerjen e shumë detyrave njëherësh. Për shembull, mund të keni të hapur një faqe uebi për afishimin e hollësive të kursit të këmbimit të valutave dhe më pas të hapni aplikacionin e vogël Llogaritësja në krye të saj dhe të kryeni llogaritje. Mund të qaseni tek aplikacionet tuaja të vogla nëpërmjet shiritit të të preferuarave. Për të shkarkuar më shumë aplikacione të vogla, shkoni te Google Play™.

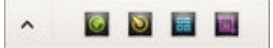

### Për të hapur një aplikacion të vogël

- 1 Për të shfaqur shiritin e të preferuarave, shtypni ...
- 2 Trokitni lehtë mbi aplikacionin e vogël që dëshironi të hapni.
- **W** Mund të hapni njëkohësisht disa aplikacione të vogla.

### Për të mbyllur një aplikacion të vogël

• Takoni **x** në dritarën e aplikacionit të vogël.

### Për të shkarkuar një aplikacion të vogël

- 1 Nga shiriti i të preferuarave, trokitni lehtë mbi  $\wedge$ , pastaj trokitni lehtë mbi  $\ddagger$  dhe pastaj trokitni lehtë mbi  $\hat{r}$ .
- 2 Kërkoni për një aplikacion të vogël që dëshironi të shkarkoni dhe pastaj ndiqni udhëzimet për ta shkarkuar dhe për të përfunduar instalimin.

### Për të zhvendosur një aplikacion të vogël

• Kur aplikacion i vogël është i hapur, prekni dhe mbani cepin e sipërm majtas të aplikacionit të vogël, pastaj zhvendoseni atë në vendndodhjen e dëshiruar.

### Për të minimizuar një aplikacion të vogël

• Kur është hapur aplikacioni i vogël, prekni dhe mbani cepin e sipërm majtas të aplikacionit të vogël, pastaj tërhiqeni atë në cepin e djathtë ose në buzën e poshtme të ekranit.

### Për të rregulluar përsëri aplikacionet e vogla në shiritin e të preferuarave

• Trokitni dhe mbani një aplikacion të vogël dhe zvarriteni në pozicionin e dëshiruar.

### Për të hequr një aplikacion të vogël nga shiriti i të preferuarave

• Prekni dhe mbani një aplikacion të vogël, pastaj zvarriteni te  $\hat{m}$ .

### Për të rikthyer një aplikacion të vogël të hequr më parë

- 1 Hapni shiritin e të preferuarave, pastaj trokitni lehtë mbi  $\blacktriangle$ .
- 2 Prekni dhe mbani aplikacionin e vogël që dëshironi të riktheni dhe pastaj zvarriteni në shiritin e të preferuarave.

### Për të shtuar një widget si një aplikacion të vogël

- 1 Për të shfaqur shiritin e të preferuarave, shtypni ...
- 2 Trokitni lehtë mbi  $\bigwedge$  >  $\bigwedge$  >  $\bigcirc$
- 3 Përzgjidhni një widget.
- 4 Futni një emër për widget-in, nëse dëshironi, pastaj trokitni lehtë OK.

### Widget-et

Widget-et janë aplikacione të vogla që mund t'i përdorni drejt e nga ekrani bazë. Ato funksionojnë edhe si shkurtore. Për shembull, widget-i Moti ju mundëson shikimin e informacionit bazë për motin drejt e nga ekrani bazë. Por kur trokitni lehtë mbi widget, hapet versioni i plotë i aplikacionit Moti. Mund të shkarkoni widget-e të tjera nga Google Play™.

<span id="page-18-0"></span>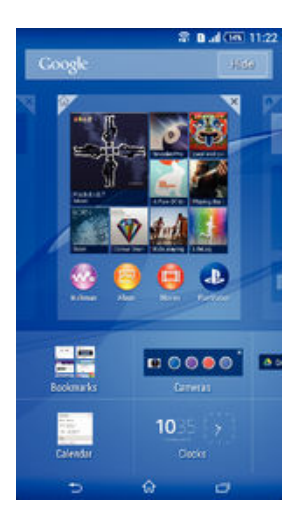

### Për të shtuar një miniaplikacion në ekranin bazë

- 1 Prekni dhe mbani një pjesë bosh në Ekrani bazë derisa pajisja të vibrojë, pastaj takoni Widget-et.
- 2 Gjeni dhe takoni miniaplikacionin që dëshironi të shtoni.

### Për t'i ndryshuar madhësinë një miniaplikacioni

- 1 Prekni dhe mbani një miniaplikacion derisa të zmadhohet dhe pajisja vibron, pastaj lëshojeni miniaplikacionin. Nëse miniaplikacionit mund t'i ndryshohet madhësia, për shembull, miniaplikacioni kalendari, pastaj një kornizë e përzgjedhur dhe pika të rimadhësisë shfaqen.
- 2 Tërhiqni pikat nga brenda ose jashtë për të zvogëluar ose zmadhuar miniaplikacionin.
- 3 Për të konfirmuar madhësinë e re të miniaplikacionit, takoni kudo në Ekrani bazë.

### Për të lëvizur një mini-aplikacion

• Prekeni dhe mbajeni mini-aplikacionin derisa të zmadhohet dhe pajisja të dridhet dhe pastaj zvarriteni në vendndodhjen e re.

### Për të hequr një widget

• Prekeni dhe mbajeni widget-in derisa të zmadhohet dhe pajisja të dridhet, dhe pastaj zvarriteni atë te  $\times$  në krye të ekranit.

### Shkurtoret dhe dosjet

Përdorni shkurtoret dhe dosjet për të menaxhuar aplikacionet tuaja dhe për të mbajtur të rregullt ekranin tuaj bazë.

### <span id="page-19-0"></span>Pamja e përgjithshme e shkurtoreve dhe dosjeve

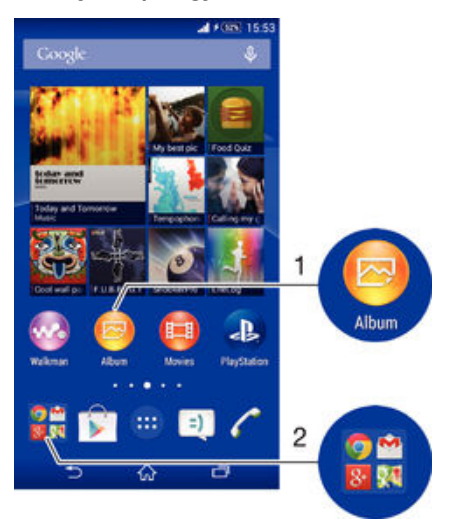

- 1 Qasuni te një aplikacion duke përdorur një shkurtore
- 2 Qasuni te një dosje që përmban aplikacione

### Për të shtuar një shkurtore aplikacioni në ekranin tuaj Fillestar

- 1 Prekni dhe mbani një zonë bosh te Ekrani bazë derisa të dridhet pajisja dhe të shfaqet menyja e përshtatjes.
- 2 Në menynë e përshtatjes, trokitni lehtë mbi Aplikacionet.
- 3 Lëvizni nëpër listën e aplikacioneve dhe përzgjidhni një aplikacion. Aplikacioni i përzgjedhur do të shtohet te Ekrani bazë.
- Përndryshe, në hapin 3, mund të trokitni lehtë mbi Shkurtoret dhe pastaj të përzgjidhni një aplikacion nga lista e disponueshme. Nëse e përdorni këtë metodë për të shtuar shkurtore, disa nga aplikacionet e disponueshme ju lejojnë të shtoni një funksionalitet të caktuar te shkurtorja.

#### Për të zhvendosur një objekt në ekranin bazë

• Prekni dhe mbani objektin derisa ai të zmadhohet dhe pajisja dridhet. Pastaj tërhiqeni objektin te vendi i ri.

#### Për të larguar një objekt nga ekrani bazë

• Prekeni dhe mbajeni një objekt derisa të zmadhohet dhe pajisja të dridhet, pastaj zvarriteni objektin te  $\times$  në krye të ekranit.

#### Për të krijuar një dosje në ekranin bazë

• Prekni dhe mbani një ikonë të aplikacioneve ose një shkurtore derisa ajo të zmadhohet dhe pajisja të vibrojë, pastaj tërhiqeni dhe vendoseni mbi një aplikacion ose shkurtore tjetër.

#### Për të shtuar elementë në një dosje në ekranin bazë

• Prekni dhe mbani një objekt derisa të zmadhohet dhe pajisja vibron, pastaj tërhiqeni objektin në dosje.

### Për të riemërtuar një dosje në ekranin bazë

- 1 Trokitni lehtë mbi dosje për ta hapur.
- 2 Takoni shiritin e titullit të dosjes, për të afishuar fushën Emri i dosjes.
- 3 Futni emrin e ri të dosjes dhe trokitni lehtë mbi U krye.

### Sfondi dhe temat

Mund ta përshtatni ekranin bazë sipas stilit tuaj, duke përdorur sfonde dhe tema të ndryshme. Mund të ndryshoni gjithashtu sfondin në ekranin e kyçjes.

<span id="page-20-0"></span>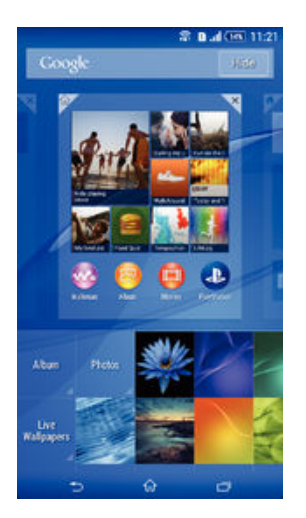

### Për të ndryshuar sfondin e ekranit bazë

- 1 Prekni dhe mbani një zonë bosh te Ekrani bazë derisa të dridhet pajisja.
- 2 Trokitni lehtë mbi Sfondet dhe përzgjidhni një opsion.

### Për të cilësuar një temë

- 1 Prekni dhe mbani një zonë bosh tek Ekrani bazë derisa të dridhet pajisja.
- 2 Trokitni lehtë mbi Temat dhe pastaj përzgjidhni një temë.
- $\mathbf{I}$ Kur ndryshoni një temë, ndryshon edhe sfondi në disa aplikacione.

### Për të ndryshuar sfondin për ekranin e kyçjes

- 1 Nga ekrani bazë, trokitni lehtë mbi ...
- 2 Gjeni dhe trokitni lehtë mbi Cilësimet > Personalizimi > Ekrani i kyçjes.
- 3 Përzgjidhni një opsion dhe pastaj ndiqni udhëzimet për të ndryshuar sfondin tuaj.

### Bërja e një foto të ekranit

Mund të rregjistroni imazhet e palëvizshme në çdo ekran në pajisjen tuaj si një foto të ekranit. Fotot e ekranit që bëni ruhen automatikisht në Album.

### Për të bërë një foto të ekranit

- 1 Shtypni dhe mbani shtypur për pak çaste tastin e energjisë derisa të shfaqet një dritare e mesazhit.
- 2 Takoni[+]
- ÷∳⊱ Gjithashtu mund të bëni një foto të ekranit duke shtypur tastin e energjisë dhe tastin e volumit në të njëjtën kohë derisa të dëgjoni një tingull klikimi.

### Për të parë foton e ekranit tuaj

- Zvarrisni shiritin e gjendjes plotësisht poshtë, pastaj trokitni lehtë mbi foton e ekranit që dëshironi të shihni.
- Gjithashtu mund të shihni fotot e ekranit tuaj duke hapur aplikacionin Album.

### Duke regjistruar ekranin tuaj

Mund të përdorni tiparin e regjistrimit të ekranit për të regjistruar video të asaj që po ndodh në ekranin e pajisjes tuaj. Ky tipar është i dobishëm, për shembull, kur dëshironi të krijoni tutoriale ose të rregjistroni video ndërsa luani një lojë në pajisjen tuaj. Videoklipet e regjistruara ruhen automatikisht në Album.

### <span id="page-21-0"></span>Pamja e përgjithshme e shkurtoreve dhe dosjeve

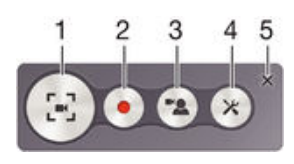

- 1 Minimizoni/Rizmadhoni dritaret e ekranit të regjistrimit
- 2 Regjistroni ekranin tuaj
- 3 Regjistroni ekranin tuaj kur kamera e përparme është aktivizuar
- 4 Qasuni tek cilësimet e regjistrimit të ekranit
- 5 Mbyllni dritaren e regjistrimit të ekranit

#### Për të rregjistruar ekranin tuaj

- 1 Shtypni dhe mbani shtypur për pak çaste tastin e energjisë derisa të shfaqet një dritare e mesazhit.
- 2 Trokitni lehtë mbi [=]
- 3 Kur dritaria e rregjistrimit të ekranit të jetë e hapur, trokitni lehtë mbi . Shfaqet matësi i kohës për rregjistrimin.
- 4 Për të ndalur regjistrimin e ekranit, trokitni lehtë matësin e kohës, pastaj trokitni lehtë mbi .

#### Për të regjistruar ekranin tuaj kur kamera e përparme është aktivizuar

- 1 Kur dritarja e regjistrimit të ekranit është e hapur, trokitni lehtë mbi për të bërë që të shfaqet dritarja e rregjistrimit të ekranit të kamerës së përparme.
- 2 Për të filluar rregjistrimin e ekranit tuaj dhe videon e regjistruar nga kamera e përparme, trokitni lehtë mbi .
- 3 Për të ndalur regjistrimin, trokitni lehtë matësin e kohës, pastaj trokitni lehtë mbi .
- 4 Për të çaktivizuar dritaren e rregjistrimit të ekranit të kamerës së përparme trokitni lehtë mbi <sub>2</sub>
- $\frac{1}{2}$ Kur hapet dritarja e rregjistrimit të ekranit të kamerës së përparme, zvarrisni  $\mathbb{R}$  për të ndryshuar madhësinë e dritares dhe trokitni lehtë mbi [] për të rregjistruar një foto.

#### Për të parë rregjistrimet e fundit të ekranit

- Pasi përfundojnë rregjistrimet tuaja të ekranit, zvarrisni shiritin e gjendjes poshtë, pastaj trokisni lehtë për të parë rregjistrimet tuaja të fundit të ekranit.
- Gjithashtu mund të shihni rregjistrimet e ekranit tuaj në aplikacionin Album.

### Gjendja dhe njoftimet

Ikonat në shiritin e gjendjes ju informojnë për ngjarjet si p.sh. për mesazhet e reja dhe njoftimet e kalendarit, për aktivitetet në vazhdim siç janë shkarkimet e skedarëve si dhe për informacionin e gjendjes siç është niveli i baterisë dhe fuqia e sinjalit. Mund të tërhiqni poshtë shiritin e gjendjes për të hapur panelin e njoftimeve dhe të trajtoni njoftimet tuaja. Gjithashtu, mund të përshtatni ikonat dhe njoftimet duke përzgjedhur se cilat ikona të sistemit të shfaqen në shiritin e gjendjes dhe duke përzgjedhur aplikacionet që u lejohet dërgimi i njoftimeve.

### <span id="page-22-0"></span>Për të hapur ose për të mbyllur panelin e njoftimeve

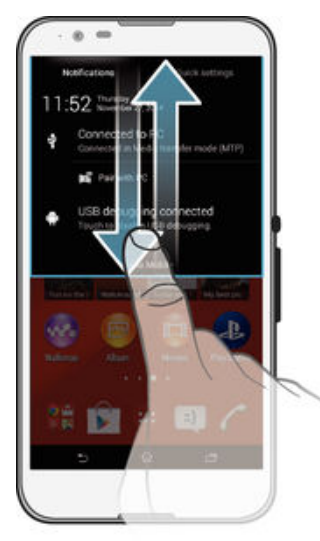

### Për të vepruar pas një njoftimi

• Trokitni lehtë mbi njoftimin.

### Për të zbrazur një njoftim nga paneli i njoftimeve

• Vendoseni gishtin mbi një njoftim dhe goditeni lehtë majtas ose djathtas.

### Për të pastruar të gjitha njoftimet nga paneli i njoftimeve

• Trokitni lehtë mbi Pastro.

### Drita e njoftimeve

Drita e njoftimeve ju informon për gjendjen e baterisë dhe disa ngjarje të tjera. Për shembull, drita e bardhë vezulluese do të thotë se ka një mesazh të ri ose një telefonatë të humbur.

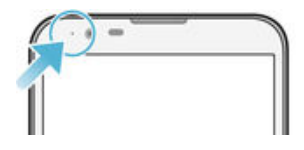

### Ikonat në shiritin e gjendjes

### Ikonat e gjendjes

- Fuqia e sinjalit al.
- ooo Nuk ka sinjal
- $<sup>R</sup>$ <sub>il</sub></sup> Roaming
- $\int_{0}^{s}$ GPRS është i disponueshëm
- 'n. EDGE është i disponueshëm
- $\frac{3G}{\sqrt{2}}$ 3G është i disponueshëm
- ж. Rrjeti i të dhënave celulare është i disponueshëm
- $\frac{\mathsf{G}}{\mathsf{M}}$ Duke dërguar dhe shkarkuar të dhënat GPRS
- 私 Dërgimi dhe shkarkimi i të dhënave EDGE
- $\frac{3G}{2}$ Duke dërguar dhe shkarkuar të dhënat 3G
- 帶計 Dërgimi dhe shkarkimi i të dhënave celulare
- $[10\%]$ Gjendja e baterisë
- $\bigstar$ Bateria është duke u ngarkuar
- $\pm$ Regjimi STAMINA është i aktivizuar
- $\circledcirc$ Regjimi i baterisë së paktë është aktivizuar
- Modaliteti i aeroplanit është aktivizuar  $\blacktriangle$
- $\ast$ Funksioni Bluetooth® është i aktivizuar
- Karta SIM nuk është futur 臤
- Ý. Mikrofoni është i heshtur
- da) Telefolësi është aktiv
- $\mathbf{I}$   $\times$ Regjimi i heshtjes
- $\bigotimes$ Regjimi me dridhje
- Ø Eshtë cilësuar një zile
- $\mathbf{\hat{z}}$ GPS është i aktivizuar
- Ò Sinkronizimi po kryhet
- <u>ර්l</u> Problem me hyrjen ose sinkronizimin
- $\mathbf{r}$ Në varësi të ofruesit tuaj të rrjetit, rrjetit dhe/ose rajonit, funksionet ose shërbimet e përfaqësuara nga disa ikona në këtë listë mund të mos jenë të disponueshme.

### Për të menaxhuar ikonat e shiritit të gjendjes

- 1 Nga Ekrani bazë, trokitni lehtë mbi **.**
- 2 Gjeni dhe trokitni lehtë mbi Cilësimet > Personalizimi > Ikonat e shiritit të gjendjes.
- 3 Shenjoni kutitë e zgjedhjes për ikonat e sistemit që dëshironi të shfaqen në shiritin e gjendjes.

### Ikonat e njoftimeve

- $\Box$ Mesazh i ri me tekst ose multimedial
- $\tilde{\mathbf{C}}$ Telefonatë e humbur
- C Telefonata po kryhet
- Transferimi i telefonatave është aktivizuar  $\rightarrow$
- **QO** Mesazh i ri i postës zanore
- $\overline{\mathsf{x}}$ Mesazh i ri postës elektronike
- 念 Një lidhje Wi-Fi® u aktivizua dhe të dhënat po transmetohen
- ىق Shkarkimi i të dhënave
- $\hat{\mathbf{T}}$ Ngarkimi i të dhënave
- $\mathop{\mathbb{E}}_{\mathop{\mathbb{E}} \mathop{\mathbb{E}}}^\times$ Të dhënat celulare janë çaktivizuar
- Ö Një përditësim i softuerit është i disponueshëm
- $\circ$ Përditësimet e sistemit janë të disponueshme
- <span id="page-24-0"></span>国 Shkarkimi i përditësimeve të sistemit
- $\dot{\downarrow}$ Trokitni lehtë për të instaluar përditësimet e shkarkuara të sistemit
- $\blacksquare$ Pamja e çastit u mor
- $\bf \Phi$ Ka mbërritur një mesazh i ri bisede në Hangouts™
- $\bullet$ Bisedoni me video me shokët nëpërmjet aplikacionit Hangouts™
- 鹽 Ngjarje e ardhshme në kalendar
- ₿ Një aplikacion i vogël po ekzekutohet
- S Smart Connect është aktivizuar
- w. Një këngë po riprodhohet
- 6 Radioja po funksionon
- $\mathbf{\psi}$ Pajisja është e lidhur me një kompjuter nëpërmjet një kablloje USB
- Hapësira ruajtëse e brendshme është 75% e mbushur. Trokitni lehtë për të G. transferuar të dhënat në kartën e kujtesës
- $\blacktriangle$ Mesazh paralajmërues
- $\blacktriangle$ Mesazh gabimi
- G Njoftime të tjera (të pashfaqura)
- Ţ Jo të gjitha ikonat që mund të shfaqen në pajisjen tuaj janë të listuara këtu. Këto ikona janë vetëm për qëllime referimi dhe mund të bëhen ndryshime pa njoftim.

#### Për të menaxhuar njoftimet

- 1 Nga Ekrani bazë, trokitni lehtë mbi **.**
- 2 Gjeni dhe trokitni lehtë mbi Cilësimet > Personalizimi > Menaxho njoftimet.
- 3 Shenjoni kutitë e zgjedhjes për aplikacionet që lejohen të dërgojnë njoftime.

### Pamja e përgjithshme e aplikacioneve

- $\mathbb{S}$ Përdorni aplikacionin Alarmi dhe ora për të cilësuar lloje të ndryshme alarmesh.
- Përdorni shfletuesin tuaj të uebit për të naviguar dhe për të parë faqet e uebit, **IQ** për të menaxhuar faqeshënuesit, tekstin dhe imazhet.
- $-23$ Përdorni aplikacionin Llogaritësja për të kryer llogaritjet bazë.
- Përdorni aplikacionin Kalendari për t'u informuar për ngjarjet dhe për të  $\frac{1}{\sqrt{2}}$ menaxhuar takimet tuaja.
- Përdorni kamerën për të nxjerrë foto dhe për të regjistruar videoklipe.  $\circ$
- Përdorni aplikacionin Kontaktet për të menaxhuar numrat e telefonit, adresën e  $\blacktriangle$ postës elektronike dhe informacione të tjera në lidhje me kontaktet tuaja.
- Qasuni tek aplikacionet, dokumentet dhe figurat që keni shkarkuar.
- Përdorni aplikacionin Posta elektronike për të dërguar dhe për të marrë mesazhe të postës elektronike si nëpërmjet llogarive private, ashtu edhe atyre të korporatës.
- $\left| \cdot \right|$ Përdorni aplikacionin Facebook™ për t'u përfshirë në rrjetin social me shokët, anëtarët e familjes dhe kolegët nga e gjithë bota.
- Shfletoni dhe dëgjoni stacione të Radios FM.  $\mathbb{R}^n$
- Përdorni aplikacionin Albumi për të parë dhe për të punuar me fotot dhe videot 【 tuaja. Përdorni aplikacionin Gmail™ për të lexuar, për të shkruar dhe për të organizuar M mesazhet e postës elektronike.  $\overline{g}$ Kërkoni informacione në pajisjen tuaj dhe në ueb. 98 Shihni vendndodhjen tuaj aktuale, gjeni vendndodhje të tjera dhe llogaritni rrugët duke përdorur Google Maps™. Shkoni te Google Play™ për të shkarkuar aplikacione falas dhe me pagesë për  $\blacktriangleright$ pajisjen tuaj.  $\vert$  =)  $\vert$ Përdorni aplikacionin Mesazhimi për të dërguar dhe për të marrë mesazhe me tekst dhe multimediale.  $\mathbf{H}$ Përdorni aplikacionin Filmat për të riprodhuar video në pajisjen tuaj dhe për të bashkëndarë përmbajtje me shokët tuaj. Përdorni aplikacionin Walkman® për të organizuar dhe riprodhuar muzikë,  $\bullet$ audiolibra dhe podkaste. Shihni historitë e lajmeve dhe parashikimet e motit. T.  $\mathcal{C}$ Bëni telefonata duke formuar manualisht numrin ose duke përdorur funksionin e telefonimit inteligjent. X Optimizoni cilësimet për t'iu përshtatur kërkesave tuaja.  $\bullet$ Përdorni aplikacionin Hangouts™ për të biseduar me shokët në linjë. Identifikoni pjesët muzikore që dëgjoni të riprodhohen rreth jush dhe merrni  $\circledR$ informacione për artistin, albumin dhe informacione të tjera.  $\mathbf{r}$ Përdorni YouTube™ për të bashkëndarë dhe për të parë video nga e gjithë bota. **Xperia** Përdorni aplikacionin Mbështetja për t'u qasur te mbështetja për përdoruesin në pajisje. Për shembull, mund të qaseni në një Udhëzues përdorimi, në informacionin për zgjidhjen e problemeve, si dhe në këshillat dhe të fshehtat. Shkarkoni dhe instaloni aplikacione dhe përditësime të reja.
- ı Disa aplikacione nuk mbështeten apo renditen nga të gjitha rrjetet dhe/ose operatorët e shërbimeve në të gjitha zonat.

# <span id="page-26-0"></span>Shkarkimi i aplikacioneve

### Shkarkimi i aplikacioneve nga Google Play™

Google Play™ është një dyqan zyrtar në linjë i Google për shkarkimin e aplikacioneve, lojërave, muzikës, filmave dhe librave. Ky dyqan përfshin aplikacionet falas dhe me pagesë. Para se të nisni shkarkimin nga Google Play™, për të kufizuar tarifat e trafikut të të dhënave, sigurohuni që keni një lidhje funksionuese me internetin, mundësisht nëpërmjet Wi-Fi®.

 $\mathbf{r}$ Për të përdorur Google Play™, duhet të keni një llogari në Google™. Google Play™ mund të mos jetë i disponueshëm në të gjitha shtetet ose rajonet.

Për të shkarkuar një aplikacion nga Google Play™

- 1 Nga Ekrani bazë, trokitni lehtë mbi **.**
- 2 Gjeni dhe trokitni lehtë mbi Play Store.
- 3 Gjeni një objekt që dëshironi të shkarkoni, duke shfletuar kategoritë ose duke përdorur funksionin e kërkimit.
- 4 Trokitni lehtë mbi objekt për të parë hollësitë e tij dhe ndiqni udhëzimet për të përfunduar instalimin.
- Që të funksionojnë siç duhet, disa aplikacioneve i duhet të qasen tek të dhënat, cilësimet dhe funksione të ndryshme në pajisjen tuaj. Instaloni dhe jepini leje vetëm aplikacioneve që besoni.
- $\frac{1}{2}$ Mund t'i shikoni lejet e dhëna për një aplikacion të shkarkuar duke trokitur lehtë mbi aplikacionin nën Cilësimet > Aplikacionet.

### Shkarkimi i aplikacioneve nga burime të tjera

Kur pajisja juaj është cilësuar të lejojë shkarkime nga burime që nuk janë të Google Play™, mund t'i shkarkoni aplikacionet drejtpërdrejt nga sajtet e tjera të uebit duke ndjekur udhëzimet përkatëse të shkarkimit.

Ţ Instalimi i aplikacioneve me origjinë të panjohur ose të pasigurt mund të dëmtojë pajisjen. Shkarkoni vetëm aplikacione nga burime të besuara. Kontaktoni me ofruesin e aplikacionit nëse keni pyetje ose shqetësime.

Për të lejuar shkarkimin e aplikacioneve nga burime të tjera

- 1 Nga Ekrani bazë, trokitni lehtë mbi **.**
- 2 Gjeni dhe trokitni lehtë mbi Cilësimet > Siguria.
- 3 Shenjoni kutinë e zgjedhjes për Burime të panjohura.
- 4 Trokitni lehtë mbi OK.
- $\mathbf{y}$ Që të funksionojnë siç duhet, disa aplikacioneve i duhet të qasen te të dhënat, cilësimet dhe funksione të ndryshme në pajisjen tuaj. Instaloni dhe jepini leje vetëm aplikacioneve që besoni.
- $\frac{1}{2}$ Mund t'i shikoni lejet e dhëna për një aplikacion të shkarkuar duke trokitur lehtë mbi aplikacionin nën Cilësimet > Aplikacionet.

# <span id="page-27-0"></span>Interneti dhe rrjetet

### Shfletimi i uebit

Shfletuesi i uebit i Google Chrome™ për pajisjet Android™ vjen i parainstaluar në shumicën e tregjeve. Shkoni te http://support.google.com/chrome dhe klikoni lidhjen "Chrome për celular" për të marrë më shumë informacione të hollësishme për mënyrën e përdorimit të këtij shfletuesi të uebit.

### Për të shfletuar me Google Chrome™

- 1 Nga Ekrani bazë, trokitni lehtë mbi ...<br>2 Gjeni dhe trokitni lehtë mbi **...**.
- Gjeni dhe trokitni lehtë mbi o
- 3 Nëse po e përdorni Google Chrome™ për herë të parë, përzgjidhni ose të hyni në një llogari të Google™, ose të shfletoni me Google Chrome™ në mënyrë anonime.
- 4 Futni një term kërkimi ose një adresë uebi në fushën e kërkimit dhe të adresës dhe pastaj trokitni lehtë mbi Shko në tastierë.

### Cilësimet e internetit dhe MMS

Për të dërguar mesazhe multimediale ose për t'u qasur në internet kur nuk ka rrjet Wi-Fi® të disponueshëm, duhet të keni një lidhje të dhënash celulare funksionuese me cilësimet e sakta të internetit dhe të MMS (Shërbimit të Mesazhimit Multimedial). Ja disa këshilla:

- Për shumicën e rrjeteve dhe operatorëve celularë, cilësimet e internetit dhe MMS vijnë të parainstaluara në pajisje. Atëherë, mund të filloni përdorimin e internetit dhe të dërgoni mesazhe multimediale menjëherë.
- Në disa raste, keni opsionin për shkarkimin e cilësimeve të internetit dhe MMS kur e ndizni pajisjen për herë të parë, kur është futur një kartë SIM. Gjithashtu, është e mundur t'i shkarkoni këto cilësime më vonë nga menyja Cilësimet.
- Mund t'i shtoni, ndryshoni ose fshini me dorë cilësimet e internetit dhe MMS në pajisjen tuaj në çdo kohë. Nëse ndryshoni ose fshini një cilësim të Internetit ose MMS gabimisht, shkarkoni përsëri cilësimet e Internetit dhe MMS.
- Nëse nuk mund të përddorni Internetin në një rrjet celular ose nëse mesazhimi multimedial nuk funksionon, edhe pse cilësimet e Internetit dhe MMS janë shkarkuar me sukses në pajisjen tuaj, referojuni këshillave të zgjidhjes së problemeve në pajisjen tuaj në [www.sonymobile.com/support/](http://www.sonymobile.com/support/) për mbulimin e rrjetit, të dhënat celulare dhe çështje të MMS-së.
- Ŷ. Nëse regjimi STAMINA është aktivizuar për të kursyer energjinë, i gjithë trafiku i të dhënave celulare ndërpritet kur ekrani është i fikur. Nëse kjo shkakton probleme të lidhjes, provoni të përjashtoni disa aplikacione dhe shërbime nga ndërprerja ose çaktivizoni regjimin STAMINA përkohësisht. Për më shumë informacion, shihni [Pamja e përgjithshme e tiparit të regjimit](#page-117-0) [STAMINA](#page-117-0) në faqen 118 .

### Për të shkarkuar cilësimet e Internetit dhe MMS

- 1 Nga Ekrani bazë, trokitni lehtë mbi **.**
- 2 Gjeni dhe takoni Cilësimet > Të tjera... > Cilësimet e internetit.
- 3 Trokitni lehtë mbi **Pranoj**. Pasi cilësimet të jenë shkarkuar me sukses, v shfaqet në shiritin e gjendjes dhe të dhënat celulare ndizen automatikisht.
- Ţ Nëse cilësimet nuk mund të shkarkohen në pajisjen tuaj, kontrolloni fuqinë e sinjalit në rrjetin tuaj celular. Lëvizni në një vendndodhje të hapur pa pengesa ose shkoni afër një dritareje dhe pastaj provojeni përsëri.

#### Për të shtuar manualisht cilësimet e internetit dhe MMS-ve

- <span id="page-28-0"></span>1 Nga Ekrani bazë, trokitni lehtë mbi **.**
- 2 Gjeni dhe trokitni lehtë mbi Cilësimet > Të tjera... > Rrjetet celulare.
- 3 Trokitni lehtë mbi Emrat e pikave të qasjes >  $+$ .
- 4 Trokitni lehtë mbi Emri dhe futni emrin që dëshironi.
- 5 Trokitni lehtë mbi APN dhe futni emrin e pikës së qasjes.
- 6 Futni të gjitha informacionet e tjera që kërkohen. Nëse nuk e dini se çfarë informacioni kërkohet, kontaktoni me operatorin tuaj të rrjetit për më shumë hollësi.
- 7 Kur të përfundoni, trokitni lehtë mbi , pastaj trokitni lehtë mbi Ruaj.
- 8 Për të përzgjedhur APN-në që sapo keni shtuar, trokitni lehtë mbi butonin e radios pranë emrit të APN-së. Pasi ta përzgjidhni, kjo APN bëhet APN-ja e paracaktuar për shërbimet e internetit dhe MMS-ve.

#### Për të parë cilësimet e shkarkuara të Internetit dhe MMS

- 1 Nga Ekrani bazë, trokitni lehtë mbi **...**
- 2 Gjeni dhe takoni Cilësimet > Të tjera... > Rrjetet celulare.
- 3 Trokitni lehtë mbi Emrat e pikave të qasjes.
- 4 Për të parë më shumë hollësi, takoni ndonjë nga objektet e disponueshëm.
- $\mathbf{I}$ Nëse keni disa lidhje të disponueshme, lidhja aktive me rrjetin tregohet nga një buton i shenjuar **o**.

### Wi-Fi®

Përdorni lidhjet Wi-Fi® për të lundruar në internet, për të shkarkuar aplikacione ose për të dërguar dhe për të marrë mesazhe të postës elektronike. Pasi të jeni lidhur me një rrjet Wi-Fi®, pajisja juaj e kujton rrjetin dhe lidhet automatikisht me të herën tjetër që do të hyni brenda rrezes së tij.

Disa rrjete Wi-Fi® kërkojnë që të hyni në një faqe uebi para se të mund të qaseni. Kontaktoni me administratorin e rrjetit Wi-Fi® përkatës për më shumë informacion.

Rrjetet e disponueshme Wi-Fi® mund të jenë të hapura ose të siguruara:

- Rrjetet e hapura tregohen me  $\approx$  përbri emrit të rrjetit Wi-Fi®.
- Rrjetet e siguruara tregohen me n përbri emrit të rrjetit Wi-Fi®.
- Disa rrjete Wi-Fi® nuk shfaqen në listën e rrjeteve të disponueshme sepse ato nuk e transmetojnë emrin e tyre të rrjetit (SSID). Nëse e dini emrin e rrjetit, mund ta shtoni me dorë në listën tuaj të rrjeteve Wi-Fi® të disponueshme.

#### Për të aktivizuar Wi-Fi®

- 1 Nga Ekrani bazë, trokitni lehtë mbi ...
- 2 Gjeni dhe trokitni lehtë mbi Cilësimet.
- 3 Tërhiqni rrëshqitësin pranë Wi-Fi nga e djathta për të aktivizuar funksionin Wi-Fi®.
- Ţ. Mund të duhen disa sekonda para se të aktivizohet Wi-Fi®.

#### Për t'u lidhur automatikisht me një rrjet Wi-Fi®

- 1 Nga Ekrani bazë, trokitni lehtë mbi ...
- 2 Gjeni dhe trokitni lehtë mbi Cilësimet.
- 3 Trokitni lehtë mbi Wi-Fi. Shfaqen të gjitha rrjetet e disponueshme Wi-Fi®.
- 4 Trokitni lehtë mbi një rrjet Wi-Fi® për t'u lidhur me të. Për rrjete të sigurta, futni fjalëkalimin përkatës.  $\hat{\epsilon}$  shfaqet në shiritin e gjendjes pasi të lidheni.
- $\frac{1}{2}$ Për të kërkuar për rrjete të disponueshëm, trokitni lehtë mbi , pastaj trokisni lehtë mbi Skano. Nëse nuk mund të lidheni me një rrjet Wi-Fi me sukses, referojuni këshillave përkatëse për zgjidhjen e problemeve për pajisjen tuaj tek [www.sonymobile.com/support/](http://www.sonymobile.com/support/).

#### Për të shtuar me dorë një rrjet Wi-Fi®

- 1 Nga Ekrani bazë, trokitni lehtë mbi **.**
- 2 Gjeni dhe trokitni lehtë mbi Cilësimet > Wi-Fi.
- $3$  Trokitni lehtë mbi  $+$ .
- 4 Futni informacionin e Emri i rrjetit (SSID).
- 5 Për të përzgjedhur një lloj sigurie, trokitni lehtë mbi fushën Siguria.
- 6 Nëse ju kërkohet, futni një fjalëkalim.
- 7 Për të modifikuar disa opsione të përparuara siç janë përfaqësuesi dhe cilësimet IP, shenjoni kutinë e zgjedhjes Afisho opsionet e përparuara dhe pastaj modifikojini si të dëshironi.
- 8 Trokitni lehtë mbi Ruai.
- ţ Kontaktoni me administratorin e rrjetit tuaj Wi-Fi® për të marrë SSID-in e rrjetit dhe fjalëkalimin.

### Rritja e fuqisë së sinjalit Wi-Fi®

Ka një numër gjërash që mund të bëni për të rritur fuqinë e sinjalit Wi-Fi®:

- Zhvendoseni pajisjen tuaj afër një pike qasjeje Wi-Fi®.
- Zhvendoseni pikën e qasjes Wi-Fi® larg nga çdo pengesë apo ndërhyrje e mundshme.
- Mos e mbuloni zonën e antenës Wi-Fi® të pajisjes tuaj (zona e theksuar në ilustrim).

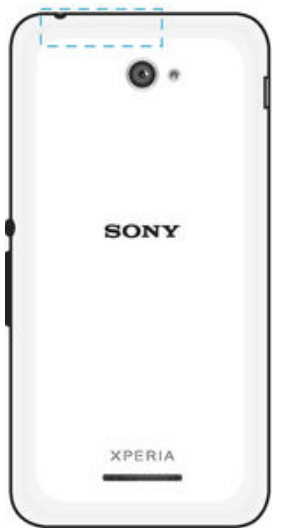

### Cilësimet e Wi-Fi®

Kur jeni lidhur me një rrjet Wi-Fi® ose kur pranë jush ka rrjete Wi-Fi® të disponueshme, është e mundur të shihni gjendjen e këtyre rrjeteve. Gjithashtu, mund ta aktivizoni pajisjen që t'ju njoftojë sa herë që zbulohet një rrjet i hapur Wi-Fi®.

Nëse nuk jeni lidhur me një rrjet Wi-Fi®, pajisja juaj përdor një lidhje për të dhënat celulare për qasjen në internet (nëse keni konfiguruar dhe aktivizuar një lidhje për të dhënat celulare në pajisjen tuaj). Duke shtuar një politikë të fjetjes të Wi-Fi®, mund të përcaktoni kur të kaloni nga Wi-Fi® në të dhënat celulare.

#### Për të aktivizuar njoftimet e rrjetit Wi-Fi®

- 1 Aktivizoni Wi-Fi®, nëse nuk është tashmë i aktivizuar.
- 2 Nga Ekrani bazë, trokitni lehtë mbi **.**
- 3 Gjeni dhe trokitni lehtë mbi Cilësimet > Wi-Fi.
- 4 Shtypni ...
- 5 Trokitni lehtë mbi **Të përparuara**.
- 6 Shenjoni kutinë e zgjedhjes për Njoftimi i rrjetit.

#### Për të parë informacionin e hollësishëm rreth një rrjeti Wi-Fi® të lidhur

- <span id="page-30-0"></span>1 Nga Ekrani bazë, trokitni lehtë mbi **.**
- 2 Gjeni dhe trokitni lehtë mbi Cilësimet > Wi-Fi.
- 3 Trokitni lehtë mbi rrjetin Wi-Fi® me të cilin jeni lidhur aktualisht. Shfaqet informacioni i hollësishëm për rrjetin.

#### Për të shtuar një politikë pushimi të Wi-Fi®

- 1 Nga Ekrani bazë, trokitni lehtë mbi **...**
- 2 Gjeni dhe trokitni lehtë mbi Cilësimet > Wi-Fi.
- 3 Trokitni lehtë mbi dhe pastaj trokitni lehtë mbi E avancuar> Mbaj Wi-Fi aktiv gjatë fjetjes.
- 4 Përzgjidhni një opsion.

### Bashkëndarja e lidhjes së të dhënave celulare

Mund ta bashkëndani në disa mënyra lidhjen e të dhënave celulare me pajisjet e tjera: • Bashkëndarja e internetit me USB – bashkëndani lidhjen e të dhënave celulare me një

- kompjuter të vetëm duke përdorur një kabllo USB.
- Bashkëndarja e internetit me Bluetooth® bashkëndani lidhjen e të dhënave celulare me deri në pesë pajisje të tjera nëpërmjet Bluetooth®.
- Zona portative e internetit me valëWi-Fi® bashkëndani lidhjen e të dhënave celulare me deri në 8 pajisje të tjera njëkohësisht, duke përfshirë pajisjet që mbështesin teknologjinë WPS.

#### Për të bashkëndarë lidhjen tuaj të të dhënave duke përdorur një kabllo USB

- 1 Çaktivizoni të gjitha lidhjet me kabllo USB në pajisjen tuaj.
- 2 Lidhni pajisjen tuaj me një kompjuter duke përdorur kabllon USB që erdhi me pajisjen.
- 3 Nga Ekrani bazë, trokitni lehtë mbi ...
- 4 Gjeni dhe takoni Cilësimet > Të tjera... > Z. port. intern. me valë e bashknd..
- 5 Shënoni kutinë e shënimit Bashkëndarja internetit me USB, pastaj trokitni OK nëse ju kërkohet.  $\psi$  shfaqet në shiritin e gjendjes pasi të jeni lidhur.
- 6 Për të ndaluar bashkëndarjen e lidhjes së të dhënave, çshenjoni kutinë e zgjedhjes Bashkëndarja internetit me USB ose shkëputni kabllon USB.
- Ţ. Nuk mund të bashkëndani njëkohësisht lidhjen e të dhënave të pajisjes tuaj dhe një kartë SD përmes një kablloje USB.

#### Për të përdorur pajisjen tuaj si një zonë portative të internetit me valë Wi-Fi®

- 1 Nga Ekrani bazë, trokitni lehtë mbi **.**
- 2 Gjeni dhe takoni Cilësimet > Të tjera... > Z. port. intern. me valë e bashknd..
- 3 Takoni Cilës. e zon. portative të intern. Wi-Fi > Konfiguro zonën e internetit me valë Wi-Fi.
- 4 Futni informacionin e **Emri i rrietit (SSID)**.
- 5 Për të përzgjedhur një lloj sigurie, trokitni lehtë mbi fushën Siguria. Nëse ju kërkohet, futni një fjalëkalim.
- 6 Trokitni lehtë mbi Ruai.
- 7 Trokitni → dhe shënoni kutinë e shënimit Pikë aktive Wi-Fi e lëvizshme.
- 8 Nëse ju kërkohet, trokitni OK për të konfirmuar. **shtaqet në shiritin e gjendjes** sapo zona e internetit me valë Wi-Fi® është aktive.
- 9 Për të ndaluar bashkëndarjen e lidhjes tuaj të të dhënave nëpërmjet Wi-Fi®, hiqni shenjën nga kutia e shënimit Pikë aktive Wi-Fi e lëvizshme.

### Për të riemërtuar ose siguruar pikën tuaj aktive të lëvizshme

- <span id="page-31-0"></span>1 Nga Ekrani bazë, takoni **.**
- 2 Gjeni dhe takoni Cilësimet > Të tjera... > Z. port. intern. me valë e bashknd..
- 3 Takoni Cilës. e zon. portative të intern. Wi-Fi > Konfiguro zonën e internetit me valë Wi-Fi.
- 4 Futni Emri i rrietit (SSID) për rrjetin.
- 5 Për të përzgjedhur një lloj sigurie, trokitni lehtë mbi fushën Siguria.
- 6 Nëse ju kërkohet, futni një fjalëkalim.
- 7 Trokitni lehtë mbi Ruai.

### Kontrollimi i përdorimit të të dhënave

Të dhënat janë informacione të dërguara nga pajisja juaj celulare ose të marra në të. Mund të përdorni të dhënat në pajisjen tuaj kur qaseni në internet, të kontrolloni postën tuaj elektronike, të luani lojëra, të përdorni aplikacione (për shembull, Facebook™, Twitter™ e kështu me rradhë) dhe të tjera. Të dhëna mund të përdorin edhe detyrat në sfond, si sinkronizimi ose shërbimet e vendndodhjes. Përdorimi i të dhënave faturohet në bazë të sasisë së të dhënave të dërguara dhe të marra (megabajtë ose gigabajtë), dhe ato mund të tarifohen sipas përdorimit ose si pjesë e një pakete të dhënash.

#### Për të ndezur ose fikur trafikun e të dhënave

- 1 Nga Ekrani bazë, trokitni lehtë mbi **.**
- 2 Gjeni dhe takoni Cilësimet > Përdorimi i të dhënave.
- 3 Zvarrisni rrëshqitësin pranë Trafiku i të dhënave cel. për të ndezur ose fikur trafikun e të dhënave.
- $\frac{1}{2}$ Kur trafiku i të dhënave fiket, pajisja juaj ende mund të vendosë lidhje Wi-Fi® dhe Bluetooth®.

#### Për të cilësuar një paralajmërim të përdorimit të të dhënave

- 1 Sigurohuni se trafiku i të dhënave celulare është aktivizuar.
- 2 Nga Ekrani bazë, trokitni lehtë mbi ...
- 3 Gjeni dhe trokitni lehtë mbi Cilësimet > Përdorimi i të dhënave.
- 4 Për të cilësuar nivelin e paralajmërimit, tërhiqni vijën e paralajmërimit në vlerën e dëshiruar. Merrni një njoftim paralajmërimi kur sasia e trafikut të të dhënave i afrohet nivelit që cilësuat.

#### Për të cilësuar një kufi të përdorimit të të dhënave celulare

- 1 Sigurohuni që trafiku i të dhënave celulare është aktivizuar.
- 2 Nga Ekrani bazë, trokitni lehtë mbi ...
- 3 Gjeni dhe trokitni lehtë mbi Cilësimet > Përdorimi i të dhënave.
- 4 Shenjoni kutinë e zgjedhjes **Cilëso kufirin e të dhënave cel**. nëse nuk është shenjuar, pastaj trokitni lehtë mbi OK.
- 5 Për të cilësuar kufirin e përdorimit të të dhënave celulare, zvarritni vijën korresponduese në vlerën e dëshiruar.
- $\mathbf{I}$ Sapo përdorimi i të dhënave celulare të arrjë kufirin e cilësuar, trafiku i të dhënave celulare në pajisjen tuaj do të çaktivizohet automatikisht.

#### Për të kontrolluar përdorimin e të dhënave celulare të aplikacioneve të veçanta

- 1 Nga Ekrani bazë, trokitni lehtë mbi **.**
- 2 Gjeni dhe trokitni lehtë mbi Cilësimet > Përdorimi i të dhënave.
- 3 Gjeni dhe trokitni lehtë aplikacionin e dëshiruar.
- 4 Shenjoni kutinë e zgjedhjes për Kufizo të dhënat në sfond.
- 5 Për t'u qasur në cilësime më specifike për aplikacionin (nëse disponohen), trokitni lehtë mbi Shih cilësimet e aplikacioneve dhe bëni ndryshimet e dëshiruara.
- ÷ Funksionimi i aplikacioneve të veçanta mund të ndikohet nëse ndryshoni cilësimet që kanë lidhje me përdorimin e të dhënave.

### Për të parë të dhënat e transferuara përme Wi-Fi®

- <span id="page-32-0"></span>1 Nga Ekrani bazë juaj, takoni .
- 2 Gjeni dhe takoni Cilësimet > Përdorimi i të dhënave.
- 3 Takoni , kutinë e shënimit Afisho përdorimin e Wi-Fi nëse nuk është e shënuar.
- 4 Trokitni lehtë mbi kartelën Wi-Fi.

### Përzgjedhja e rrjeteve celulare

Pajisja juaj ndërron automatikisht rrjetet celulare në varësi të rrjeteve celulare të disponueshme ku jeni. Gjithashtu mund të cilësoni me dorë pajisjen tuaj të përdorë një regjim të caktuar të rrjetit celular, për shembull, WCDMA ose GSM.

#### Për të përzgjedhur regjimin e rrjetit

- 1 Nga Ekrani bazë, trokitni lehtë mbi **.**
- 2 Gjeni dhe takoni Cilësimet > Të tjera... > Rrjetet celulare.
- 3 Trokitni lehtë mbi Regjimi i rrjetit, pastaj përzgjidhni një regjim të rrjetit.

### Për të përzgjedhur me dorë një rrjet tjetër

- 1 Nga Ekrani bazë, trokitni lehtë mbi **.**
- 2 Gjeni dhe trokitni lehtë mbi Cilësimet > Të tjera... > Rrjetet celulare > Operatorët e rrjetit.
- 3 Trokitni lehtë mbi Mënyra e kërkimit, pastaj përzgjidhni Me dorë.
- 4 Përzgjidhni një rrjet.
- $\mathbf{r}$ Nëse e përzgjidhni me dorë rrjetin, pajisja nuk do të kërkojë rrjete të tjera edhe nëse lëvizni jashtë rrezes së mbulimit të rrjetit të përzgjedhur me dorë.

#### Për të aktivizuar përzgjedhjen automatike të rrjeteve

- 1 Nga Ekrani bazë, trokitni lehtë mbi **.**
- 2 Gjeni dhe trokitni lehtë mbi Cilësimet > Të tjera... > Rrjetet celulare > Operatorët e rrjetit.
- 3 Trokitni lehtë mbi Mënyra e kërkimit, pastaj përzgjidhni Automatic.

### Rrjetet virtuale private (VPN-të)

Përdoreni pajisjen tuaj për t'u lidhur me rrjete virtuale private (VPN), të cilat ju mundësojnë qasjen në burimet brenda një rrjeti lokal të siguruar nga një rrjet publik. Për shembull, lidhjet VPN përdoren zakonisht nga korporatat dhe institucionet arsimore, për përdoruesit që kanë nevojë të qasen në intranete dhe në shërbime të tjera të brendshme kur janë jashtë rrjetit të brendshëm, për shembull, kur janë duke udhëtuar.

Lidhjet VPN mund të konfigurohen në shumë mënyra, në varësi të rrjetit. Disa rrjete mund t'ju kërkojnë të transferoni dhe të instaloni një certifikatë sigurie në pajisjen tuaj. Për informacion të hollësishëm se si të konfiguroni një lidhje me rrjetin tuaj virtual privat, kontaktoni me administratorin e rrjetit të kompanisë ose të organizatës tuaj.

### Për të shtuar një rrjet virtual privat

- 1 Nga Ekrani bazë, trokitni lehtë mbi **.**
- 2 Gjeni dhe trokitni lehtë mbi Cilësimet > Të tjera... > VPN.
- 3 Trokitni lehtë mbi $+$ .
- 4 Përzgjidhni llojin e VPN-së që do të shtoni.
- 5 Futni cilësimet e VPN-së.
- 6 Trokitni lehtë mbi Ruaj.

#### Për t'u lidhur me një rrjet virtual privat

- 1 Nga Ekrani bazë, trokitni lehtë mbi **.**
- 2 Gjeni dhe trokitni lehtë mbi Cilësimet > Të tjera... > VPN.
- 3 Në listën me rrjetet e disponueshme, trokitni lehtë mbi VPN-në me të cilën dëshironi të lidheni.
- 4 Futni informacionin e kërkuar.
- 5 Trokitni lehtë mbi Lidhu.

### Për t'u shkëputur nga një rrjet privat virtual (VPN)

- 1 Tërhiqeni poshtë rripin e gjendjes.
- 2 Trokitni lehtë mbi njoftimin për lidhjen VPN, për ta shkëputur.

# <span id="page-34-0"></span>Sinkronizimi i të dhënave në pajisjen tuaj

### Sinkronizimi me llogaritë në linjë

Sinkronizoni pajisjen tuaj me kontaktet, postën elektronike, ngjarjet e kalendarit dhe informacione të tjera nga llogaritë në linjë, për shembull, llogaritë e postës elektronike si Gmail™ dhe Exchange ActiveSync, Facebook™, Flickr™ dhe Twitter™. Mund t'i sinkronizoni automatikisht të dhënat për të gjitha llogaritë me anë të aktivizimit të funksionit të sinkronizimit automatik. Ose mund të sinkronizoni me dorë çdo llogari.

### Për të konfiguruar një llogari në linjë për sinkronizim

- 1 Nga Ekrani bazë, trokitni lehtë mbi **.**
- 2 Trokitni lehtë mbi **Cilësimet > Shto llogarinë**, pastaj përzgjidhni llogarinë që dëshironi të shtoni.
- 3 Ndiqni udhëzimet për të krijuar një llogari ose hyni nëse tashmë e keni një llogari.

#### Për të sinkronizuar me dorë me një llogari në linjë

- 1 Nga Ekrani bazë, trokitni lehtë mbi **e > Cilësimet**.
- 2 Nën Llogaritë, përzgjidhni llojin e llogarisë dhe pastaj trokitni lehtë emrin e llogarisë me të cilën dëshironi të sinkronizoni pajisjen tuaj. Shfaqet një listë e objekteve që mund të sinkronizohen me llogarinë.
- 3 Shenjoni objektet që dëshironi të sinkronizoni.
- 4 Trokitni lehtë mbi dhe pastaj trokitni lehtë mbi Sinkronizo tani.

### Për të hequr një llogari në linjë

- 1 Nga Ekrani bazë, trokitni lehtë mbi **e > Cilësimet**.
- 2 Nën Llogaritë, përzgjidhni llojin e llogarisë dhe pastaj trokitni lehtë emrin e llogarisë që dëshironi të hiqni.
- 3 Trokitni lehtë mbi , pastaj trokitni lehtë mbi Hiqe llogarinë.
- 4 Trokitni përsëri lehtë mbi Hiqe llogarinë për të konfirmuar.

### Sinkronizimi me Microsoft® Exchange ActiveSync®

Duke përdorur një llogari të Microsoft Exchange ActiveSync, mund të qaseni në mesazhet e postës elektronike, takimet e kalendarit dhe kontaktet e korporatës tuaj drejtpërdrejt nga pajisja juaj. Pas konfigurimit, mund të gjeni informacionin tuaj në aplikacionet PE, Kalendari dhe Kontaktet.

### Për të konfiguruar një llogari EAS për sinkronizim

- 1 Sigurohuni që i keni të disponueshme hollësitë e domenit dhe serverit, të ofruara nga administratori i rrjetit të korporatës tuaj.
- 2 Nga Ekrani bazë, trokitni lehtë mbi ...
- 3 Trokitni lehtë mbi Cilësimet > Shto llogarinë > Exchange ActiveSync.
- 4 Futni adresën e postës elektronike t korporatës dhe fjalëkalimin.
- 5 Trokitni lehtë mbi Tjetër. Pajisja juaj fillon të përnxjerrë informacionin e llogarisë. Nëse ndodh një gabim, futni me dorë hollësitë e domenit dhe serverit për llogarinë tuaj dhe pastaj trokitni lehtë mbi Tjetër.
- 6 Trokitni lehtë mbi OK për të lejuar serverin e korporatës që të kontrollojë pajisjen tuaj.
- 7 Përzgjidhni të dhënat që dëshironi të sinkronizoni me pajisjen tuaj, siç janë kontaktet dhe zërat e kalendarit.
- 8 Nëse dëshironi, aktivizoni administratorin e pajisjes për të lejuar serverin e korporatës të kontrollojë tipare të caktuara të sigurisë në pajisjen tuaj. Për shembull, mund ta lejoni serverin e korporatës të cilësojë rregulla për fjalëkalimin dhe të cilësojë enkriptimin e hapësirës ruajtëse.
- 9 Kur konfigurimi të ketë mbaruar, futni një emër për llogarinë e korporatës.
- Ţ Kur e ndryshoni fjalëkalimin e hyrjes për një llogari EAS në kompjuterin tuaj, duhet të hyni përsëri në llogarinë EAS në pajisjen tuaj.

### Për të ndryshuar cilësimet e një llogarie EAS

- 1 Nga Ekrani bazë, trokitni lehtë mbi **...**
- 2 Trokitni lehtë mbi PE, pastaj trokitni lehtë mbi .
- 3 Trokitni lehtë mbi **Cilësimet** dhe përzgjidhni një llogari EAS, pastaj ndryshoni sipas dëshirës cilësimet e llogarisë EAS.

Për të cilësuar një interval sinkronizimi për një llogari EAS

- 1 Nga Ekrani bazë, trokitni lehtë mbi ...
- 2 Trokitni lehtë mbi PE dhe pastaj trokitni lehtë mbi
- 3 Trokitni lehtë mbi **Cilësimet** dhe përzgjidhni një llogari EAS.
- 4 Takoni Kontrollo shpeshtësinë > Kontrollo shpeshtësinë dhe përzgjidhni një opsion të intervalit.

### Për të hequr një llogari EAS

- 1 Nga Ekrani bazë, trokitni lehtë mbi  $\oplus$  > Cilësimet.
- 2 Nën Llogaritë, trokitni lehtë mbi Exchange ActiveSync, pastaj përzgjidhni llogarinë EAS që dëshironi të hiqni.
- 3 Trokitni lehtë mbi , pastaj trokitni lehtë mbi Hiqe llogarinë.
- 4 Trokitni përsëri lehtë mbi Hiqe llogarinë për të konfirmuar.
# Cilësimet themelore

# Qasja te cilësimet

Shihni dhe ndryshoni cilësimet për pajisjen tuaj nga menyja e Cilësimeve. Menyja e Cilësimeve është e qasshme nga paneli i Cilësimeve të shpejta dhe nga ekrani i Aplikacioneve.

Për të hapur menynë e cilësimeve të pajisjes nga ekrani i aplikacioneve

- 1 Nga Ekrani bazë, trokitni lehtë mbi ...
- 2 Trokitni lehtë mbi Cilësimet.

# Për të parë informacionin rreth pajisjes tuaj

- 1 Nga Ekrani bazë, trokitni lehtë mbi **.**
- 2 Gjeni dhe trokitni lehtë mbi Cilësimet > Rreth telefonit.

# Për të hapur panelin e cilësimeve të shpejta

• Duke përdorur dy gishta, zvarritni poshtë shiritin e gjendjes.

Për të përzgjedhur se cilat cilësime të shfaqen në panelin e cilësimeve të shpejta

- 1 Duke përdorur dy gishta, zvarritni poshtë shiritin e gjendjes, pastaj trokitni lehtë mbi Modifiko.
- 2 Në shiritin në fund të ekranit, prekni dhe mbani ikonën për cilësimin e shpejtë që dëshironi të shtoni, pastaj zvarriteni dhe lëshojeni në pjesën e sipërme të ekranit.

# Për të risistemuar panelin e cilësimeve të shpejta

- 1 Duke përdorur dy gishta, zvarritni poshtë shiritin e gjendjes, pastaj trokitni lehtë mbi Modifiko.
- 2 Prekni dhe mbani një ikonë, pastaj zhvendoseni atë në pozicionin e dëshiruar.
- 3 Trokitni lehtë mbi U krve.

# Tingulli, toni i ziles dhe volumi

Ju mund ta rregulloni volumin e tonit të ziles për telefonatat në hyrje dhe njoftimet si dhe për riprodhimin e muzikës dhe të videove. Gjithashtu mund të cilësoni pajisjen tuaj në regjimin e heshtjes në mënyrë që të mos tingëllojë kur jeni në një takim.

# Për të rregulluar nivelet e volumit

- 1 Nga Ekrani bazë, trokitni lehtë mbi **.**
- 2 Gjeni dhe trokitni lehtë mbi Cilësimet > Tingulli > Volumet.
- 3 Zvarritni rrëshqitësit e volumit në pozicionet e dëshiruara.
- Ţ Mund të shtypni gjithashtu tastin e volumit lart ose poshtë për të rregulluar nivelet e volumit të tonit të ziles dhe të riprodhimit të regjistrimit të mediave edhe kur ekrani është i kyçur.

# Për të cilësuar pajisjen tuaj në regjimin me dridhje

• Shtypni tastin e volumit deri sa të shfaqet  $\mathbb{Z}$  në shiritin e gjendjes.

# Për të cilësuar pajisjen tuaj në regjimin e heshtjes

- 1 Shtypni tastin e volumit poshtë derisa pajisja të dridhet dhe të shfaqet  $\mathbb{Z}$  në shiritin e gjendjes.
- 2 Shtypni përsëri poshtë tastin e volumit.  $\ket{\ast}$  shfaqet në shiritin e gjendjes.
- Shtypni tastin e volumit lart për të dalë nga regjimi i heshtjes.

# Për të cilësuar pajisjen në mënyrën e ziles dhe dridhjes

- 1 Nga Ekrani bazë juaj, takoni .
- 2 Gjeni dhe takoni **Cilësimet** > Tingulli.
- Shenjoni kutinë e zgjedhjes për Dridhu gjatë rënies së ziles.

# Për të cilësuar një ton zileje

- 1 Nga Ekrani bazë, trokitni lehtë mbi **.**
- 2 Gjeni dhe takoni Cilësimet > Tingulli > Toni i ziles së telefonit.
- 3 Përzgjidhni një opsion nga lista ose trokitni lehtë mbi për të përzgjedhur një skedar muzike të ruajtur në pajisjen tuaj.
- 4 Për të konfirmuar, trokitni lehtë mbi U krye.

# Për të përzgjedhur tingullin e njoftimit

- 1 Nga Ekrani bazë, trokitni lehtë mbi ...
- 2 Gjeni dhe trokitni lehtë mbi Cilësimet > Tingulli > Tingulli i njoftimit.
- $3$  Përzgjidhni një opsion nga lista ose trokitni lehtë mbi  $\mathcal{D}$  dhe përzgjidhni një skedar muzike të ruajtur në pajisjen tuaj.
- 4 Për të konfirmuar, trokitni lehtë mbi U krve.
- $-\frac{1}{2}$ Disa aplikacione kanë tingujt e tyre të veçantë për njoftimet, të cilët mund t'i përzgjidhni nga cilësimet e aplikacioneve.

# Për të aktivizuar tonet e prekjes

- 1 Nga Ekrani bazë, trokitni lehtë mbi .
- 2 Gjeni dhe trokitni lehtë mbi Cilësimet > Tingulli.
- 3 Shenjoni kutitë e zgjedhjes Tonet e prekjes të tast. së telef. dhe Tingujt e prekjes.

# Mbrojtja e kartës SIM

Mund të kyçni dhe të shkyçni secilën kartë SIM që përdorni në pajisjen tuaj me një PIN (Numër të Identifikimit Personal). Kur një kartë SIM është e kyçur, abonimi i lidhur me kartën mbrohet kundër keqpërdorimit, që do të thotë se duhet të futni një kod PIN sa herë që të nisni pajisjen.

Nëse kodin PIN e futni gabim më shumë herë sesa numri maksimal i përpjekjeve të lejuara, karta juaj SIM do të bllokohet. Pastaj duhet të futni kodin tuaj PUK (Kodi Personal i Zhbllokimit) dhe një PIN të ri. Kodet PIN dhe PUK jepen nga operatori i rrjetit.

# Për të konfiguruar një kyçje të kartës SIM

- 1 Nga ekrani bazë, trokitni lehtë mbi **...**
- 2 Gjeni dhe trokitni lehtë mbi Cilësimet > Siguria > Konfiguro kyc. e kartës SIM.
- 3 Shenjoni kutinë e zgjedhjes për Blloko kartën SIM.
- 4 Futni kodin PIN të kartës SIM dhe trokitni lehtë mbi OK. Kyçja e kartës SIM është tani e aktivizuar dhe do t'ju kërkohet të futni këtë kyç sa herë që rindizni pajisjen.

### Për të hequr një kyçje të një karte SIM

- 1 Nga ekrani bazë, trokitni lehtë mbi **...**
- 2 Gjeni dhe trokitni lehtë mbi Cilësimet > Siguria > Konfiguro kyc. e kartës SIM.
- 3 Çshenjoni kutinë e zgjedhjes për **Blloko kartën SIM**.
- 4 Futni kodin PIN të kartës SIM dhe trokitni lehtë mbi OK.

# Për të ndryshuar kodin PIN të kartës SIM

- 1 Nga Ekrani bazë, trokitni lehtë mbi **...**
- 2 Gjeni dhe trokitni lehtë mbi Cilësimet > Siguria > Konfiguro kyç. e kartës SIM.
- 3 Trokitni lehtë mbi Ndrysho PIN-in e SIM-it.
- 4 Futni kodin e vjetër PIN të kartës SIM dhe trokitni lehtë mbi OK.
- 5 Futni kodin e ri PIN të kartës SIM dhe trokitni lehtë mbi OK.
- 6 Shkruani përsëri kodin e ri PIN të kartës SIM dhe trokitni lehtë mbi OK.

# Për të shkyçur një kartë SIM të bllokuar duke përdorur kodin PUK

- 1 Futni kodin PUK dhe trokitni lehtë mbi ...
- 2 Futni një kod të ri PIN dhe trokitni lehtë mbi ...
- 3 Rifuteni kodin e ri PIN dhe trokitni lehtë mbi ...
- $\mathbf{r}$ Nëse futni shumë herë një kod PUK të pasaktë, duhet të kontaktoni me operatorin e rrjetit për të marrë një kartë SIM të re.

# Cilësimet e ekranit

# Për të rregulluar ndriçimin e ekranit

- 1 Nga ekrani juaj fillestar trokitni .
- 2 Gjeni dhe takoni Cilësimet > Ekrani > Ndriçimi.
- 3 Çshenjoni kutinë e zgjedhjes për Përshtatu me kushtet e ndriçimit nëse është e shenjuar.
- 4 Zvarritni rrëshqitësin për të rregulluar ndriçimin.
- Ulja e nivelit të ndricimit rrit rendimentin e baterisë.

# Për të cilësuar ekranin që të dridhet kur preket

- 1 Nga ekrani bazë, trokitni lehtë mbi ...
- 2 Gjeni dhe trokitni lehtë mbi Cilësimet> Tingulli.
- 3 Shenjoni kutinë e zgjedhjes për **Dridhje kur preket**. Ekrani tani dridhet kur trokitni lehtë mbi tastet funksionale dhe disa aplikacione.

# Për të rregulluar kohën e mosveprimit para se ekrani të çaktivizohet

- 1 Nga Ekrani bazë, trokitni lehtë mbi **.**
- 2 Gjeni dhe trokitni lehtë mbi Cilësimet > Ekrani > Gjendje gjumi.
- 3 Përzgjidhni një opsion.
- · Për ta çaktivizuar shpejt ekranin, shtypni pak tastin e energjisë (U).

# Kontrolli inteligjent i dritës së sfondit

Kontrolli inteligjent i dritës së sfondit mban ekranin aktiv për aq kohë sa e mbani pajisjen në dorë. Pasi e vendosni diku pajisjen, ekrani çaktivizohet sipas cilësimit tuaj të fjetjes.

# Për të aktivizuar funksionin e kontrollit inteligjent të dritës së sfondit

- 1 Nga Ekrani bazë, trokitni lehtë mbi **.**
- 2 Gjeni dhe takoni Cilësimet > Ekrani > Kontr. intlgi. drit. së sfond..
- 3 Zvarriteni rrëshqitësin pranë Kontr. intlgi. drit. së sfond. në të djathtë.

# Fantazia

Fantazia është një ruajtës ndërveprues i ekranit që shfaq automatikisht ngjyrat, fotot ose një diafilm kur pajisja juaj është e stacionuar ose duke u ngarkuar dhe ekrani është në gjendje joaktive.

## Për të aktivizuar ruajtësin e ekranit Fantazia

- 1 Nga ekrani bazë, trokitni lehtë mbi **.**
- 2 Gjeni dhe trokitni lehtë mbi Cilësimet > Ekrani > Fantazi.
- 3 Zvarriteni rrëshqitësin pranë Fantazi në të djathtë.

## Për të përzgjedhur përmbajtjen për ruajtësin e ekranit Fantazia

- 1 Nga Ekrani bazë, trokitni lehtë mbi .
- 2 Gjeni dhe trokitni lehtë mbi **Cilësimet > Ekrani > Fantazi**.<br>3 Zvarriteni rrëshqitësin pranë **Fantazi** në të diathtë
- Zvarriteni rrëshqitësin pranë Fantazi në të djathtë.
- 4 Përzgjidhni çfarë dëshironi të shfaqni kur ruajtësi i ekranit është aktiv.

# Për të cilësuar kohën e nisjes së ruajtësit të ekranit Fantazia

- 1 Nga ekrani bazë, trokitni lehtë mbi **e**.
- 2 Gjeni dhe trokitni lehtë mbi Cilësimet > Ekrani > Fantazi.
- 3 Zvarriteni rrëshqitësin pranë Fantazi në të djathtë.
- 4 Për të aktivizuar menjëherë ruajtësin e ekranit Fantazia, trokitni lehtë mbi Nis tani.
- 5 Për të cilësuar opsionet e aktivizimit automatik, trokitni lehtë mbi Kur është te fantazia dhe pastaj përzgjidhni një opsion.

# Kyçja e ekranit

Ka disa mënyra për të kyçur ekranin. Niveli i sigurisë i secilit lloj të kyçjes përmendet më poshtë me renditje nga më i dobëti deri te më i forti:

- Rrëshqitja e shpejtë pa mbrojtje, por mund të qaseni shpejt tek ekrani bazë
- Shkyçja Bluetooth shkyç pajisjen tuaj duke përdorur pajisjet e çiftuara Bluetooth
- Shkyçja me anë të fytyrës shkyç pajisjen kur e shikoni
- Modeli vizatoni një model të thjeshtë me gisht për të shkyçur pajisjen tuaj
- Kodi PIN futni një kod PIN numerik me të paktën 4 shifra për të shkyçur pajisjen tuaj
- Fjalëkalimi futni një fjalëkalim alfanumerik për të shkyçur pajisjen tuaj
- $\mathbf{y}$ Është shumë e rëndësishme që të mbani mend modelin e shkyçjes së ekranit, kodin PIN ose fjalëkalimin tuaj. Nëse e harroni këtë informacion, rikthimi i të dhënave të rëndësishme, të tilla si kontaktet dhe mesazhet, mund të jetë i pamundur.

# Për të ndryshuar llojin e kyçjes së ekranit

- 1 Nga ekrani bazë, trokitni lehtë mbi **e**.
- 2 Gjeni dhe trokitni lehtë mbi Cilësimet > Siguria > Kyçja e ekranit.
- 3 Ndiqni udhëzimet në pajisjen tuaj dhe përzgjidhni një lloj tjetër të kyçjes së ekranit.

Për të shkyçur ekranin duke përdorur tiparin e shkyçjes Bluetooth®

- Sigurohuni se pajisja juaj dhe pajisjet e tjera Bluetooth® janë çiftuar përpara sesa të përdorni tiparin e shkycjes Bluetooth®. Për më shumë informacion mbi ciftimin, shihni Për të ciftuar [pajisjen tuaj me një pajisje tjetër Bluetooth®](#page-102-0) në faqen 103 .
- 1 Nga ekrani juaj fillestar, trokitni lehtë mbi , pastaj gjeni dhe trokitni lehtë mbi Cilësimet > Siguria.
- 2 Trokitni lehtë mbi Kyçia e ekranit > Shkyçia me Bluetooth.
- 3 Trokitni lehtë mbi Vazhdo dhe përzgjedhni pajisjen që dëshironi të përdorni për të shkycur ekranin, pastaj trokitni lehtë mbi Vazhdo.
- 4 Zgjidhni një opsion si kyçja rezervë për shkyçur ekranin kur nuk janë lidhur pajisje Bluetooth®.
- 5 Në pajisje të tjera Bluetooth®, gjeni dhe trokitni lehtë mbi emrin e pajisjes tuaj nën Cilësimet > Bluetooth > Pajisjet e çiftuara. Kur U lidh shfaqet në pajisjet Bluetooth®, shtypni tastin e energjisë në pajisjen tuaj menjëherë.
- $\mathbf{r}$ Nëse pajisja juaj është e shkëputur nga pajisjet e tjera Bluetooth®, duhet të shkyçni ekranin duke përdorur një PIN ose një Model.

# Për të konfiguruar tiparin e shkyçjes nëpërmjet fytyrës

- 1 Nga Ekrani bazë, trokitni lehtë mbi  $\oplus$  > Cilësimet > Siguria > Kyçja e ekranit.
- 2 Trokitni lehtë mbi Shkyçja nëpërmjet fytyrës, pastaj ndiqni udhëzimet në pajisjen tuaj për të fotografuar fytyrën tuaj.
- 3 Pasi fytyra juaj të jetë fotografuar me sukses, trokitni lehtë mbi Vazhdo.
- 4 Përzgjidhni një metodë rezervë për shkyçjen dhe ndiqni udhëzimet në pajisje për të përfunduar konfigurimin.
- ÷∳⊱ Për rezultatet më të mira, fotografoni fytyrën tuaj në një mjedis të brendshëm që është i ndriçuar mirë, por jo shumë i shndritshëm, dhe mbajeni pajisjen në nivelin e syve.

# Për të shkyçur ekranin duke përdorur tiparin e shkyçjes nëpërmjet fytyrës

- 1 Aktivizojeni ekranin.
- 2 Vështroni pajisjen tuaj nga i njëjti kënd që përdorët për të fotografuar foton e shkyçjes nëpërmjet fytyrës.
- ÷∳⊱ Nëse tipari i shkyçjes nëpërmjet fytyrës nuk arrin ta njohë fytyrën tuaj, duhet të përdorni metodën rezervë të shkyçjes për të shkyçur ekranin.

# Për të krijuar një model të kyçjes së ekranit

- 1 Nga ekrani bazë, trokitni lehtë mbi **e**.
- 2 Gjeni dhe trokitni lehtë mbi Cilësimet > Siguria > Kyçja e ekranit > Modeli.
- 3 Ndiqni udhëzimet në pajisjen tuaj.
- $\mathbf{y}$ Nëse modeli juaj i kyçjes refuzohet pesë herë me radhë kur përpiqeni të shkyçni pajisjen tuaj, duhet të pritni 30 sekonda dhe pastaj provojeni përsëri.

# Për të ndryshuar modelin e kyçjes së ekranit

- 1 Nga Ekrani bazë, trokitni lehtë mbi ...
- 2 Gjeni dhe trokitni lehtë mbi Cilësimet > Siguria > Kyçja e ekranit.
- 3 Vizatoni modelin tuaj për shkyçjen e ekranit.
- 4 Trokitni lehtë mbi Modeli dhe ndiqni udhëzimet në pajisjen tuaj.

# Për të krijuar një PIN të kyçjes së ekranit

- 1 Nga ekrani bazë, trokitni lehtë mbi **e**.
- 2 Gjeni dhe trokitni lehtë mbi Cilësimet > Siguria > Kyçja e ekranit > PIN.
- 3 Futni një PIN numerik.
- 4 Nëse është e nevojshme, trokitni lehtë mbi  $\sim$  për të minimizuar tastierën.
- 5 Trokitni lehtë mbi Vazhdo.
- 6 Rifutni dhe konfirmoni kodin tuaj PIN.
- $7$  Nëse është e nevojshme, trokitni lehtë mbi  $\sim$  për të minimizuar tastierën.
- 8 Trokitni lehtë mbi OK.

# Për të krijuar një fjalëkalim të kyçjes së ekranit

- 1 Nga Ekrani bazë, trokitni lehtë mbi  $\bigoplus$  > Cilësimet > Siguria > Kyçja e ekranit > Fjalëkalimi.
- 2 Futni një fjalëkalim.
- 3 Nëse është e nevojshme, trokitni lehtë mbi  $\sim$  për të minimizuar tastierën.
- 4 Takoni Vazhdo.
- 5 Rifutni dhe konfirmoni fjalëkalimin tuaj.
- 6 Nëse është e nevojshme, trokitni lehtë mbi  $\sim$  për të minimizuar tastierën.
- 7 Takoni OK.

### Për të parë njoftimet nga ekrani i kyçjes

- 1 Nga ekrani i kyçjes, tërhiqni shiritin e gjendjes për poshtë.
- 2 Trokitni lehtë mbi njoftimin që dëshironi të shihni.
- -6 Mund të shihni vetëm njoftimet nga ekrani i kyçjes kur e kyçni ekranin tuaj me modelin Rrëshqit shpejt.

# Cilësimet e gjuhës

Mund të përzgjidhni një gjuhë të paracaktuar për pajisjen tuaj dhe ta ndryshoni atë përsëri më vonë. Gjithashtu mund të ndryshoni gjuhën e shkrimit për futjen e tekstit. Shikoni [Personalizimi i tastierës Xperia](#page-45-0) në faqen 46.

# Për të ndryshuar gjuhën

- 1 Nga Ekrani bazë, takoni **.**.
- 2 Gjeni dhe takoni Cilësimet > Gjuha dhe futja > Gjuha.
- 3 Përzgjidhni një opsion.
- 4 Takoni OK.
- Ŷ. Nëse zgjidhni gjuhën e gabuar dhe nuk mund të lexoni tekstet e menysë, gjeni dhe takoni  $\chi$ . Pastaj zgjidhni tekstin pranë  $\mathbb{F}$ , dhe zgjidhni rreshtin e parë në menynë që hapet. Pastaj, mund të zgjidhni gjuhën që dëshironi.

# Data dhe ora

Mund të ndryshoni datën dhe orën në pajisjen tuaj.

# Për të cilësuar datën me dorë

- 1 Nga Ekrani bazë, trokitni lehtë mbi . **...**
- 2 Gjeni dhe takoni Cilësimet > Data dhe ora.
- 3 Çshënoni kutinë e shënimit Data dhe ora automatike, nëse është e shënuar.
- 4 Takoni Vendos datën.
- 5 Rregulloni datën duke lëvizur lart e poshtë.
- 6 Takoni Cilëso.

#### Për të cilësuar orën me dorë

- 1 Nga Ekrani bazë, takoni . ..
- 2 Gjeni dhe takoni Cilësimet > Data dhe ora.
- 3 Çshenjoni kutinë e kontrollit për Data dhe ora automatike nëse është e shenjuar.
- 4 Takoni Vendos orën.
- 5 Lëvizni lart ose poshtë për të rregulluar orën dhe minutat.
- 6 Nëse është e zbatueshme, ngjituni lart për të ndryshuar PD në MD, ose anasjelltas.
- 7 Takoni Cilëso.

# Për të cilësuar zonën orare

- 1 Nga Ekrani bazë, trokitni lehtë mbi **.**
- 2 Gjeni dhe trokitni lehtë mbi Cilësimet > Data dhe ora.
- 3 Çshenjoni kutinë e zgjedhjes për Zona kohore automatike, nëse është e shenjuar.
- 4 Trokitni lehtë mbi Zgjidh zonën orare.
- 5 Përzgjidhni një opsion.

# Përmirësimi i daljes së zërit

Mund të përmirësoni daljen e zërit që vjen nga altoparlantët në pajisjen tuaj duke përdorur tipare si teknologjia Clear Phase™ dhe xLOUD™.

# Përdorimi i teknologjisë Clear Phase™

Përdorni teknologjinë Clear Phase™ nga Sony për të rregulluar automatikisht cilësinë e tingullit që vjen nga altoparlantët e brendshëm të pajisjes tuaj dhe merrni një tingull më të pastër, më të natyrshëm.

Për të përmirësuar cilësinë e tingullit të altoparlantit duke përdorur Clear Phase™

- 1 Nga Ekrani bazë, trokitni lehtë mbi ...
- 2 Gjeni dhe trokitni lehtë mbi Cilësimet > Tingulli.
- 3 Shenjoni kutinë e zgjedhjes për Clear Phase™.
- Ţ Aktivizimi i tiparit Clear Phase™ nuk ka asnjë ndikim mbi aplikacionet e komunikimit të zërit. Për shembull, nuk ka ndryshim në cilësinë e zërit të telefonatës zanore.

# Përdorimi i teknologjisë xLOUD™

Përdorni teknologjinë e filtrit të audios xLOUD™ nga Sony për të përmirësuar volumin e altoparlantit pa sakrifikuar cilësinë. Merrni një tingull më dinamik ndërsa dëgjoni këngët tuaja të preferuara.

## Për të përmirësuar volumin e altoparlantit duke përdorur xLOUD™

- 1 Nga Ekrani bazë, trokitni lehtë mbi ...
- 2 Gjeni dhe trokitni lehtë mbi Cilësimet > Tingulli.
- 3 Shenjoni kutinë e zgjedhjes për xLOUD™.
- Ţ Aktivizimi i tiparit xLOUD™ nuk ka asnjë ndikim mbi aplikacionet e komunikimit të zërit. Për shembull, nuk ka ndryshim në cilësinë e zërit të telefonatës zanore.

# Shtypja e tekstit

# Tastiera në ekran

Mund të futni tekst me tastierën në ekran QWERTY, duke trokitur lehtë mbi secilën shkronjë veçan, ose mund të përdorni tiparin e futjes me gjeste dhe të rrëshqisni gishtin tuaj nga shkronja në shkronjë për të formuar fjalët. Nëse preferoni të përdorni një version më të vogël të tastierës në ekran dhe të futni tekstin duke përdorur vetëm një dorë, më mirë aktivizoni tastierën për përdorimin me një dorë.

Mund të përzgjidhni deri në tri gjuhë për futjen e tekstit. Tastiera zbulon gjuhën që po përdorni dhe parashikon fjalët për atë gjuhë ndërsa shkruani. Disa aplikacione e hapin automatikisht tastierën në ekran, për shembull, aplikacionet e postës elektronike dhe mesazhimit me tekst.

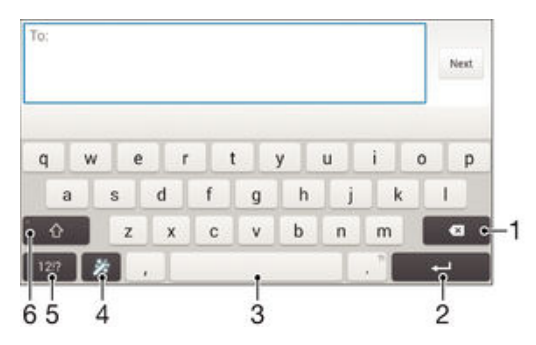

- 1 Fshini një karakter para kursorit.
- 2 Futni një shenjë kthimi ose konfirmoni futjen e tekstit.
- 3 Futni një hapësirë.
- 4 Personalizoni tastierën tuaj. Ky tast zhduket pas personalizimit të tastierës.
- 5 Shfaqni numrat dhe simbolet. Për edhe më shumë simbole, trokitni lehtë mbi +=\$.
- 6 Kaloni midis shkronjave të vogla  $\wedge$ , shkronjave të mëdha  $\blacktriangle$  dhe shkronjave kapitale  $\blacktriangle$ . Për disa gjuhë, ky tast përdoret për qasjen në karakteret shtesë të gjuhës.

# Për të shfaqur tastierën në ekran për të futur tekst

• Trokitni lehtë mbi një fushë për futjen e tekstit.

# Për të përdorur tastierën në ekran në orientimin si peizazh

- Kur të shfaqet tastiera në ekran, kthejeni pajisjen anash.
- Ţ Për të aktivizuar orientimin si peizazh, mund t'ju duhet të rregulloni cilësimet në disa aplikacione.

# Për të futur tekst karakter pas karakteri

- 1 Për të futur një karakter të dukshëm në tastierë, trokitni lehtë mbi karakterin.
- 2 Për të futur një variant karakteri, prekni dhe mbani një karakter të zakonshëm të tastierës për të nxjerrë një listë opsionesh të disponueshme dhe pastaj përzgjidhni nga lista. Për shembull, për të futur "é", prekni dhe mbani "e" derisa të shfaqen opsionet e tjera, pastaj, ndërsa mbani gishtin të shtypur në tastierë, zvarriteni dhe përzgjidhni "é".

# Për të futur një pikë

• Pasi të futni një fjalë, trokitni lehtë dy herë mbi tastin e hapësirës.

# Për të futur tekst duke përdorur funksionin e futjes me gjeste

- 1 Kur shfaqet tastiera në ekran, rrëshqisni gishtin nga shkronja në shkronjë për të formuar fjalën që dëshironi të shkruani.
- 2 Pasi të përfundoni futien e një fjale, ngrini gishtin. Një sugjerim i fjalës shfaqet duke u bazuar në shkronjat që keni shkruar.
- 3 Nëse fjala që dëshironi nuk shfaqet, trokisni zi për të parë opsionet e tjera dhe përzgjidhni si duhet. Nëse opsioni i dëshiruar nuk shfaqet, fshijeni të gjithë fjalën dhe futeni atë përsëri ose futeni fjalën duke trokitur secilën gërmë individualisht.

# Për të ndryshuar cilësimet e Futia me gjeste

- 1 Kur të shfaqet tastiera në ekran, trokitni lehtë mbi 12!?.
- 2 Trokitni lehtë mbi  $\times$  dhe pastaj trokitni lehtë mbi Cilësimet e tastierës.
- 3 Për të aktivizuar ose çaktivizuar funksionin e futjes me gjeste, shenjoni ose çshenjoni kutinë e zgjedhjes për Futja me gjeste.

#### Për të përdorur tastierën për përdorimin me një dorë

- 1 Hapni tastierën në ekran në regjimin portret dhe pastaj trokitni lehtë mbi 12!?.
- 2 Trokitni lehtë mbi  $\chi$  dhe pastaj trokitni lehtë mbi Tastiera për nië dorë.
- 3 Për të zhvendosur tastierën për përdorimin me një dorë në anën e majtë ose të djathtë të ekranit, trokitni lehtë sipas nevojës mbi  $\zeta$  ose  $\zeta$ .
- -6 Për t'u kthyer në përdorimin e tastierës së plotë në ekran, trokitni lehtë mbi  $\mathbb{Z}$ .

# Tastiera telefonike virtuale

Tastiera telefonike virtuale është e ngjashme me një tastierë standarde telefoni me 12 taste. Ajo ju jep opsionet e futjes së parashikuar dhe të futjes me shumë prekje të tekstit. Mund të aktivizoni metodën e futjes së tekstit me tastierën telefonike virtuale nëpërmjet cilësimeve të tastierës. Tastiera telefonike virtuale disponohet vetëm në orientimin si portret.

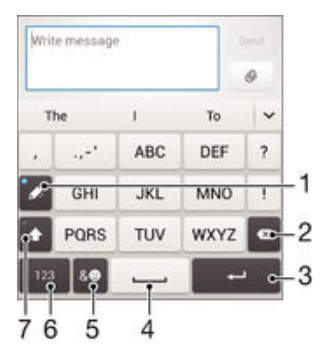

- 1 Zgjidhni një opsion për futjen e tekstit. Mund të trokitni lehtë një herë mbi çdo karakter dhe të përdorni sugjerimet e fjalëve, ose të vazhdoni të trokitni lehtë mbi tastin deri sa të përzgjidhet karakteri i dëshiruar.
- 2 Fshini një karakter para kursorit.
- 3 Futni një shenjë kthimi ose konfirmoni futjen e tekstit.
- 4 Futni një hapësirë.
- 5 Shfaqni simbolet dhe buzëqeshjet.
- 6 Shfaqni numrat.
- 7 Ndryshoni madhësinë e karaktereve dhe aktivizoni kyçjen e shkronjave të mëdha.

#### Për të hapur për herë të parë tastierën telefonike virtuale

- 1 Trokitni lehtë mbi një fushë për futjen e tekstit dhe pastaj trokitni lehtë mbi .
- 2 Trokitni lehtë mbi  $\angle$  dhe pastaj trokitni lehtë mbi Cilësimet e tastierës.
- 3 Trokitni lehtë mbi Tastiera si portret, pastaj përzgjidhni opsionin Tastiera telefonike virtuale.

### Për të futur tekst duke përdorur tastierën telefonike virtuale

- Kur në tastierën telefonike virtuale shfaqet , trokitni lehtë mbi çdo tast karakteri vetëm një herë, edhe nëse shkronja që dëshironi nuk është shkronja e parë në tast. Trokitni lehtë mbi fjalën që shfaqet ose trokitni lehtë mbi  $\vee$  për të parë sugjerime të tjera për fjalën dhe për të përzgjedhur një fjalë nga lista.
- Kur në tastierën telefonike virtuale shfaqet , trokitni lehtë mbi tastin në ekran për karakterin që dëshironi të futni. Vazhdoni ta trokitni këtë buton derisa të përzgjidhet karakteri i dëshiruar. Pastaj bëni të njëjtën gjë për karakterin tjetër që dëshironi të futni e kështu me radhë.

### Për të futur numrat duke përdorur tastierën telefonike virtuale

• Kur shfaqet tastiera telefonike virtuale, trokitni lehtë mbi 123. Shfaqet një tastierë telefonike virtuale me numra.

## Për të futur simbole dhe buzëqeshje duke përdorur tastierën telefonike virtuale

- 1 Kur shfaqet tastiera telefonike virtuale, trokitni lehtë mbi & . Shfaqet një tabelë me simbole dhe buzëqeshie.
- 2 Lëvizni lart ose poshtë për të parë opsione të tjera. Trokitni lehtë mbi një simbol ose buzëqeshje, për ta përzgjedhur.

# Futja e tekstit duke përdorur futjen me zë

Gjatë futjes së tekstit, mund të përdorni funksionin e futjes me zë në vend të shkrimit të fjalëve. Thjesht thoni fjalët që dëshironi të futni. Futja me zë është një teknologji eksperimentale nga Google™ dhe është e disponueshme për një numër gjuhësh dhe rajonesh.

# Për të aktivizuar futien me zë

- 1 Kur futni tekst duke përdorur tastierën në ekran, takoni 12!?.
- 2 Takoni ‰ pastaj takoni **Cilësimet e tastierës**.
- 3 Shenjoni kutinë e zgjedhjes për Tasti shkrimit me zë i Google.
- 4 Takoni  $\rightarrow$  për të ruajtur cilësimet tuaja. Një ikonë e mikrofonit  $\blacksquare$  shfaqet në tastierën e ekranit tuaj.

#### Për të futur tekst duke përdorur futjen nëpërmjet zërit

- 1 Hapni tastierën në ekran.
- 2 Trokitni lehtë mbi  $\mathbf{I}$ . Kur shfaqet  $\bullet$ , flisni për të futur tekstin.
- 3 Kur të mbaroni, trokitni lehtë përsëri mbi . Shfaqet teksti i sugjeruar.
- 4 Nëse është e nevojshme, modifikojeni me dorë tekstin.
- $-\frac{1}{2}$ Që të shfaqet tastiera dhe të futni me dorë tekstin, trokitni lehtë mbi **::::::**

# Modifikimi i tekstit

Mund të përzgjidhni, të pritni, të kopjoni dhe të ngjitni tekst ndërsa shkruani. Mund t'u qaseni veglave të modifikimit duke trokitur dy herë tekstin e futur. Veglat e modifikimit më pas bëhen të disponueshme përmes një shiriti të aplikacionit.

## Shiriti i aplikacionit

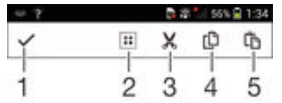

- 1 Mbyllni shiritin e aplikacionit
- 2 Përzgjidhni të gjithë tekstin
- 3 Pritni tekstin
- <span id="page-45-0"></span>4 Kopjoni tekstin
- 5 Ngjitni tekstin
- Ţ shfaqet vetëm kur keni ruajtur tekst në kujtesën e përkohshme.

# Për të përzgjedhur tekst

- 1 Futni tekst, pastaj takoni dy herë tekstin. Fjala që takoni zgjidhet nga shenjëza në të dyja anët.
- 2 Tërhiqni shenjëzat majtas ose djathtas për të përzgjedhur më shumë tekst.

# Për të modifikuar tekstin

- 1 Futni tekst, pastaj takoni dy herë tekstin e futur për të bërë që të shfaqet shiriti i aplikacionit.
- 2 Përzgjidhni tekstin që doni të modifikoni, pastaj përdorni veglat në shiritin e aplikacionit për të bërë ndryshimet e dëshiruara.

# Personalizimi i tastierës Xperia

Kur futni tekst duke përdorur tastierën në ekran, mund të qaseni në cilësimet e tastierës dhe në cilësimet e tjera të futjes së tekstit që ju ndihmojnë, për shembull, të cilësoni opsionet për gjuhët e shkrimit, parashikimin e tekstit dhe korrigjimin, futjen automatike të hapësirave dhe pikat e shpejta. Për të mësuar stilin tuaj të shkrimit, tastiera mund të përdorë të dhënat nga Posta elektronike dhe aplikacionet e tjera. Ekziston edhe një udhëzues personalizimi i cili ju udhëzon për cilësimet më themelore, që të filloni shpejt.

# Për të përdorur cilësimet e tastierës në ekran

- 1 Kur futni tekst duke përdorur tastierën në ekran, trokitni lehtë mbi 12!?.
- 2 Trokitni lehtë  $\chi$ , pastaj trokitni lehtë **Cilësimet e tastierës** dhe ndryshoni cilësimet sipas dëshirës.
- 3 Për të shtuar gjuhën e shkrimit për futjen e tekstit, trokitni lehtë mbi Gjuhët e shkrimit dhe shenjoni kutitë përkatëse të zgjedhjes.
- 4 Trokitni lehtë mbi OK për të konfirmuar.

# Për të ndryshuar cilësimet e sugjerimit të fjalëve

- 1 Kur futni tekst duke përdorur tastierën në ekran, trokitni lehtë mbi 12!?.
- 2 Trokitni lehtë mbi  $\chi$  dhe pastaj trokitni lehtë mbi Cilësimet e tastierës> Sugjerimet e fjalëve.
- 3 Përzgjidhni një opsion.

# Për të zgjedhur një metodë të futjes

- 1 Kur futni tekst me anë të tastierës në ekran, zvarriteni poshtë shiritin e gjendjes për të hapur panelin e njoftimeve dhe pastaj trokitni lehtë mbi **:.....**.
- 2 Përzgjidhni një opsion.

# Për të përdorur stilin tuaj të të shkruarit

- 1 Kur futni tekst duke përdorur tastierën në ekran, trokitni lehtë mbi .
- 2 Trokitni lehtë mbi  $\chi$ , pastaj trokitni lehtë mbi Cilësimet e tastierës > Përdor stilin tim të të shkruarit dhe përzgjidhni një burim.

# Për të përzgjedhur një variant të strukturës së tastierës

- Variantet e strukturës për tastierën në ekran mund të mos jenë të disponueshme në të gjitha gjuhët e shkrimit.
- 1 Kur futni tekst duke përdorur tastierën në ekran, trokitni lehtë mbi 12!?.
- 2 Trokitni lehtë mbi  $\times$  dhe pastaj trokitni lehtë mbi Cilësimet e tastierës.
- 3 Trokitni lehtë mbi Gjuhët e shkrimit dhe pastaj trokitni lehtë mbi ...
- 4 Përzgjidhni një variant të strukturës së tastierës.
- 5 Trokitni lehtë mbi OK për të konfirmuar.

# Telefonimi

# Bërja e telefonatave

# Pamja e përgjithshme e bërjes së telefonatave

Mund të bëni një telefonatë duke formuar me dorë një numër telefoni, duke trokitur lehtë mbi një numër të ruajtur në listën e kontakteve ose duke trokitur lehtë mbi numrin e telefonit në pamjen e regjistrit të telefonatave. Mund të përdorni edhe tiparin e telefonimit të zgjuar për të gjetur më shpejt numrat nga lista e kontakteve dhe regjistrat e telefonatave. Për të bërë një videotelefonatë, mund të përdorni aplikacionin Hangouts™ të bisedës me video dhe mesazhimit të çastit në pajisjen tuaj. Shikoni [Mesazhimi i çastit](#page-62-0) [dhe biseda me video](#page-62-0) në faqen 63.

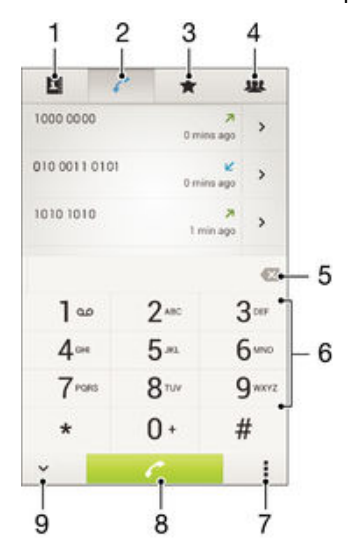

- 1 Hapni listën tuaj të kontakteve
- 2 Shihni zërat e regjistrit të telefonatave
- 3 Shihni kontaktet tuaja të preferuara
- 4 Shihni të gjitha grupet e kontakteve të ruajtura në pajisjen tuaj
- 5 Fshini numrin
- 6 Tastiera e telefonimit
- 7 Shihni më shumë opsione
- 8 Butoni i telefonatës
- 9 Fshihni ose afishoni formuesin e numrit

#### Për të bërë një telefonatë duke formuar numrin

- 1 Nga Ekrani bazë, trokitni lehtë mbi **.**
- 2 Gjeni dhe trokitni lehtë mbi Telefoni.
- 3 Futni numrin e marrësit dhe trokitni lehtë mbi ...

## Për të bërë një telefonatë duke telefonimin e zgjuar

- 1 Nga Ekrani bazë, trokitni lehtë mbi ...
- 2 Gjeni dhe takoni Telefoni.
- 3 Përdorni tastierën e telefonimit për të futur shkronjat ose numrat që i korrespondojnë kontaktit që dëshironi të telefononi. Ndërsa futni secilën shkronjë ose numër, shfaqet një listë e përkimeve të mundshme.
- 4 Takoni kontaktin që dëshironi të telefononi.

# Për të bërë një telefonatë ndërkombëtare

- 1 Nga Ekrani bazë, trokitni lehtë mbi **.**
- 2 Gjeni dhe trokitni lehtë mbi Telefoni.
- 3 Prekni dhe mbani 0 derisa të shfaqet shenja "+".
- 4 Futni prefiksin e shtetit, prefiksin e zonës (pa zerot e para) dhe numrin e telefonit, pastaj trokitni lehtë mbi .

# Për të shtuar numër për telefonim të drejtpërdrejtë në ekranin bazë

- 1 Prekni dhe mbani një zonë bosh te Ekrani bazë derisa të dridhet pajisja dhe të shfaqet menyja e përshtatjes.
- 2 Në menynë e përshtaties, trokitni lehtë mbi **Aplikacionet > Shkurtoret**.
- 3 Lëvizni nëpër listën e aplikacioneve dhe përzgjidhni Telefonimi i drejtpërdrejtë.
- 4 Zgjidhni kontaktin dhe numrin që dëshironi të përdorni si numrin për telefonim të drejtpërdrejtë.

# Afishimi ose fshehja e numrit tuaj të telefonit

Ju mund të përzgjidhni që të afishoni ose të fshihni numrin tuaj të telefonit në pajisjet e marrësve të telefonatave kur i telefononi atyre.

# Për të afishuar ose fshehur numrin tuaj të telefonit

- 1 Nga Ekrani bazë, trokitni lehtë mbi **.**
- 2 Gjeni dhe trokitni lehtë mbi Cilësimet > Telefonata > Cilësimet shtesë > Identifikimi i telefonatës.

# Marrja e telefonatave

Për t'iu përgjigjur një telefonate

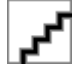

Për të refuzuar një telefonatë

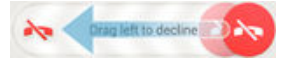

Për të fikur tonin e ziles për një telefonatë të marrë

• Kur merrni telefonatën, shtypni tastin e volumit.

# Përdorimi i sekretarisë telefonike

Mund të përdorni aplikacionin e sekretarisë telefonike në pajisjen tuaj për t'iu përgjigjur telefonatave kur jeni të zënë ose kur keni humbur ndonjë prej tyre. Mund të aktivizoni funksionin e përgjigjes automatike dhe të përcaktoni se sa sekonda të kalojnë para se telefonatat të marrin përgjigje automatikisht. Gjithashtu, mund t'i rrugëtoni telefonatat me dorë në sekretarinë telefonike kur jeni shumë të zënë për t'iu përgjigjur. Dhe mund të qaseni te mesazhet e lëna në sekretarinë tuaj telefonike drejt e nga pajisja juaj.

Para përdorimit të sekretarisë telefonike, duhet të regjistroni një mesazh përshëndetjeje.

## Për të regjistruar një mesazh përshëndetjeje për sekretarinë telefonike

- 1 Nga Ekrani bazë, trokitni lehtë mbi **.**
- 2 Gieni dhe trokitni lehtë mbi Cilësimet > Telefonata > Sekretaria telefonike > Përshëndetjet.
- 3 Trokitni lehtë mbi Regjistro përshëndetjen e re dhe ndiqni udhëzimet në ekran.

# Për të aktivizuar përgjigjen automatike

- 1 Nga Ekrani bazë, trokitni lehtë mbi **.**
- 2 Gjeni dhe trokitni lehtë mbi Cilësimet > Telefonata > Sekretaria telefonike.
- 3 Shenjoni kutinë e zgjedhjes për Sekretaria telefonike.
- $\bullet$ Nëse nuk vendosni një vonesë kohe për përgjigjen automatike të telefonatave, përdoret vlera e paracaktuar.

# Për të refuzuar një telefonatë me sekretarinë telefonike

Kur arrin një telefonatë në hyrje, zvarriteni Opsionet e përgjigjes lart, pastaj përzgjidhni Refuzo me Sekretarinë telefonike.

## Për të cilësuar një vonesë kohe për sekretarinë telefonike

- 1 Nga Ekrani bazë, trokitni lehtë mbi **.**
- 2 Gjeni dhe trokitni lehtë mbi Cilësimet > Telefonata > Sekretaria telefonike.
- 3 Trokitni lehtë mbi Merri pas.
- 4 Rregulloni kohën duke lëvizur lart e poshtë.
- 5 Trokitni lehtë mbi U krye.

# Për të dëgjuar mesazhet në sekretarinë telefonike

- 1 Nga Ekrani bazë, trokitni lehtë mbi **.**
- 2 Gjeni dhe trokitni lehtë mbi Cilësimet > Telefonata > Sekretaria telefonike > Mesazhet.
- 3 Përzgjidhni mesazhin zanor që dëshironi të dëgjoni.
- Mesazhet e sekretarisë telefonike mund t'i dëgjoni edhe drejt e nga regjistri i telefonatave duke trokitur lehtë mbi  $\odot$ .

# Refuzimi i një telefonate me një mesazh me tekst

Mund të refuzoni një telefonatë me një mesazh me tekst. Kur refuzoni një telefonatë me një mesazh të tillë, mesazhi i dërgohet automatikisht telefonuesit dhe ruhet në bisedën e Mesazhimit me kontaktin.

Mund të përzgjidhni nga një numër mesazhesh të paracaktuara, të disponueshme në pajisjen tuaj, ose mund të krijoni një mesazh të ri. Gjithashtu, mund të krijoni mesazhet tuaja të personalizuara duke modifikuar mesazhet e paracaktuara.

### Për të refuzuar një telefonatë me një mesazh me tekst

- 1 Kur arrin një telefonatë në hyrje, zvarriteni Opsionet e përgjigjes lart, pastaj trokitni lehtë mbi Refuzo me mesazh.
- 2 Përzgjidhni një mesazh të parapërcaktuar ose trokitni lehtë mbi  $\frac{1}{2}$  dhe shkruani një mesazh të ri.

# Për të refuzuar një telefonatë të dytë me një mesazh me tekst

- 1 Kur dëgjoni bipe të përsëritura gjatë një telefonate, tërhiqeni Refuzo me mesazh lart.
- 2 Përzgjidhni një mesazh të parapërcaktuar ose trokitni lehtë mbi  $\frac{1}{2}$  dhe shkruani një mesazh të ri.

### Për të modifikuar mesazhin me tekst të përdorur për të refuzuar një telefonatë

- 1 Nga Ekrani bazë, trokitni lehtë mbi **.**
- 2 Gieni dhe trokitni lehtë mbi Cilësimet > Telefonata > Refuzo telefonatën me mesazh.
- 3 Trokitni lehtë mesazhin që dëshironi të modifikoni, pastaj bëni ndryshimet e nevojshme.
- 4 Trokitni lehtë mbi OK.

# Telefonatat në vazhdim

# Pamja e përgjithshme e telefonatave në vazhdim

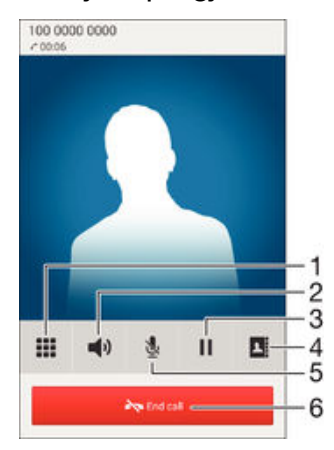

- 1 Futni numra gjatë një telefonate
- 2 Aktivizoni altoparlantin gjatë një telefonate
- 3 Vendosni telefonatën aktuale në pritje ose përnxirrni telefonatën
- 4 Hapni listën tuaj të kontakteve
- 5 Heshtni mikrofonin gjatë një telefonate
- 6 Mbyllni telefonatën

# Për të ndryshuar volumin e mikrofolësit gjatë një telefonate

• Shtypeni tastin e volumit lart ose poshtë.

# Për të aktivizuar ekranin gjatë një telefonate

• Shtypni për pak  $\bigcup$ .

# Përdorimi i rregjistrit të telefonatave

Në rregjistrin e telefonatave, mund të shikoni telefonatat e humbura  $\leq$ , të mara  $\geq$  dhe të telefonuara $\overline{\phantom{a}}$ .

# Për të parë telefonatat tuaja të humbura

- 1 Kur keni humbur një telefonatë,  $\leq$  shfaqet në shiritin e gjendjes. Zvarritni poshtë shiritin e gjendjes.
- 2 Trokitni lehtë mbi Telefonatë e humbur.

# Për t'i telefonuar një numri nga regjistri i telefonatave

- 1 Nga Ekrani bazë, trokitni lehtë mbi ...
- 2 Gjeni dhe trokitni lehtë mbi Telefoni. Në pjesën e sipërme të ekranit shfaqet pamja e regjistrit të telefonatave.
- 3 Për t'i telefonuar drejtpërdrejt një numri, trokitni lehtë mbi numrin. Për të modifikuar një numër përpara telefonimit, prekeni dhe mbajeni numrin, pastaj trokitni lehtë mbi Modifiko nr. para telefonatës
- Ţ Mund t'i telefononi një numri edhe duke trokitur lehtë mbi > > Ktheii telefonatën.

# Për të shtuar një numër nga regjistri i telefonatave te kontaktet tuaja

- 1 Nga Ekrani bazë, trokitni lehtë mbi **.**
- 2 Gjeni dhe trokitni lehtë mbi Telefoni. Në pjesën e sipërme të ekranit shfaqet pamja e regjistrit të telefonatave.
- 3 Prekni dhe mbani numrin, pastaj trokitni lehtë mbi Shtoje te Kontaktet.
- 4 Trokitni lehtë mbi kontaktin e dëshiruar ose trokitni lehtë mbi Krijo një kontakt të ri.
- 5 Modifikoni hollësitë e kontaktit dhe trokitni lehtë mbi U krye.

# Për të fshehur regjistrin e telefonatave

- 1 Nga Ekrani bazë, trokitni lehtë mbi **.**
- 2 Gjeni dhe trokitni lehtë mbi Telefoni.
- 3 Takoni **:** > Fshih regjistrin e telefon..

# Përcjellja e telefonatave

Ju mund t'i përcillni telefonatat për shembull, në një numër tjetër ose në një shërbim të sekretarisë telefonike.

# Për të transferuar telefonatat

- 1 Nga Ekrani bazë, trokitni lehtë mbi **.**
- 2 Gjeni dhe trokitni lehtë mbi Cilësimet > Telefonata.
- 3 Trokitni lehtë mbi Transferimi i telefonatave dhe përzgjidhni një opsion.
- 4 Futni numrin tek i cili doni të transferoni telefonatat, më pas trokitni lehtë mbi Aktivizo.

# Për të çaktivizuar transferimin e telefonatave

- 1 Nga Ekrani bazë, trokitni lehtë mbi **.**
- 2 Gjeni dhe trokitni lehtë mbi Cilësimet > Telefonata > Transferimi i telefonatave.
- 3 Përzgjidhni një opsion, pastaj trokitni lehtë mbi Çaktivizo.

# Kufizimi i telefonatave

Mund të bllokoni të gjitha ose disa kategori të telefonatave në hyrje dhe atyre në dalje. Nëse keni marrë nga ofruesi juaj i shërbimit një kod PIN2, mund të përdorni edhe një listë me Numrat e telefonimit fiks (FDN), për të kufizuar telefonatat në dalje. Nësae dëshironi të bllokoni një numër të caktuar, vizitoni dhe shkarkimi aplikacionet nga Google Play™ që mbështesin këtë funksion.

### Për të bllokuar telefonatat në hyrje ose në dalje

- 1 Nga Ekrani bazë, trokitni lehtë mbi **.**
- 2 Gjeni dhe trokitni lehtë mbi Cilësimet > Telefonata.
- 3 Trokitni lehtë mbi **Bllokimi i telefonatave** dhe pastaj përzgjidhni një opsion.
- 4 Futni fjalëkalimin dhe trokitni lehtë mbi Aktivizo.
- Ţ. Kur konfiguroni bllokimin e telefonatave për herë të parë, duhet të fusni një fjalëkalim për të aktivizuar funksionin e bllokimit të telefonatave. Duhet të përdorni të njëjtin fjalëkalim më vonë, nëse dëshironi të modifikoni cilësimet e bllokimit të telefonatave.

### Për të aktivizuar ose çaktivizuar telefonimin fiks

- 1 Nga Ekrani bazë, trokitni lehtë mbi **.**
- 2 Gjeni dhe trokitni lehtë mbi Cilësimet > Telefonata > Numrat e telefonimit fiks.
- 3 Trokitni lehtë mbi Aktivizo telefonimin fiks ose Çaktivizo telefonim. fiks.
- 4 Futni kodin tuaj PIN2 dhe trokitni lehtë mbi OK.

### Për qasjen në listën e marrësve të telefonatave të pranuara

- 1 Nga Ekrani bazë, trokitni lehtë mbi **.**
- 2 Gjeni dhe trokitni lehtë mbi Cilësimet > Telefonata > Numrat e telefonimit fiks > Numrat e telefonimit fiks.

# Për të ndryshuar kodin PIN2 të kartës SIM

- 1 Nga Ekrani bazë, trokitni lehtë mbi **.**
- 2 Gjeni dhe trokitni lehtë mbi Cilësimet > Telefonata.
- 3 Trokitni lehtë mbi Numrat e telefonimit fiks > Ndrysho PIN2.
- 4 Futni kodin e vjetër PIN2 të kartës SIM dhe trokitni lehtë mbi OK.
- 5 Futni kodin e ri PIN2 të kartës SIM dhe trokitni lehtë mbi OK.
- 6 Konfirmoni kodin e ri PIN2 dhe trokitni lehtë mbi OK.

# Telefonatat e shumëfishta

Nëse keni aktivizuar telefonatat në ardhje, mund të trajtoni telefonata të shumëfishta në të njëjtën kohë. Kur aktivizohet, ju njoftoheni nga një bip nëse merrni një telefonatë tjetër.

### Për të aktivizuar ose çaktivizuar telefonatën në pritje

- 1 Nga Ekrani bazë, trokitni lehtë mbi **.**
- 2 Gjeni dhe trokitni lehtë mbi Cilësimet > Telefonata > Cilësimet shtesë.
- 3 Për të aktivizuar ose çaktivizuar telefonatën në pritje, trokitni lehtë mbi Telefonata në pritje.

Për t'iu përgjigjur një telefonate të dytë dhe të vini në pritje telefonatën në vazhdim

Kur dëgjoni bipe të përsëritura gjatë një telefonate, zvarriteni @ në të djathtë.

# Për të refuzuar një telefonatë të dytë

• Kur dëgjoni bipe të përsëritura gjatë një telefonate, zvarritni o në të majtë.

# Për të bërë një telefonatë të dytë

- 1 Gjatë një telefonate në vazhdim, trokitni lehtë mbi **nj**.
- 2 Futni numrin e marrësit dhe trokitni lehtë mbi . Telefonata e parë vihet në pritje.

# Për të këmbyer midis tyre telefonatat shumëfishe

• Për të kaluar në një telefonatë tjetër dhe ta vini telefonatën aktuale në pritje, trokitni lehtë mbi Këmbeje me këtë telefonatë.

# Konferencat

Me një konferencë ose një telefonatë me shumë telefonues, mund të hyni në një bisedë me dy ose më shumë persona.

Ţ. Për hollësi mbi numrin e pjesëmarrësve që mund të shtoni në një konferencë, kontaktoni operatorin e rrjetit tuaj.

### Për të bërë një telekonferencë

- 1 Giatë një telefonate në vazhdim, trokitni lehtë mbi .
- 2 Formoni numrin e pjesëmarrësit të dytë dhe trokitni lehtë mbi . Pjesëmarrësi i parë vihet në pritje.
- 3 Trokitni lehtë mbi », për të shtuar në telekonferencë pjesëmarrësin e dytë.
- 4 Për të shtuar pjesëmarrës të tjerë në telefonatë, përsëritni hapat nga 1 deri në 3.

### Për të bërë një bisedë private me pjesëmarrësin e një telekonference

- 1 Gjatë një telekonference në vazhdim, trokitni lehtë mbi Menaxho.
- 2 Trokitni lehtë mbi numrin e telefonit të pjesëmarrësit me të cilin dëshironi të bëni një bisedë private.
- 3 Për të mbaruar bisedën private dhe për t'u kthyer në telekonferencë, trokitni lehtë  $mbi$  %.

### Për të lejuar largimin e një pjesëmarrësi nga një telekonferencë

- 1 Gjatë një telekonference në vazhdim, trokitni lehtë mbi Menaxho.
- 2 Trokitni lehtë mbi  $\rightarrow$  përbri pjesëmarrësit që dëshironi të lejoni të largohet.

# Për të përfunduar një telefonatë të konferencës

Gjatë telefonatës së konferencës, takoni Mbaro telekonferencën.

# Posta zanore

Nëse abonimi juaj përfshin shërbimin e postës zanore, telefonuesit mund t'ju lënë mesazhe zanore kur nuk mund t'i përgjigjeni telefonatave. Numri i shërbimit të postës zanore ruhet normalisht në kartën SIM. Nëse jo, mund ta merrni numrin nga ofruesi i shërbimit dhe t'a futni me dorë.

Për të futur numrin tuaj të postës zanore

- 1 Nga Ekrani bazë, trokitni lehtë mbi ...
- 2 Gjeni dhe trokitni lehtë mbi Cilësimet > Telefonata > Posta zanore > Cilësimet e postës zanore > Numri i postës zanore.
- 3 Futni numrin e postës zanore.
- 4 Trokitni lehtë mbi OK.

# Për t'i telefonuar shërbimit të postës tuaj zanore

- 1 Nga Ekrani bazë, takoni **.**
- 2 Gjeni dhe takoni Telefoni.
- 3 Prekni dhe mbani 1.

# Telefonatat e urgjencës

Pajisja juaj mbështet numrat ndërkombëtarë të urgjencës, për shembull, 112 ose 911. Normalisht mund t'i përdorni këta numra për të bërë telefonata të urgjencës në çdo vend, me një kartë SIM të futur ose jo, nëse jeni brenda rrezes së mbulimit të një rrjeti.

# Për të bërë një telefonatë urgjence

- 1 Nga Ekrani bazë, trokitni lehtë mbi **.**
- 2 Gjeni dhe trokitni lehtë mbi Telefoni.
- 3 Futni numrin e urgjencës dhe trokitni lehtë mbi . Për të fshirë një numër, takoni  $\bullet$ .
- ÷∳-Mund të bëni telefonata urgjence kur nuk është futur asnjë kartë SIM ose kur janë bllokuar telefonatat në dalje.

#### Për të bërë një telefonatë urgjence ndërsa karta SIM është e kyçur

- 1 Nga ekrani i kyçjes takoni Tel. e urgjencës.
- 2 Futni numrin e urgjencës dhe trokitni lehtë mbi  $\curvearrowleft$ .

# <span id="page-53-0"></span>Kontaktet

# Transferimi i kontakteve

Ka disa mënyra për të transferuar kontaktet në pajisjen tuaj të re. Mund të sinkronizoni kontaktet nga një llogari në linjë ose të importoni kontakte drejtpërdrejt nga një pajisje tjetër.

# Transferimi i kontakteve duke përdorur një kompjuter

Xperia™ Transfer është një aplikacion që ju ndihmon të mblidhni kontaktet nga pajisja juaj e vjetër dhe t'i transferoni ato në pajisjen tuaj të re. Xperia™ Transfer, të cilën mund t'a përdorni nga brenda programit kompjuterik Xperia™ Companion, lejon përdorimin e pajisjeve celulare që operojnë në iOS/iCloud dhe Android™. Nëse jeni duke kaluar nga një pajisje iOS, tipari i Përkimit të Aplikaionit sugjeron të barasvlefshmit Android të aplikacioneve të iOS tuaj.

Për të përdorur Xperia™ Transfer, ju nevojitet:

- Një kompjuter i lidhur me internetin.
- Pajisja juaj e re Android™.
- Një kabllo USB për pajisjen tuaj të re Android™.
- Pajisja juaj e vjetër.
- Një kabllo USB për pajisjen tuaj të vjetër.
- Mund të mos ju duhet pajisja juaj e vjetër. Për pajisjet iOS, mund të lidhni drejtpërdrejt në iCloud ose të përdorni një kopje rezervë vendore. Për pajisjet Sony të mëparshme në pronësi mund të përdorni kopje rezervë vendore.

# Për të transferuar kontaktet në pajisjen tuaj të re

- <sup>1</sup> Kërkoni dhe shkarkoni Xperia™ Companion (në një PC ose kompjuter Mac<sup>®</sup>) nga http://support.sonymobile.com/global-en/tools/xperia-companion nëse softueri nuk është tashmë i instaluar.
- 2 Pas instalimit me sukses, hapni aplikacionin Xperia™ Companion, pastaj klikoni Xperia™ Transfer dhe ndiqni udhëzimet përkatëse për të transferuar kontaktet tuaja.

# Transferimi i kontakteve duke përdorur një llogari në linjë

Nëse i sinkronizoni kontaktet në pajisjen tuaj të vjetër ose në kompjuterin tuaj me një llogari në linjë, për shembull, të Google Sync™, Facebook™ ose Microsoft® Exchange ActiveSync®, mund t'i transferoni kontaktet tuaja në pajisjen e re duke përdorur atë llogari.

Për të sinkronizuar kontaktet në pajisjen tuaj të re duke përdorur një llogari sinkronizimi

- 1 Nga Ekrani bazë, trokitni lehtë mbi e dhe pastaj trokitni lehtë mbi .
- 2 Trokitni lehtë mbi dhe pastaj trokitni lehtë mbi **Cilësimet**> Llogaritë e sinkronizimi.
- 3 Përzgjidhni llogarinë me të cilën dëshironi të sinkronizoni kontaktet tuaja dhe pastaj trokitni lehtë mbi **:** > Sinkronizo tani.
- Ţ Duhet të hyni në llogarinë përkatëse të sinkronizimit para se të sinkronizoni kontaktet tuaja me të.

# Metoda të tjera për transferimin e kontakteve

Ka disa mënyra të tjera për të transferuar kontaktet nga pajisja juaj e vjetër në pajisjen tuaj të re. Për shembull, mund të kopjoni kontakte në një kartë kujtese, të përdorni teknologjinë Bluetooth® ose t'i ruani kontaktet në një kartë SIM. Për më shumë informacione të veçanta rreth transferimit të kontakteve nga pajisja juaj e vjetër, referojuni udhëzuesit përkatës të përdorimit.

## Për të importuar kontaktet nga një kartë kujtese

- 1 Nga Ekrani bazë, trokitni lehtë mbi , pastaj trokitni lehtë mbi .
- 2 Shtypni: pastaj trokitni lehtë mbi Importo kontaktet > Karta SD.
- 3 Përzgjidhni skedarët që dëshironi të importoni dhe trokitni lehtë mbi OK.

Për të importuar kontaktet duke përdorur teknologjinë Bluetooth®

- <sup>1</sup> Sigurohuni që e keni aktivizuar funksionin Bluetooth<sup>®</sup> dhe që pajisja juaj është cilësuar si e dukshme.
- 2 Kur njoftoheni për një skedar që do të hyjë në pajisjen tuaj, zvarriteni poshtë shiritin e gjendjes dhe trokitni lehtë mbi njoftimin për të pranuar transferimin e skedarit.
- 3 Trokitni lehtë mbi Prano për të nisur transferimin e skedarit.
- 4 Zvarriteni poshtë shiritin e gjendjes. Kur transferimi të përfundojë, trokitni lehtë mbi njoftimin.
- 5 Trokitni lehtë mbi skedarin e marrë.

#### Për të importuar kontaktet nga një kartë SIM

- Ŷ. Nëse transferoni kontakte duke përdorur një kartë SIM, mund të humbni informacione ose të merrni shumë zëra kontaktesh.
- 1 Nga Ekrani bazë, trokitni lehtë mbi e dhe pastaj trokitni lehtë mbi .
- 2 Trokitni lehtë mbi dhe pastaj trokitni lehtë mbi **Importo kontaktet > Karta SIM**.
- 3 Për të importuar një kontakt individual, gjeni dhe trokitni lehtë mbi kontaktin. Për t'i importuar të gjitha kontaktet, trokitni lehtë mbi Importo të gjitha.

# Kërkimi dhe shikimi i kontakteve

Pamja e përgjithshme e ekranit të kontakteve

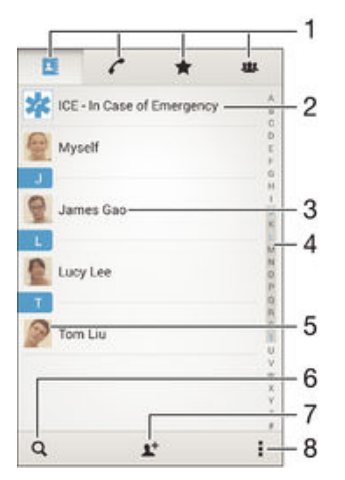

- 1 Skedat Kontaktet, Telefonimi, Të preferuarat dhe Grupet
- 2 Modifikoni dhe shihni informacionin e kontaktit mjekësor dhe urgjencës
- 3 Shihni detajet e kontaktit
- 4 Kaloni te kontaktet që fillojnë me shkronjën e përzgjedhur
- 5 Qasuni tek opsionet e komunikimit për kontaktin
- 6 Kërkoni për kontakte
- 7 Shtoni një kontakt
- 8 Shihni më shumë opsione

### Për të kërkuar një kontakt

- 1 Nga Ekrani bazë, trokitni lehtë mbi , pastaj trokitni lehtë mbi .
- 2 Trokitni lehtë mbi Q dhe futni një numër telefoni, emër ose informacion tjetër në fushën Kërko kontaktet. Lista e rezultateve filtrohet sa herë që futni një karakter.

Për të përzgjedhur cilët kontakte të shfaqen në aplikacionin Kontaktet

- 1 Nga Ekrani bazë, trokitni lehtë mbi , pastaj trokitni lehtë mbi .
- 2 Shtypni , pastaj takoni Filtro.
- 3 Në listën e shfaqur, shënoni ose çshënoni opsionet e dëshiruara. Nëse keni sinkronizuar kontaktet tuaja me një llogari sinkronizimi, ajo llogari shfaqet në listë. Trokitni lehtë mbi llogari, për të zgjeruar më tej listën e opsioneve.

# Shtimi dhe modifikimi i kontakteve

# Për të shtuar një kontakt

- 1 Nga Ekrani bazë, trokitni lehtë mbi **e dhe pastaj trokitni lehtë mbi 1.**
- 2 Trokitni lehtë mbi  $\mathbf{L}^+$ .
- 3 Nëse i keni sinkronizuar kontaktet tuaja me një ose më shumë llogari dhe po shtoni një kontakt për herë të parë, duhet të përzgjidhni llogarinë tek e cila dëshironi ta shtoni këtë kontakt. Ndryshe, trokitni lehtë mbi Kontakti telefonik, nëse dëshironi vetëm ta përdorni dhe ta ruani këtë kontakt në pajisjen tuaj.
- 4 Futni ose përzgjidhni informacionin e dëshiruar për kontaktin.
- 5 Kur të mbaroni, trokitni lehtë mbi U krye.
- Pasi të përzgjidhni një llogari sinkronizimi në hapin 3, ajo llogari do të afishohet si llogaria e paracaktuar që do të ofrohet kur të shtoni një kontakt. Kur ruani një kontakt në një llogari të caktuar, kjo llogari do të afishohet si llogaria e paracaktuar për ruajtje kur të shtoni një kontakt. Nëse e keni ruajtur një kontakt në një llogari të veçantë dhe dëshironi ta ndryshoni atë, duhet të krijoni një kontakt të ri dhe të përzgjidhni një llogari tjetër për ta ruajtur atë.
- Nëse shtoni një shenjë plusi dhe prefiksin e shtetit përpara numrit të telefonit të një kontakti, nuk është nevoja ta modifikoni përsëri atë numër kur bëni telefonata nga shtetet e tjera.

#### Për të modifikuar një kontakt

- 1 Nga Ekrani bazë, trokitni lehtë mbi @ dhe pastaj trokitni lehtë mbi **1**.
- 2 Trokitni lehtë mbi kontaktin që dëshironi të modifikoni dhe pastaj trokitni lehtë mbi .
- 3 Modifikoni informacionin e dëshiruar.
- 4 Kur të mbaroni, trokitni lehtë mbi U krye.
- Ţ. Disa shërbime të sinkronizimit nuk do t'ju lejojnë të modifikoni detajet e kontaktit.

#### Për të shoqëruar një figurë me një kontakt

- 1 Nga Ekrani bazë, trokitni lehtë mbi e dhe pastaj trokitni lehtë mbi .
- 2 Trokitni lehtë mbi kontaktin që dëshironi të modifikoni dhe pastaj trokitni lehtë mbi .
- 3 Trokitni lehtë mbi **d**u dhe përzgjidhni një metodë për shtimin e fotografisë së kontaktit.
- 4 Pasi të shtoni figurën, trokitni lehtë mbi U krye.
- 美。 Gjithashtu mund të shtoni një figurë në një kontakt drejtpërdrejtë nga aplikacioni Albumi. Nëse dëshironi të shtoni një figurë që është e ruajtur në një llogari në linjë, së pari duhet të shkarkoni figurën.

# Për të personalizuar tonin e ziles për një kontakt

- 1 Nga Ekrani bazë, trokitni lehtë mbi **en** dhe pastaj trokitni lehtë mbi **1.**
- 2 Trokitni lehtë mbi kontaktin që dëshironi të modifikoni dhe pastaj trokitni lehtë mbi  $\mathbf{R}$ .
- 3 Trokitni lehtë mbi **:** > Cilëso tonin e ziles.
- 4 Përzgjidhni një opsion nga lista ose trokitni lehtë mbi për të përzgjedhur një skedar muzike të ruajtur në pajisjen tuaj, pastaj trokitni lehtë mbi U krye.
- 5 Trokitni lehtë mbi U krye.

## Për të fshirë kontaktet

- 1 Nga Ekrani bazë, trokitni lehtë mbi **e** dhe pastaj trokitni lehtë mbi **1**.
- 2 Prekni dhe mbani kontaktin që dëshironi të fshini.
- 3 Për të fshirë të gjitha kontaktet, trokitni lehtë mbi shigjetën poshtë për të hapur menynë me lëshim poshtë dhe pastaj përzgjidhni **Shëno të gjitha**.
- 4 Trokitni lehtë mbi fin dhe pastaj trokitni lehtë mbi Fshi.

# Për të modifikuar informacionin e kontaktit në lidhje me veten tuaj

- 1 Nga Ekrani bazë, takoni , pastaj takoni .
- 2 Takoni **Unë**, pastaj takoni  $\mathbf{L}$ .
- 3 Futni informacionin e ri ose bëni ndryshimet që dëshironi.
- 4 Mbasi të keni përfunduar, takoni U krye.

## Për të krijuar një kontakt të ri nga një mesazh me tekst

- 1 Nga Ekrani bazë, trokitni lehtë mbi **en** dhe pastaj gjeni dhe trokitni lehtë mbi **.**.
- 2 Trokitni lehtë mbi  $\sim$  > Ruai.
- 3 Përzgjidhni një kontakt ekzistues ose trokitni lehtë mbi Krijo një kontakt të ri.
- 4 Modifikoni informacionin e kontaktit dhe trokitni lehtë mbi U krve.

# Shtimi i informacionit të kontaktit mjekësor dhe urgjencës

Mund të shtoni dhe modifikoni informacionin ICE (Në rast urgjence) tek aplikacioni Kontaktet. Mund të futni hollësi mjekësore, siç janë alergjitë dhe mjekimet që po përdorni, plus informacione për të afërmit dhe shokët të cilët mund të kontaktohen në rast urgjence. Pas konfigurimit, qasja në informacioni tuaj ICE mund të realizohet nga ekrani i kyçjes i sigurisë. Kjo do të thotë që edhe nëse ekrani është i kyçur, për shembull, nga një kod PIN, model kyçjeje ose fjalëkalim, personeli i urgjencës përsëri mund ta përnxjerrë informacionin tuaj ICE.

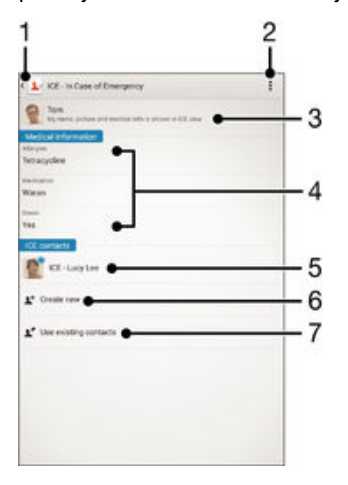

- 1 Ktheheni në ekranin kryesor të Kontakteve
- 2 Shihni më shumë opsione
- 3 Afishoni informacionin tuaj personal dhe mjekësor si pjesë e informacionit ICE
- 4 Informacioni mjekësor
- 5 Lista e kontakteve ICE
- 6 Krijoni kontakte të reja ICE
- 7 Përdorni kontaktet ekzistuese si kontakte ICE

Për të afishuar informacionin tuaj personal dhe mjekësor si pjesë e informacionit ICE

- 1 Nga Ekrani bazë, trokitni lehtë mbi **en** dhe pastaj trokitni lehtë mbi **1**.
- 2 Trokitni lehtë mbi ICE Në rast urgjence.
- 3 Trokitni lehtë mbi , pastaj shenjoni kutinë e zgjedhjes për Shfaqni informacionet personale.

# Për të futur informacionin tuaj mjekësor

- 1 Nga Ekrani bazë, trokitni lehtë mbi **dhe pastaj trokitni lehtë mbi .**
- 2 Trokitni lehtë mbi ICE Në rast urgience.
- 3 Trokitni lehtë mbi ... pastaj trokitni lehtë mbi **Modifiko informacionin mjekësor**.
- 4 Modifikoni informacionin e dëshiruar.
- 5 Kur të mbaroni, trokitni lehtë mbi U krve.

# Për të shtuar një kontakt të ri ICE

- 1 Nga Ekrani bazë, trokitni lehtë mbi e dhe pastaj trokitni lehtë mbi .
- 2 Trokitni lehtë mbi ICE Në rast urgjence dhe pastaj trokitni lehtë mbi \*.
- 3 Nëse i keni sinkronizuar kontaktet tuaja me një ose më shumë llogari dhe po shtoni një kontakt për herë të parë, duhet të përzgjidhni llogarinë tek e cila dëshironi ta shtoni këtë kontakt. Ndryshe, trokitni lehtë mbi Kontakti telefonik, nëse dëshironi vetëm ta përdorni dhe ta ruani këtë kontakt në pajisjen tuaj.
- 4 Futni ose përzgjidhni informacionin e dëshiruar për kontaktin.
- 5 Kur të mbaroni, trokitni lehtë mbi U krye.
- Ŷ. Kontakti ICE duhet të ketë të paktën një numër telefoni, në të cilin personeli i urgjencës mund të bëjë një telefonatë. Nëse pajisja juaj është kyçur nga një kyçje e ekranit të sigurisë, personeli i urgjencës mund të shikojë vetëm numrin e telefonit të kontaktit ICE, edhe nëse ka informacione të tjera për kontaktin të futura në aplikacionin Kontaktet.

# Për të përdorur kontaktet ekzistuese si kontakte ICE

- 1 Nga Ekrani bazë, trokitni lehtë mbi e dhe pastaj trokitni lehtë mbi .
- 2 Trokitni lehtë mbi ICE Në rast urgjence dhe pastaj trokitni lehtë mbi  $\blacktriangleright$ .
- 3 Shenjoni kontaktet që dëshironi të përdorni si kontakte ICE.
- 4 Kur të mbaroni, trokitni lehtë mbi U krve.
- Ţ. Kontaktet ICE që përzgjodhët duhet të kenë të paktën një numër telefoni, në të cilin personeli i urgjencës mund të bëjë një telefonatë. Nëse pajisja juaj është kyçur nga një kyçje e ekranit të sigurisë, personeli i urgjencës mund të shikojë vetëm numrin e telefonit të kontakteve ICE, edhe nëse ka informacione të tjera për kontaktet të futura në aplikacionin Kontaktet.

# Për ta bërë informacionin tuaj ICE të dukshëm nga ekrani i kyçjes i sigurisë

- 1 Nga Ekrani bazë, trokitni lehtë mbi **dhe pastaj trokitni lehtë mbi .**
- 2 Trokitni lehtë mbi ICE Në rast urgjence.
- 3 Trokitni lehtë mbi , pastaj trokitni lehtë mbi Cilësimet.
- 4 Shenjoni kutinë e zgjedhjes për ICE në ekranin e kyçjes.
- Ŷ. Informacioni juaj ICE është i dukshëm nga ekrani i kyçjes i sigurisë sipas paracaktimit.

## Për të aktivizuar telefonatat për kontaktet ICE nga ekrani i kyçjes i sigurisë

- 1 Nga Ekrani bazë, trokitni lehtë mbi ndhe pastaj trokitni lehtë mbi .
- 2 Trokitni lehtë mbi ICE Në rast urgjence.
- 3 Trokitni lehtë mbi , pastaj trokitni lehtë mbi Cilësimet.
- 4 Shenjoni kutinë e zgjedhjes për Aktivizo telefonatën në ICE.
- Disa operatorë rrjeti mund të mos i mbështesin telefonatat ICE.

# Të preferuarat dhe grupet

Kontaktet që shënoni si të preferuarat shfaqen nën skedën e të preferuarave në aplikacionin Kontakte bashkë me kontaktet tuaja të telefonuara më shpesh ose "kontaktet kryesore". Në këtë mënyrë do të merrni përdorimin më të shpejtë të këtyre kontakteve. Gjithashtu, mund t'i caktoni kontaktet në grupe, për t'u qasur më shpejt në një grup kontaktesh nga brenda aplikacionit Kontaktet.

# Për të shenjuar ose çshenjuar një kontakt si të preferuar

- 1 Nga Ekrani bazë, trokitni lehtë mbi , pastaj trokitni lehtë mbi .
- 2 Trokitni lehtë mbi kontaktin që dëshironi të shtoni ose të hiqni nga të preferuarat tuaja.
- 3 Trokitni lehtë mbi ★.

# Për të parë kontaktet tuaja të preferuara dhe kontaktet kryesore

- 1 Nga Ekrani bazë, trokitni lehtë mbi , pastaj trokitni lehtë mbi .
- 2 Trokitni lehtë mbi $\bigstar$ .

# Për të caktuar një kontakt për një grup

- 1 Në aplikacionin Kontaktet, trokitni lehtë mbi kontaktin që dëshironi të caktoni për nië grup.
- 2 Trokitni lehtë mbi  $\mathbb{P}$  dhe pastaj trokitni lehtë mbi shiritin drejtpërdrejt nën Grupet.
- 3 Shenjoni kutitë e zgjedhjes për grupet te të cilët që dëshironi të shtoni kontaktin.
- 4 Trokitni lehtë mbi U krye.

# Dërgimi i informacionit të kontaktit

# Për të dërguar kartëvizitën tuaj

- 1 Nga Ekrani bazë, takoni , pastaj takoni .
- 2 Takoni Unë.
- 3 Shtypni , pastaj takoni **Dërgo kontaktin** >  $OK$ .
- 4 Përzgjidhni një metodë transferimi të disponueshme dhe ndiqni udhëzimet në ekran.

# Për të dërguar një kontakt

- 1 Nga Ekrani bazë, trokitni lehtë mbi , pastaj trokitni lehtë mbi .
- 2 Trokitni lehtë mbi kontaktin, hollësitë e të cilit dëshironi të dërgoni.
- 3 Shtypni , pastaj trokitni lehtë mbi Dërgo kontaktin > OK.
- 4 Përzgjidhni një metodë transferimi të disponueshme dhe ndiqni udhëzimet në ekran.

# Për të dërguar disa kontakte menjëherë

- 1 Nga Ekrani bazë, takoni , pastaj takoni .
- 2 Shtypni , pastaj takoni Shenjo disa.
- 3 Shënoni kontaktet që dëshironi të dërgoni ose përzgjidhni të gjithë nëse dëshironi të dërgoni të gjithë kontaktet.
- 4 Takoni , pastaj përzgjidhni një metodë transferimi të disponueshme dhe ndiqni udhëzimet në ekran.

# Shmangia e futjeve të dyzuara në aplikacionin Kontaktet

Nëse sinkronizoni kontaktet tuaj me një llogari të re ose kaloni informacionin e kontaktit në mënyra të tjera, mund të përfundoni me futje të dyzuara në aplikacionin Kontaktet. Nëse ndodh kjo, mund të bashkoni dyzime të tillë për të krijuar një futje të vetme. Dhe nëse bashkoni futjet gabimisht, mund t'i ndani ato përsëri më vonë.

## Për të lidhur kontaktet

- 1 Nga Ekrani bazë, trokitni lehtë mbi e dhe pastaj trokitni lehtë mbi .
- 2 Trokitni lehtë mbi kontaktin që dëshironi të lidhni me një kontakt tjetër.
- 3 Shtypni dhe pastaj trokitni lehtë mbi Lidh kontaktin.
- 4 Trokitni lehtë mbi kontaktin, informacionin e të cilit dëshironi të bashkoni me kontaktin e parë, dhe pastaj trokitni lehtë mbi OK për të konfirmuar. Informacioni nga kontakti i parë bashkohet me kontaktin e dytë dhe kontaktet e lidhura shfaqen si një kontakt i vetëm në listën e kontakteve.

# Për të ndarë kontaktet e lidhura

- 1 Nga Ekrani bazë, trokitni lehtë mbi , pastaj trokitni lehtë mbi ...
- 2 Trokitni lehtë mbi kontaktin e lidhur që dëshironi të modifikoni dhe pastaj trokitni lehtë mbi  $\mathbf{P}$ .
- 3 Takoni Shkëput kontaktin > Shkëput.

# Bërja e kopjeve rezervë për kontaktet

Mund të përdorni një kartë kujtese për të bërë kopje rezervë të kontakteve. Shikoni [Transferimi i kontakteve](#page-53-0) në faqen 54 për më shumë informacion se si të riktheni kontaktet në pajisjen tuaj.

# Për të eksportuar të gjitha kontaktet në kartën e kujtesës

- 1 Nga Ekrani bazë, trokitni lehtë mbi , pastaj trokitni lehtë mbi .
- Shtypni , pastaj trokitni lehtë mbi Eksporto kontaktet > Karta SD.
- 2 Shtypni , pastaj trokitra<br>3 Trokitni lehtë mbi **OK**.

# Mesazhimi dhe biseda

# Leximi dhe dërgimi i mesazheve

Aplikacioni Mesazhimi i shfaq mesazhet tuaja si biseda, gjë që do të thotë se të gjithë mesazhet për te një person i caktuar dhe të ardhura nga ai grupohen së bashku. Për të dërguar mesazhe multimediale, keni nevojë për cilësimet e duhura të MMS-së në pajisjen tuaj. Shihni *[Cilësimet e internetit dhe MMS](#page-27-0)* në faqen 28.

Î Numri i shenjave që mund të dërgoni një mesazh të vetëm ndryshon në varësi të operatorit dhe gjuhës që përdorni. Madhësia maksimale e një mesazhi multimedial, që përfshin madhësinë e skedarëve të shtuar të mediave, varet gjithashtu nga përdoruesi. Kontaktoni operatorin e rrjetit tuaj për më shumë informacion.

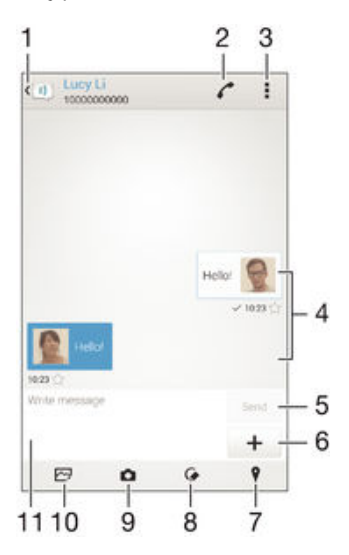

- 1 Ktheheni te lista e bisedave
- 2 Telefononi dërguesin e mesazhit
- 3 Shihni opsionet
- 4 Mesazhet e dërguara dhe të marra
- 5 Butoni i dërgimit
- 6 Shtoni bashkëngjitje
- 7 Bashkëngjitni një vendndodhje
- 8 Bashkëngjitni një shënim të shkruajtur me dorë ose imazh
- 9 Nxirrni një foto dhe bashkëngjiteni
- 10 Bashkëngjitni një foto të ruajtur në pajisjen tuaj
- 11 Fusha e tekstit

### Për të krijuar dhe për të dërguar një mesazh

- 1 Nga Ekrani bazë, trokitni lehtë mbi . më pas gjeni dhe trokitni lehtë mbi .
- 2 Trokitni lehtë mbi +
- 3 Futni emrin ose numrin e telefonit të marrësit, ose informacionet e tjera të kontaktit që keni ruajtur rreth marrësit, pastaj përzgjidhni nga lista që shfaqet. Nëse marrësi nuk është renditur si kontakt, futeni vetë numrin e marrësit.
- 4 Trokitni lehtë mbi Shkruaj mesazh dhe futni tekstin e mesazhit tuaj.
- 5 Nëse dëshironi të shtoni një bashkëngjitje, trokitni lehtë mbi + dhe përzgjidhni një opsion.
- 6 Për të dërguar mesazhin, trokitni lehtë mbi Dërgo.
- -64 Nëse dilni nga një mesazh para se ta dërgoni, ai do të ruhet si skicë. Biseda etiketohet me fjalën Skicë.

# Për të lexuar një mesazh të marrë

- 1 Nga Ekrani bazë, trokitni lehtë mbi , pastaj gjeni dhe trokitni lehtë mbi **.**.
- 2 Trokitni lehtë mbi bisedën e dëshiruar.
- 3 Nëse mesazhi nuk është shkarkuar ende, trokitni lehtë dhe mbani mesazhin dhe pastaj trokitni lehtë mbi Shkarko mesazhin.
- Të gjitha mesazhet e mara ruhen në mënyrë të paracaktuar në kujtesën e pajisjes.

# Për t'iu përgjigjur një mesazhi

- 1 Nga Ekrani bazë juaj, takoni , pastaj gjeni dhe takoni ...
- 2 Takoni bisedën që përmban mesazhin.
- 3 Futni përgjigjen tuaj dhe takoni Dërgo.

# Për të përcjellë një mesazh

- 1 Nga Ekrani bazë, trokitni lehtë mbi , më pas gjeni dhe trokitni lehtë mbi ...
- 2 Trokitni lehtë mbi bisedën që përmban mesazhin që dëshironi të përcillni.
- 3 Prekni dhe mbani mesazhin që dëshironi të përcillni dhe pastaj trokitni lehtë mbi Përcill mesazhin.
- 4 Futni emrin ose numrin e telefonit të marrësit, ose informacionet e tjera të kontaktit që keni ruajtur rreth marrësit, pastaj përzgjidhni nga lista që shfaqet. Nëse marrësi nuk është renditur si kontakt, futeni vetë numrin e marrësit.
- 5 Modifikoni mesazhin nëse nevojitet dhe pastaj trokitni lehtë mbi Dërgo.

# Për të ruajtur një skedar që përfshihet në një mesazh të marë

- 1 Nga Ekrani bazë juaj, takoni , pastaj gjeni dhe takoni ...
- 2 Takoni bisedën që dëshironi të hapni.
- 3 Nëse mesazhi nuk është shkarkuar ende, takoni dhe mbani mesazhin, pastaj takoni Shkarko mesazhin.
- 4 Takoni dhe mbani skedarin që dëshironi të ruani, pastaj përzgjidhni mundësinë e dëshiruar.

# Organizimi i mesazheve tuaja

### Për të fshirë një mesazh

- 1 Nga Ekrani bazë, trokitni lehtë mbi  $\oplus$ , pastaj gjeni dhe trokitni lehtë mbi  $\Box$ .
- 2 Trokitni lehtë mbi bisedën që përmban mesazhin që dëshironi të fshini.
- 3 Prekni dhe mbani mesazhin që dëshironi të fshini, pastaj trokitni lehtë mbi Fshij mesazhin > Fshi.

### Për të fshirë biseda

- 1 Nga Ekrani bazë, trokitni lehtë mbi e dhe pastaj gjeni dhe trokitni lehtë mbi ...
- 2 Trokitni lehtë mbi dhe pastaj trokitni lehtë mbi Fshi bisedat.
- 3 Shënoni kutitë e shenjave për bisedat që dëshironi të fshini, pastaj trokitni lehtë m > Fshi.

## Për të theksuar një mesazh

- 1 Nga Ekrani bazë juaj, takoni , pastaj gjeni dhe takoni ...
- 2 Takoni bisedën që dëshironi të hapni.
- 3 Në mesazhin që dëshironi të theksoni, takoni  $\bigstar$ .
- 4 Për të hequr theksin nga një mesazh, takoni  $\triangle$ .

## Për të parë mesazhet e theksuara

- 1 Nga Ekrani bazë juaj, takoni  $\oplus$ , pastaj gjeni dhe takoni  $\Box$ .<br>2 Takoni , pastaj takoni **Mesazhet me yll**.
- Takoni , pastaj takoni Mesazhet me yll.
- 3 Të gjitha mesazhet e theksuara shfaqen në një listë.

# Për të kërkuar për mesazhe

- <span id="page-62-0"></span>1 Nga Ekrani bazë juaj, takoni , pastaj gjeni dhe takoni **.** .
- 2 Takoni , pastaj takoni Kërko.
- 3 Futni fjalët kryesore të kërkimit tuaj. Rezultatet e kërkimit afishohen në një listë.

# Telefonimi nga një mesazh

# Për t'i telefonuar dërguesit të një mesazhi

- 1 Nga Ekrani bazë, trokitni lehtë mbi , pastaj gjeni dhe trokitni lehtë mbi ...
- 2 Trokitni lehtë mbi një bisedë.
- 3 Trokitni lehtë mbi ...
- 4 Trokitni lehtë mbi ...

# Për ta ruajtur numrin e një dërguesi si një kontakt

- 1 Nga Ekrani bazë, trokitni lehtë mbi  $\oplus$  dhe pastaj gjeni dhe trokitni lehtë mbi **...**
- 2 Trokitni lehtë mbi $\blacksquare$  > Ruaj.
- 3 Përzgjidhni një kontakt ekzistues ose trokitni lehtë mbi Krijo një kontakt të ri.
- 4 Modifikoni informacionin e kontaktit dhe trokitni lehtë mbi U krye.

# Cilësimet e mesazhimit

# Për të ndryshuar cilësimet e njoftimit të mesazheve

- 1 Nga Ekrani bazë, trokitni lehtë mbi e dhe pastaj gjeni dhe trokitni lehtë mbi ...
- 2 Trokitni lehtë mbi dhe pastaj trokitni lehtë mbi Cilësimet.
- 3 Për të cilësuar një tingull njoftimi, trokitni lehtë mbi Ton njoftimi dhe pastaj përzgjidhni një opsion ose trokitni lehtë mbi dhe përzgjidhni një skedar muzike të ruajtur në pajisjen tuaj.
- 4 Për të konfirmuar, trokitni lehtë mbi U krve.
- 5 Për cilësimet e tjera të njoftimeve, shenjoni ose çshenjoni kutitë përkatëse të zgjedhjes.

# Për të aktivizuar ose çaktivizuar funksionin e raportit të dorëzimit për mesazhet në dalie

- 1 Nga Ekrani bazë, trokitni lehtë mbi ndhe pastaj gjeni dhe trokitni lehtë mbi ...
- 2 Trokitni lehtë mbi dhe pastaj trokitni lehtë mbi Cilësimet.
- 3 Shenjoni ose çshenjoni sipas dëshirës kutinë e zgjedhjes të Njoftim dorëzimi.
- Ţ. Pasi aktivizohet funksioni i raportit të dorëzimit, në mesazhet që dorëzohen me sukses shfaqet një shenjë kontrolli.

# Mesazhimi i çastit dhe biseda me video

Mund të përdorni aplikacionin Google Hangouts™ për mesazhimin e çastit dhe bisedën me video në pajisjen tuaj për të biseduar me shokët, të cilët e përdorin aplikacionin edhe në kompjuterë, pajisje Android™ dhe në pajisje të tjera. Mund ta ktheni çdo bisedë në një videotelefonatë me disa shokë dhe mund t'u dërgoni shokëve mesazhe edhe kur janë jashtë linje. Gjithashtu mund të shihni dhe të bashkëndani me lehtësi fotot.

Para se të filloni të përdorni Hangouts™, sigurohuni që keni lidhje funksionuese me internetin dhe një llogari Google™. Shkoni te http://support.google.com/hangouts dhe klikoni në lidhjen "Hangouts në Android tuaj" për të marë më shumë informacion të hollësishëm sesi të përdorni këtë aplikacion.

Funksioni i videotelefonatës punon vetëm në pajisjet me kamerë të përparme.

# Për të përdorur aplikacionin Hangouts™

- 1 Nga Ekrani bazë juaj, takoni **e** .
- 2 Gjeni dhe trokitni lehtë mbi **Hangouts**.

# Posta elektronike

# Konfigurimi i postës elektronike

Përdorni aplikacionin e postës elektronike në pajisjen tuaj për të dërguar dhe për të marrë mesazhe të postës elektronike nëpërmjet llogarive tuaja të postës elektronike. Mund të keni njëkohësisht një ose disa llogari të postës elektronike, duke përfshirë llogaritë e korporatës Microsoft Exchange ActiveSync.

# Për të konfiguruar një llogari të postës elektronike

- 1 Nga Ekrani bazë, trokitni lehtë mbi ...
- 2 Gjeni dhe trokitni lehtë mbi PE.
- 3 Për të përfunduar konfigurimin, ndiqni udhëzimet që shfaqen në ekran.
- 等。 Për disa shërbime të postës elektronike, mund të duhet të kontaktoni me ofruesin e shërbimeve të postës elektronike për informacionin rreth cilësimeve të detajuara për llogarinë e postës elektronike.

# Për të shtuar një llogari shtesë të postës elektronike

- 1 Nga Ekrani bazë juaj, takoni ...
- 2 Gjeni dhe trokitni lehtë mbi PE.
- 3 Trokitni lehtë mbi dhe pastaj trokitni lehtë mbi Cilësimet > Shto llogarinë.
- 4 Futni adresën e postës elektronike dhe fjalëkalimin dhe më pas trokitni lehtë mbi Tjetër. Nëse cilësimet për llogarinë e postës elektronike nuk mund të shkarkohen automatikisht, përfundoni me dorë konfigurimin.
- 5 Kur të mbaroni, takoni Tjetër.

# Dërgimi dhe marrja e mesazheve të postës elektronike

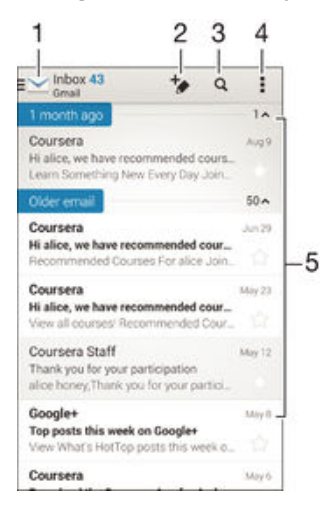

- 1 Shihni një listë të të gjitha llogarive të postës elektronike dhe dosjeve të fundit
- 2 Shkruani një mesazh të ri të postës elektronike
- 3 Kërkoni për mesazhe të postës elektronike
- 4 Përdorni cilësimet dhe opsionet
- 5 Lista e mesazheve të postës elektronike

### Për të shkarkuar mesazhet e reja të postës elektronike

- Kur kutia në hyrje e postës elektronike është hapur, rrëshqitni shpejt poshtë në listën e mesazheve.
- **V** Para se të provoni të shkarkoni mesazhet e reja të postës elektronike, sigurohuni që keni një lidhje funksionale të të dhënave. Për më shumë informacion rreth sigurimit të lidhjeve të të dhënave të suksesshme, shihni [Cilësimet e internetit dhe MMS](#page-27-0) në faqen 28.

## Për të lexuar mesazhet tuaja të postës elektronike

- 1 Nga Ekrani bazë, trokitni lehtë mbi **.**
- 2 Gjeni dhe trokitni lehtë mbi PE.
- 3 Nëse jeni duke përdorur disa llogari të postës elektronike, trokitni dhe përzgjidhni llogarinë që dëshironi të kontrolloni, pastaj trokitni **Kutia në hyrje** në menynë që shfaqet poshtë. Nëse dëshironi të kontrolloni njëherësh të gjitha llogaritë tuaja të postës elektronike, trokitni lehtë mbi , pastaj trokitni Kutia në hyrje kombinuarnë menynë që shfaqet poshtë.
- 4 Në kutinë në hyrje të postës elektronike, lëvizni lart ose poshtë dhe trokitni lehtë mbi mesazhin e postës elektronike që dëshironi të lexoni.

# Për të krijuar dhe dërguar një mesazh të postës elektronike

- 1 Nga Ekrani bazë, trokitni lehtë mbi  $\oplus$ , pastaj gjeni dhe trokisni PE.
- 2 Nëse jeni duke përdorur disa llogari të postës elektronike, trokitni dhe përzgjidhni llogarinë nga e cila dëshironi të dërgoni postë elektronike, pastaj trokitni Kutia në hyrje në menynë që shfaqet poshtë.
- 3 Trokitni +, pastaj trokitni lehtë mbi emrin ose adresën e postës elektronike të marrësit ose trokitni  $\blacktriangleleft$  dhe përzgjidhni një ose më shumë marrës nga lista juaj e kontakteve.
- 4 Futni temën dhe tekstin e mesazhit të postës elektronike, pastaj trokitni lehtë mbi **.**

## Për t'iu përgjigjur një mesazhi të postës elektronike

- 1 Në kutinë në hyrje të postës tuaj elektronike, gjeni dhe trokitni lehtë mbi mesazhin të cilit dëshironi t'i përgjigjeni dhe pastaj trokitni lehtë mbi **Përgjigju** ose **Përgjigju** të gjithëve.
- 2 Futni përgjigjen tuaj, pastaj trokitni lehtë mbi

# Për të përcjellë një mesazh të postës elektronike

- 1 Në kutinë tuaj në hyrje të postës elektronike, gjeni dhe trokitni lehtë mbi mesazhin që dëshironi të përcillni dhe pastaj trokitni lehtë mbi Përcill.
- Futni me dorë adresën e postës elektronike të marrësit ose trokitni lehtë mbi \* dhe përzgjidhni një marrës nga lista juaj e kontakteve.
- 3 Futni tekstin e mesazhit tuaj dhe më pas trokitni lehtë mbi

### Për të parë bashkëngjitjen e një mesazhi të postës elektronike

- 1 Gjeni dhe trokitni lehtë mbi mesazhin e postës elektronike që përmban bashkëngjitjen që dëshironi të shihni. Mesazhet e postës elektronike me bashkëngjitje tregohen nga @.
- 2 Pasi të hapet mesazhi i postës elektronike, trokitni lehtë mbi **Ngarko**. Bashkëngjitja fillon të shkarkohet.
- 3 Pasi bashkëngjitja përfundon së shkarkuari, trokitni Shih.

### Për t'a ruajtur te kontaktet tuaja adresën e postës elektronike të një dërguesi

- 1 Gjeni dhe takoni një mesazh të dëshiruar në kutinë tuaj të postës elektronike.
- 2 Takoni emrin e dërquesit, pastaj takoni OK.
- 3 Përzgjidhni një kontakt ekzistues ose trokitni lehtë mbi Krijo një kontakt të ri.
- 4 Redaktoni informacionin e kontaktit, nëse dëshirohet, pastaj takoni U krye.

# Paneli i paraafishimit të postës elektronike

Një panel i paraafishimit është i disponueshëm për shikimin dhe leximin e mesazheve tuaja të postës elektronike. Pasi ta aktivizoni, mund ta përdorni për të parë njëkohësisht listën e mesazheve të postës elektronike dhe një nga mesazhet e përzgjedhura të postës elektronike.

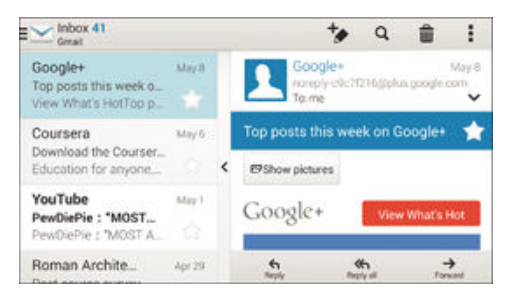

# Për të ndryshuar cilësimet e panelit të paraafishimit të postës elektronike

- 1 Nga Ekrani bazë juaj, trokitni lehtë mbi ikonën e ekranit të Aplikacioneve , pastaj gjeni dhe trokitni lehtë mbi PE.
- 2 Trokitni lehtë mbi ikonën e Menysë , pastaj trokitni lehtë mbi **Cilësimet > Ndaj** pamjen.
- 3 Përzgjidhni një opsion ose një kombinim opsionesh, pastaj trokitni lehtë mbi OK.

# Për të lexuar mesazhet e postës elektronike duke përdorur panelin e paraafishimit

- 1 Sigurohuni se paneli i parafishimit është aktivizuar.
- 2 Hapni kutinë në hyrje të postës tuaj elektronike.
- 3 Lëvizni lart ose poshtë dhe trokitni lehtë mbi mesazhin e postës elektronike që dëshironi të lexoni.
- 4 Për të parë mesazhin e postës elektronike në formatin e ekranit të plotë, trokitni lehtë mbi shiritin e ndarjes (që ndodhet midis listës së postës elektronike dhe tekstit kryesor të saj).
- 5 Për t'u kthyer në pamjen e zakonshme të kutisë në hyrje, trokitni lehtë përsëri mbi shiritin e ndaries.

# Organizimi i mesazheve tuaja të postës elektronike

# Për të rradhurit postën tuaj elektronike

- 1 Nga Ekrani bazë, trokitni lehtë mbi **.**
- 2 Gjeni dhe trokitni lehtë mbi PE.
- 3 Nëse jeni duke përdorur disa llogari të postës elektronike, trokitni dhe përzgjidhni llogarinë që dëshironi të rradhisnin, pastaj trokitni Kutia në hyrje në menynë që shfaqet poshtë. Nëse dëshironi të rradhisni menjëherë në të gjitha llogaritë tuaja të postës elektronike, trokitni , pastaj trokitni Kutia në hyrje kombinuar.
- 4 Takoni, pastaj trokitni Radhit.
- 5 Zgjidhni një opsion të rradhitjes.

# Për të kërkuar për mesazhe të postës elektronike

- 1 Nga Ekrani bazë, trokitni lehtë mbi , pastaj gjeni dhe trokisni PE.
- 2 Nëse jeni duke përdorur disa llogari të postës elektronike, trokitni vdhe përzgjidhni llogarinë që dëshironi të kontrolloni, pastaj trokitni Kutia në hyrje në menynë që shfaqet poshtë. Nëse dëshironi të kërkoni menjëherë në të gjitha llogaritë tuaja të postës elektronike, trokitni , pastaj trokitni Pamja e kombinuar.
- 3 Trokitni lehtë mbi Q.
- 4 Futni tekstin tuaj të kërkimit dhe pastaj trokitni lehtë mbi Q në tastierë.
- 5 Rezultati i kërkimit shfaqet në një listë të radhitur sipas datës. Trokitni lehtë mbi mesazhin e postës elektronike që dëshironi të hapni.

# Për të parë të gjitha dosjet për një llogari të postës elektronike

- 1 Nga Ekrani bazë, trokitni lehtë mbi , pastaj gjeni dhe trokisni PE.
- 2 Nëse jeni duke përdorur disa llogari të postës elektronike, takoni dhe përzgjidhni llogarinë që dëshironi të kontrolloni.
- 3 Nën llogarinë që dëshironi të kontrolloni, përzgjidhni Afisho të gjitha dosjet.

# Për të fshirë një mesazh të postës elektronike

• Në kutinë në hyrje të postës tuaj elektronike, goditni lehtë mesazhin që dëshiroini të fshini djathtas.

Për të zhvendosur një mesazh të postës elektronike në një dosje tjetër

- 1 Në kutinë në hyrje të postës tuaj elektronike, goditni lehtë mesazhin që dëshiroini të zhvendosni majtas.
- 2 Trokitni lehtë mbi Zhvendos, pastaj përzgjidhni një dosje.

# Cilësimet e llogarisë të postës elektronike

Për të hequr një llogari të postës elektronike nga pajisja juaj

- 1 Nga Ekrani bazë juaj, takoni ...
- 2 Gjeni dhe takoni PE.
- 3 Shtypni , pastaj takoni Cilësimet.
- 4 Përzgjidhni llogarinë që dëshironi të hiqni.
- $5$  Takoni Hiq llogarinë > OK.

# Për të ndryshuar shpeshtësinë e kontrollit të kutisë në hyrje

- 1 Nga Ekrani bazë, trokitni lehtë mbi **.**
- 2 Gjeni dhe trokitni lehtë mbi PE.
- 3 Trokitni lehtë mbi dhe pastaj trokitni lehtë mbi Cilësimet.
- 4 Përzgjidhni llogarinë për të cilën dëshironi të ndryshoni shpeshtësinë e kontrollit të kutisë në hyrje.
- 5 Trokitni lehtë mbi Kontrollo shpeshtësinë > Shpeshtësia e kontrollit dhe përzgjidhni një opsion.

# Për të cilësuar një përgjigje automatike jashtë zyrës në një llogari të Exchange Active Sync

- 1 Nga Ekrani bazë, trokitni lehtë mbi **en** dhe pastaj gjeni dhe trokitni lehtë mbi PE.
- 2 Shtypni dhe pastaj trokitni lehtë mbi Cilësimet.
- 3 Përzgjidhni llogarinë EAS (Sinkronizimi Aktiv i Shkëmbimit) për të cilën dëshironi të cilësoni një përgjigje automatike kur jeni jashtë zyrës.
- 4 Trokitni lehtë mbi Jashtë zyrës.
- 5 Zvarritni rrëshqitësin pranë Jashtë zyrës nga e djathta për të aktivizuar funksionin.
- 6 Nëse nevojitet, shënoni Cilësoni periudhën kohore kutinë e shënimit dhe cilësoni sferën e kohës për përgjigjen automatike.
- 7 Futni mesazhin tuaj jashtë zyrës në fushën e tekstit kryesor.
- 8 Trokitni lehtë mbi **OK** për të konfirmuar.

# Gmail™

Nëse keni një llogari të Google™, mund të përdorni aplikacionin Gmail™ për të lexuar dhe për të shkruar mesazhe të postës elektronike.

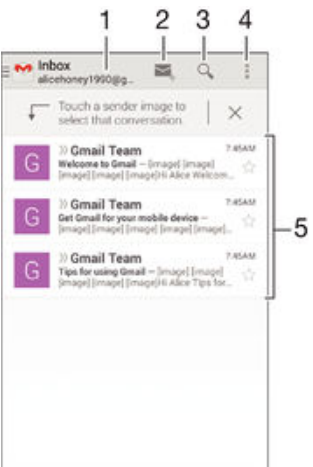

- Shihni një listë të të gjitha dosjeve të reja dhe llogarive të Gmail
- Shkruani një mesazh të ri të postës elektronike
- Kërkoni për mesazhe të postës elektronike
- Përdorni cilësimet dhe opsionet
- Lista e mesazheve të postës elektronike

# Për të mësuar më shumë për Gmail™

• Kur të hapet aplikacioni i Gmail, zvarriteni djathtas skajin e majtë të ekranit dhe pastaj gjejeni dhe trokitni lehtë mbi Ndihma.

# Muzika

# Transferimi i muzikës në pajisjen tuaj

Ka disa mënyra për të transferuar muzikë nga një kompjuter në pajisjen tuaj:

- Vetëm për Windows® : Lidheni pajisjen dhe kompjuterin nëpërmjet një kablloje USB dhe pastaj zvarrisni e lëshoni skedarët e muzikës drejt e në aplikacionin e menaxhuesit të skedarëve në kompjuter. Shihni *[Menaxhimi i skedarëve me anë të një kompjuteri](#page-119-0)* në faqen 120 .
- Nëse kompjuteri është PC, mund të përdorni aplikacionin Media Go™ nga Sony dhe të organizoni skedarët tuaj të muzikës, të krijoni lista dëgjimi, të abonoheni në podkaste e të tjera. Për të mësuar më shumë dhe për të shkarkuar aplikacionin Media Go™, shkoni në http://mediago.sony.com/enu/features.
- Mund të përdorni softuerin Xperia™ Companion për të transferuar skedarët e mediave tuaja ndërmjet kompjuterit dhe pajisjes tuaj. Për të mësuar më shumë dhe për të shkarkuar Xperia™ Companion, shkoni te [www.sonymobile.com/global-en/tools/xperia](http://www.sonymobile.com/global-en/TOOLS/XPERIA-COMPANION)[companion](http://www.sonymobile.com/global-en/TOOLS/XPERIA-COMPANION).
- Ţ Muzika mund të mos lejojë përdorimin e të gjitha formateve të skedarëve të muzikës. Për më shumë informacion rreth formateve të skedarëve të mbështetur dhe përdorimit të skedarëve multimedialë (audio, imazh dhe video), shkarkoni Librin e bardhë për pajisjen tuaj te [www.sonymobile.com/support](http://www.sonymobile.com/support).

# Dëgjimi i muzikës

Përdorni aplikacionin Walkman® për të dëgjuar muzikën tuaj të preferuar dhe audiolibrat.

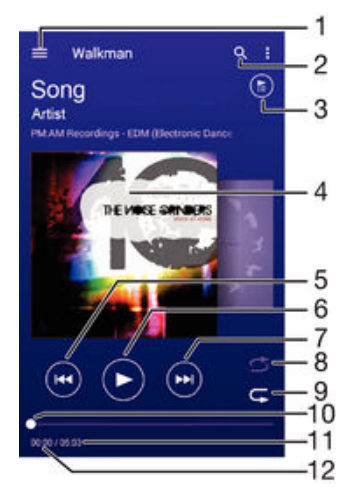

- 1 Hapni menynë e ekranit bazë të Walkman®
- 2 Kërkoni të gjitha këngët e ruajtura te pajisja juaj
- 3 Shihni radhën e tanishme të riprodhimit
- 4 Ilustrimi i albumit (nëse është i disponueshëm)
- 5 Trokitni lehtë për të shkuar te kënga paraardhëse në radhën e riprodhimit Prekni dhe mbani për të rimbështjellë brenda këngës aktuale
- 6 Riprodhoni ose ndërpritni një këngë
- 7 Trokitni lehtë për të shkuar te kënga pasardhëse në radhën e riprodhimit Prekni dhe mbani për të përparuar shpejt brenda këngës aktuale
- 8 Përzieni këngët në radhën aktuale të riprodhimit
- 9 Përsëritni të gjitha këngët në radhën aktuale të riprodhimit
- 10 Treguesi i përparimit Zvarriteni treguesin ose trokitni lehtë përgjatë vijës për të përparuar shpejt ose për të rimbështjellë
- 11 Kohëzgjatja në total e këngës aktuale
- 12 Koha e kaluar nga kënga aktuale

# Ekrani bazë i Walkman®

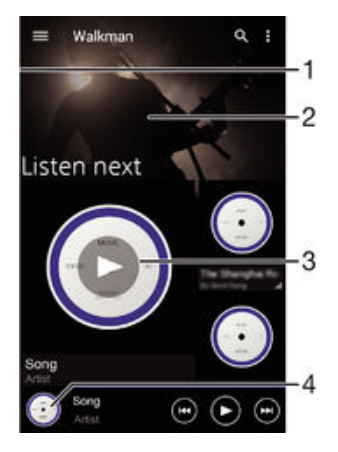

- 1 Zvarritni anën e majtë të ekranit në të djathtë për të hapur menynë e ekranit bazë të Walkman®
- 2 Lëvizni lart ose poshtë për të parë përmbajtjen
- 3 Riprodhoni një këngë duke përdorur aplikacionin Walkman®
- 4 Kthehuni tek ekrani i riprodhuesit të muzikës Walkman®

# Për të riprodhuar një këngë duke përdorur aplikacionin Walkman®

- 1 Nga Ekrani bazë, trokitni lehtë mbi e dhe pastaj gjeni dhe trokitni lehtë mbi ...
- 2 Zvarrisni buzën e majtë të ekranit nga e djathta.
- 3 Zgjidhni një kategori të muzikës.
- 4 Trokitni lehtë mbi një këngë për ta riprodhuar.
- Ţ Mund të mos jeni në gjendje të riprodhoni objektet e mbrojtura me të drejtën e autorit. Verifikoni se keni të drejtat e nevojshme mbi materialin që synoni të bashkëndani.

# Për të gjetur informacione në linjë në lidhje me këngët

- Kur në aplikacionin Walkman® është duke u riprodhuar një këngë, trokitni lehtë Ilustrimin e albumit dhe pastaj trokitni lehtë mbi butonin e infinitit  $\chi$ .
- ÷ò. Butoni i infinitit  $\chi$  ju jep mundësinë e qasjes te burimet në linjë në lidhje me këngën, si videot në YouTube™, fjalët e këngës dhe informacionin për artistin në Wikipedia.

# Për të rregulluar volumin e audiove

• Shtypni tastin e volumit.

### Për të minimizuar aplikacionin Walkman®

Kur një këngë është duke u riprodhuar, trokitni lehtë mbi  $\hat{p}$  për të shkuar te Ekrani bazë. Aplikacioni Walkman® vazhdon të riprodhojë në sfond.

## Për të hapur aplikacionin Walkman® kur është duke riprodhuar në sfond

- 1 Ndërsa një këngë është duke u riprodhuar në sfond, trokitni lehtë mbi met të hapur dritaren e aplikacioneve të përdorura së fundmi.
- 2 Trokitni lehtë mbi aplikacionin Walkman®.

# Menyja e ekranit bazë të Walkman®

Menyja e ekranit bazë të Walkman® ju jep një pamje të përgjithshme të të gjitha këngëve në pajisjen tuaj. Që këtu, mund të menaxhoni albumet dhe listat tuaja të dëgjimit, si dhe të organizoni muzikën tuaj sipas gjendjes shpirtërore dhe ritmit me anën e kanaleve të SensMe™.

## Për të hapur menyrë e ekranit fillestar të Walkman®

- 1 Nga Ekrani bazë juaj, trokitni lehtë mbi  $\blacksquare$ , pastaj gjeni dhe trokitni lehtë mbi $\clubsuit$ .
- 2 Zvarrisni buzën e majtë të ekranit nga e djathta.

## Për t'u kthyer në ekranin bazë të Walkman®

- Kur menyja e ekranit bazë të Walkman<sup>®</sup> është e hapur, trokitni lehtë mbi Ekrani bazë.
- Kur menyja e ekranit bazë të Walkman® është e hapur, trokitni lehtë mbi ekranin në të djathtë të menysë.

Për të përditësuar muzikën tuaj me informacionin më të ri

- 1 Nga ekrani bazë i Walkman®, trokitni lehtë mbi
- 2 Trokitni lehtë mbi Shkarko informac. për muzikën > Nis. Pajisja juaj kërkon në linjë dhe shkarkon ilustrimin më të fundit të disponueshëm të albumit dhe informacionin e këngës për muzikën tuaj.
- $\bullet$ Aplikacioni SensMe™ channels aktivizohet kur shkarkoni informacionin muzikor.

# Për të aktivizuar aplikacionin SensMe™ channels

- Nga ekrani bazë i Walkman®, trokitni lehtë mbi i dhe pastaj trokitni lehtë mbi Shkarko informac. për muzikën > Nis.
- $\mathbf{r}$ Ky aplikacion kërkon një lidhje me rrjetin celular ose Wi-Fi®.

# Për të modifikuar informacionin për muzikën

- 1 Nga aplikacioni Walkman®, trokitni lehtë mbi ...
- 2 Trokitni lehtë mbi Modifiko info. e muzikës.
- 3 Futni informacionin e ri ose bëni ndryshimet që dëshironi.
- 4 Kur të mbaroni, trokitni lehtë mbi Ruaj.

# Për të fshirë një këngë

- 1 Nga menyja e ekranit bazë të Walkman®, shfletoni te kënga që dëshironi të fshini.
- 2 Prekni dhe mbani titullin e këngës, pastaj trokitni lehtë mbi Fshi nga lista që shfaqet.
- 3 Trokitni përsëri lehtë mbi Fshi për të konfirmuar.

# Listat e dëgjimit

Në ekranin bazë të aplikacionit Walkman®, mund të krijoni listat tuaja të dëgjimit nga muzika që është e ruajtur në pajisjen tuaj.

### Për të krijuar listat tuaja të dëgjimit

- 1 Nga ekrani bazë i Walkman®, prekni dhe mbani emrin e albumit ose të këngës që dëshironi të shtoni te një listë dëgjimi.
- 2 Në menynë që hapet, trokitni lehtë mbi Shto te... > Krijo listën e re të dëgjimit.
- 3 Futni një emër për listën e dëgjimit dhe trokitni lehtë mbi OK.
- $-\bullet$ Për të krijuar një listë të re dëgjimi, mund të trokitni lehtë gjithashtu ilustrimin e albumit dhe pastaj të trokitni lehtë mbi -

## Për të riprodhuar listat tuaja të dëgjimit

- 1 Hapni menynë e ekranit bazë të Walkman<sup>®</sup> dhe pastaj trokitni lehtë mbi Listat e dëgjimit.
- 2 Nën Listat e dëgjimit, përzgjidhni listën e dëgjimit që dëshironi të hapni.
- 3 Nëse dëshironi të riprodhoni të gjitha këngët, trokitni lehtë mbi **Përziej të gjitha**.

# Për të shtuar këngë në një listë dëgjimi

- 1 Nga ekrani bazë i Walkman®, shfletoni te kënga ose albumi që dëshironi të shtoni te një listë dëgjimi.
- 2 Prekni dhe mbani këngën ose titullin e albumit dhe pastaj trokitni lehtë mbi **Shto** te....
- 3 Trokitni lehtë mbi emrin e listës së dëgjimit tek e cila dëshironi të shtoni albumin ose këngën. Albumi ose kënga shtohet në listën e dëgjimit.

# Për të hequr një këngë nga një listë dëgjimi

- 1 Në një listë dëgjimi, prekni dhe mbani titullin e këngës që dëshironi të fshini.
- 2 Trokitni lehtë mbi Fshi nga lista e dëgjimit.
- Ţ Nuk do të jeni në gjendje të fshini një këngë që është e ruajtur në kartën e kujtesës ose në hapësirën ruajtëse të brendshme të pajisjes tuaj.

# Për të fshirë një listë dëgjimi

- 1 Hapni menynë e ekranit bazë të Walkman® dhe pastaj trokitni lehtë mbi Listat e dëgjimit.
- 2 Prekni dhe mbani listën e dëgjimit që dëshironi të fshini.
- 3 Trokitni lehtë mbi Fshi.
- 4 Trokitni përsëri lehtë mbi Fshi për të konfirmuar.
- Ţ Nuk mund të fshini listat inteligjente të dëgjimit.

# Bashkëndarja e muzikës

## Për të bashkëndarë një këngë

- 1 Nga ekrani bazë i Walkman®, shfletoni te kënga ose albumi që dëshironi të bashkëndani.
- 2 Prekni dhe mbani titullin e këngës, dhe pastaj trokitni lehtë mbi **Bashkëndaj**.
- 3 Përzgjidhni një aplikacion nga lista dhe pastaj ndiqni udhëzimet në ekran.
- Gjithashtu mund të bashkëndani albume dhe lista dëgjimi në të njëjtën mënyrë.

# Përmirësimi i tingullit

# Për të përmirësuar cilësinë e zërit me barazuesin

- 1 Kur aplikacioni Walkman® është i hapur, trokitni lehtë mbi
- 2 Trokitni lehtë mbi Cilësimet > Përmirësimet e tingullit.
- 3 Për të rregulluar tingullin me dorë, zvarritni butonat e bandës së frekuencës lart ose poshtë. Për të rregulluar tingullin automatikisht, trokitni lehtë mbi  $\vee$  dhe përzgjidhni një stil.

# Për të aktivizuar tiparin e tingullit shumëkanalësh

- 1 Kur aplikacioni Walkman<sup>®</sup> është i hapur, trokitni lehtë mbi ...
- 2 Trokitni lehtë mbi Cilësimet > Përmirësimet e tingullit > Cilësimet > Tingulli shumëkanal. (VPT).
- 3 Përzgjidhni një cilësim dhe pastaj trokitni lehtë mbi OK për ta konfirmuar.

# Vizualizuesi

Vizualizuesi shton efekte vizuale te këngët tuaja gjatë riprodhimit të tyre. Efektet për secilën këngë mbështeten në karakteristikat e muzikës. Ato ndryshojnë, për shembull, si reagim ndaj ndryshimeve në zërin e lartë, ritmin dhe nivelin e frekuencës të muzikës. Gjithashtu, mund të ndryshoni temën e sfondit.
#### Për të aktivizuar Vizualizuesin

- 1 Në aplikacionin Walkman®, trokitni lehtë mbi ...
- 2 Trokitni lehtë mbi Vizualizuesi.
- Trokitni lehtë në ekran për të kaluar në pamjen e ekranit të plotë.

#### Për të ndryshuar temën e sfondit

- 1 Në aplikacionin Walkman®, trokitni lehtë mbi ...
- 2 Trokitni lehtë mbi Vizualizuesi.
- 3 Trokitni lehtë mbi : > Tema dhe përzgjidhni një temë.

## Njohja e muzikës me TrackID™

Përdorni shërbimin e njohjes së muzikës TrackID™ për të identifikuar një këngë që dëgjoni të riprodhohet në mjedisin tuaj rrethues. Thjesht regjistroni një mostër të shkurtër të këngës dhe do të gjeni informacionin e artistit, titullit dhe albumit brenda disa sekondash. Mund të blini këngën e identifikuar nga TrackID™ dhe mund të shihni klasifikimet e TrackID™ për të parë se çfarë po kërkojnë përdoruesit e TrackID™ në botë. Për rezultatet më të mira, përdoreni TrackID™ në një zonë të qetë.

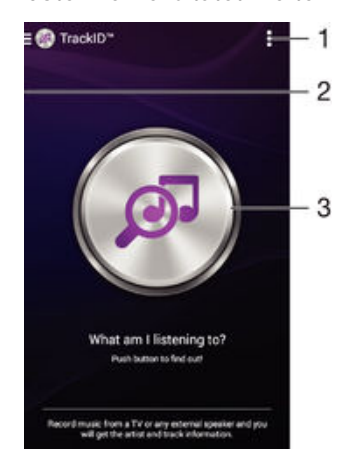

- 1 Shihni opsionet e TrackID™
- 2 Zvarritni skajin e majtë të ekranit në të djathtë për të hapur menynë e ekranit bazë të TrackID™
- 3 Identifikoni muzikën që po dëgjoni
- Ţ Aplikacioni TrackID™ dhe shërbimi TrackID™ nuk mbështeten në të gjitha shtetet/rajonet ose nga të gjitha rrjetet dhe/ose ofruesit e shërbimeve në të gjitha zonat.

#### Për të identifikuar muzikën duke përdorur teknologjinë TrackID™

- 1 Nga Ekrani bazë juaj, trokitni lehtë mbi ...
- 2 Gjeni dhe trokitni lehtë mbi TrackID™ dhe pastaj mbajeni pajisjen tuaj afër burimit të muzikës.
- 3 Trokitni lehtë mbi . Nëse kënga dallohet nga shërbimi TrackID™, rezultatet shfaqen në ekran.
- <sup>- $\frac{1}{2}$ </sup> Për t'u kthyer tek ekrani i nisjes i **TrackID™**, trokitni lehtë mbi ...

### Menyja e ekranit bazë të TrackID™

Menyja e ekranit bazë të TrackID™ ju jep një pamje të përgjithshme të të gjitha këngëve që keni regjistruar dhe identifikuar duke përdorur shërbimit TrackID™. Nga këtu mund të shikoni gjithashtu këngët tuaja bazuar në klasifikimet e muzikës aktuale dhe historinë e kërkimit.

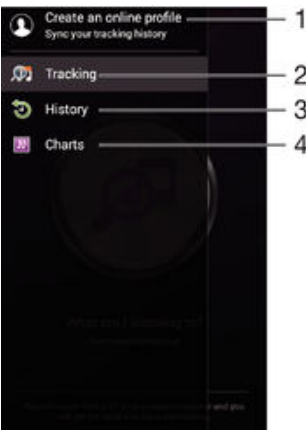

- 1 Krijoni një profil të TrackID™ në linjë
- 2 Hapni aplikacionin TrackID™
- 3 Shihni historinë e rezultateve të kërkimit
- 4 Shihni klasifikimet muzikore aktuale

### Për të parë informacionin e artistit për një këngë

• Pasi një këngë të jetë njohur nga aplikacioni TrackID™, trokitni lehtë mbi Info. i artistit.

### Për të fshirë një këngë nga historia e pjesëve muzikore

- 1 Hapni aplikacionin TrackID™ dhe pastaj trokitni lehtë mbi Historia.
- 2 Prekni dhe mbani emrin e këngës që dëshironi të fshini, pastaj trokitni lehtë mbi Fshi.

# radioja FM

## Dëgjimi i radios

Radioja FM në pajisjen tuaj funksionon si çdo radio FM. Për shembull, mund të shfletoni dhe të dëgjoni stacionet e radios FM si dhe t'i ruani ato si të preferuara. Para se të përdorni radion, duhet të lidhni në pajisjen tuaj kufje me mikrofon me kabllo ose kufje të thjeshta. Kufjet e thjeshta ose kufjet me mikrofon janë të nevojshme sepse funksionojnë si antenë. Pas lidhjes së njërës prej këtyre pajisjeve, nëse dëshironi, mund ta kaloni tingullin e radios tek altoparlanti.

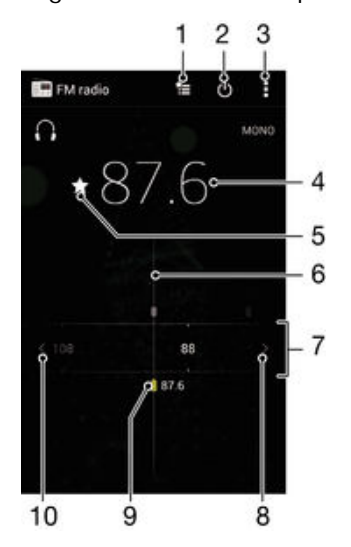

- 1 Lista e të preferuarave
- 2 Butoni i ndezjes/fikjes së radios
- 3 Shihni opsionet e menysë
- 4 Frekuenca e akorduar
- 5 Ruani ose hiqni një kanal si të preferuar
- 6 Disku i akordimit
- 7 Brezi i frekuencës zvarriteni majtas ose djathtas për të kaluar nga një kanal në tjetrin
- 8 Zhvendosni lart brezin e frekuencës për të kërkuar një kanal
- 9 Një kanal i preferuar i ruajtur
- 10 Zhvendosni poshtë brezin e frekuencës për të kërkuar një kanal

#### Për të dëgjuar radion FM

- 1 Lidhni në pajisje një kufje me mikrofon ose një palë kufje të thjeshta.
- 2 Nga Ekrani bazë, trokitni lehtë mbi **...**<br>3 Gjeni dhe trokitni lehtë mbi **Radioja FN**
- Gjeni dhe trokitni lehtë mbi Radioja FM . Kanalet e disponueshme shfaqen ndërsa lëvizni nëpër brezin e frekuencës.
- Ţ Kur ndizni radion FM, shfaqen automatikisht kanalet e disponueshme. Nëse një kanal ka informacion për RDS-në, ai shfaqet pak sekonda pasi filloni të dëgjoni kanalin.

#### Për të kaluar mes kanaleve të radios

• Tërhiqni bandën e frekuencës majtas ose djathtas.

#### Për të nisur një kërkim të ri për kanalet e radios

- 1 Kur radioja është e hapur, shtypni .
- 2 Takoni Kërkimi i kanaleve. Radioja kërkon të gjithë brezin e frekuencës dhe shfaqen të gjitha kanalet e përdorshëm.

#### Për të kaluar tingullin e radios në altoparlantin

- 1 Kur radioja është e hapur, shtypni .
- 2 Takoni Riprodho tek altoparla..
- Për ta kaluar përsëri tingullin në kufjen me mikrofon ose kufjen e thjeshtë të lidhur, shtypni dhe trokitni lehtë mbi Riprodho në kufjet e kok..

#### Për të identifikuar një këngë në Radion FM duke përdorur TrackID™

- 1 Ndërsa kënga është duke u riprodhuar në Radion FM të pajisjes tuaj, trokitni lehtë mbi , pastaj përzgjidhni TrackID™.
- 2 Një tregues i përparimit shfaqet ndërsa aplikacioni TrackID™ analizon këngën. Nëse identifikimi është i suksesshëm, ju paraqitet një rezultat ose një listë e rezultateve të mundshme.
- 3 Për t'u kthyer te Radioja FM, trokitni lehtë mbi ...
- Aplikacioni TrackID™ dhe shërbimi TrackID™ nuk mbështeten në të gjitha shtetet/rajonet ose nga të gjitha rrjetet dhe/ose ofruesit e shërbimeve në të gjitha zonat.

## Kanalet e preferuara të radios

#### Për ta ruajtur një kanal si të preferuar

- 1 Kur radioja është e hapur, lundroni te kanali që doni t'a ruani si të preferuar.
- 2 Takoni $\sqrt{2}$ .
- 3 Futni një emër dhe përzgjidhni një ngjyrë për kanalin, pastaj shtypni Ruaj.

#### Për të dëgjuar një kanal të preferuar radioje

- 1 Trokitni lehtë mbi  $\approx$
- 2 Përzgjidhni një opsion.

#### Për ta hequr një kanal si të preferuar

- 1 Kur radioja është e hapur, lundroni te kanali që doni ta hiqni.
- 2 Takoni  $\bigstar$ , pastaj takoni Fshi.

## Cilësimet e zërit

### Për të këmbyer mes modaliteteve të zërit mono dhe stereo

- 1 Kur radioja është e hapur, shtypni .
- 2 Takoni Aktivizo tingullin stereo.
- 3 Për të dëgjuar radion në modalitetin e zërit mono përsëri, shtypni dhe takoni Detyro tingullin mono.

#### Për të përzgjedhur rajonin e radios

- 1 Kur radioja është e hapur, shtypni .
- 2 Takoni Cilëso rajonin e radios.
- 3 Përzgjidhni një opsion.

#### Për të rregulluar Vizualizuesin

- 1 Kur radioja është e hapur, trokitni lehtë mbi ...
- 2 Trokitni lehtë mbi **Vizualizuesi**.
- 3 Përzgjidhni një opsion.

# Kamera

## Nxjerrja e fotove dhe regjistrimi i videove

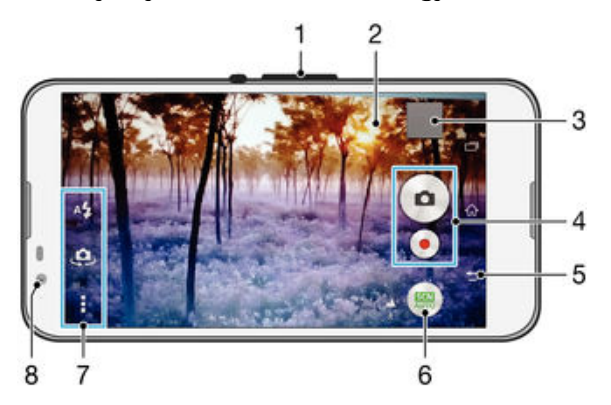

- 1 Zmadhoni ose zvogëloni
- 2 Ekrani i kamerës kryesore
- 3 Shihni fotot dhe videot
- 4 Nxirrni foto ose regjistroni videoklipe
- 5 Ktheheni pas një hap ose dilni nga kamera
- 6 Ndryshoni cilësimet e regjimit të fotografimit
- 7 Qaseni te cilësimet dhe shkurtoret e kamerës
- 8 Kamera e përparme

### Për të nxjerrë një foto nga ekrani i kyçjes

- 
- 1 Për të aktivizuar ekranin, shtypni pak tastin e energjisë ∪.<br>2 Për të aktivizuar kamerën, prekni dhe mbani **n**dhe tërhiq Për të aktivizuar kamerën, prekni dhe mbani **dhe tërhiqni për lart.**
- 3 Pasi të hapet kamera, trokitni lehtë mbi ...

#### Për të nxjerrë një foto duke prekur ekranin

- 1 Aktivizoni kamerën.
- 2 Trokitni lehtë mbi dhe pastaj trokitni lehtë mbi  $\chi$ .
- 3 Zvarriteni rrëshqitësin pranë Marrja me prekje në të djathtë.
- 4 Drejtoni kamerën nga subjekti.
- 5 Për të aktivizuar vetëfokusin, prekni dhe mbani një pikë në ekran. Kur korniza e fokusit të shndërrohet në blu, hiqni gishtin për të nxjerrë foton.

### Për të nxjerrë një foto duke takuar butonin në ekran të kameras

- 1 Aktivizojeni kamerën.
- 2 Drejtoni kamerën ndaj subjektit.
- 3 Takoni butonin në ekran të kameras . Fotoja nxirret sapo të hiqni gishtin.

#### Për të nxjerrë një autoportret duke përdorur kamerën e përparme

- 1 Aktivizoni kamerën.
- 2 Trokitni lehtë mbi ...
- 3 Për të nxjerrë foton, trokitni lehtë mbi butonin e kamerës në ekran . Fotoja nxirret sapo të hiqni gishtin.

### Për të përdorur blicin e fotokamerës

- 1 Kur kamera është e hapur, trokitni lehtë mbi  $4.1$
- 2 Përzgjidhni cilësimin tuaj të dëshiruar për blicin.
- 3 Nxirrni foton.

### Për të përdorur funksionin e zoom-it

- Kur kamera është e hapur, shtypni tastin e volumit lart ose poshtë.
- Kur kamera është e hapur, pickojeni për brenda ose për jashtë në ekranin e kamerës.

### Për të regjistruar një video

- 1 Aktivizoni kamerën.
- 2 Drejtoni kamerën nga subjekti.
- 3 Për të nisur regjistrimin, trokitni lehtë mbi .
- 4 Për ta ndërprerë gjatë regjistrimit të një videoje, trokitni lehtë mbi (ii). Për të vazhduar regjistrimin, trokitni lehtë mbi  $\bullet$ .
- 5 Për të ndaluar regjistrimin, trokitni lehtë mbi .

#### Për të nxjerrë një foto gjatë regjistrimit të një videoje

• Për të nxjerrë një foto gjatë regjistrimit të një videoje, trokitni lehtë mbi . Fotoja nxirret sapo të hiqni gishtin.

#### Për të parë fotot dhe videot tuaja

- 1 Aktivizoni kamerën dhe pastaj trokitni lehtë mbi një miniaturë për të hapur një foto ose një video.
- 2 Goditni lehtë majtas ose djathtas për të parë fotot dhe videot.

#### Për të fshirë një foto ose video të regjistruar

- 1 Shfletoni për te fotoja ose videoja që dëshironi të fshini.
- 2 Trokitni lehtë në ekran për të shfaqur $\frac{1}{m}$ .
- 3 Trokitni lehtë mbi  $\overline{\mathbf{m}}$ .
- 4 Trokitni lehtë mbi Fshi për të konfirmuar.

## Dallim fytyrash

Mund të përdorni dallimin e fytyrave për të sjellë një fytyrë jashtë qendrës në fokus. Kamera automatikisht dallon deri në pesë fytyra, të treguara nga kuadrot e bardha. Një kuadër me ngjyrë tregon se cila fytyrë është zgjedhur për fokusin. Fokusi është vendosur për fytyrën më afër kamerës. Gjithashtu mund të takoni një nga kuadrot për të zgjedhur se cila fytyrë duhet të jetë në fokus.

#### Për të aktivizuar dallimin e fytyrave

- 1 Aktivizoni kamerën.
- 2 Trokitni lehtë mbi odhe pastaj përzgjidhni ...
- 3 Trokitni lehtë mbi dhe pastaj trokitni lehtë mbi
- 4 Trokitni lehtë mbi Mënyra e fokusimit > Dallimi i fytyrave.

#### Për të nxjerrë një foto duke përdorur dallimin e fytyrave

- 1 Kur kamera të jetë e hapur dhe **Dallimi i fytyrave** i aktivizuar, drejtojeni kamerën nga objekti juaj. Mund të dallohen deri në pesë fytyra dhe secila fytyrë e dalluar vendoset në kuadër.
- 2 Trokitni lehtë mbi kuadrin që dëshironi të përzgjidhni për fokusin. Mos trokitni nëse dëshironi që kamera ta përzgjedhë automatikisht fokusin.
- 3 Një kuadër me ngjyrë tregon se cila fytyrë është në fokus. Trokitni lehtë mbi ekran për të nxjerrë foton.

## Përdorimi i Smile Shutter™ për të kapur fytyrat që buzëqeshin

Përdorni teknologjinë Smile Shutter™ për të fotografuar një fytyrë që sapo buzëqesh. Kamera dallon deri në pesë fytyra dhe përzgjedh njërën prej tyre për dallimin e buzëqeshjes dhe vetëfokusimin. Kur fytyra e përzgjedhur buzëqesh, kamera nxjerr automatikisht një foto.

#### Për të aktivizuar Smile Shutter™

- <span id="page-78-0"></span>1 Aktivizoni kamerën.
- 2 Trokitni lehtë mbi dhe pastaj trokitni lehtë mbi  $\bullet$ .
- 3 Trokitni lehtë mbi **Smile Shutter** dhe përzgjidhni një nivel buzëqeshjeje.

#### Për të nxjerrë një foto duke përdorur Smile Shutter™

- 1 Kur kamera të jetë e hapur dhe Smile Shutter™ është i aktivizuar, drejtojeni kamerën nga objekti juaj. Kamera përzgjedh se në cilën fytyrë të fokusohet.
- 2 Fytyra e përzgjedhur shfaqet brenda një kornize me ngjyrë dhe fotoja nxirret automatikisht.
- 3 Nëse nuk dallohet asnjë buzëqeshje, takoni ekranin për të nxjerrë foton me dorë.

## Për t'i shtuar pozicionin gjeografik fotove tuaja

Ndizni gjeoetiketimin për të shtuar te fotot vendndodhjen e përafërt gjeografike (një gjeoetiketë) kur i nxirrni. Vendndodhja gjeografike përcaktohet ose nga rrjetet pa tel ose teknologjia GPS.

Kur në ekranin e kamerës afishohet  $\gamma$ , gjeoetiketimi është ndezur por pozicioni gjeografik nuk është gjetur. Kur afishohet , gjeoetiketimi është ndezur dhe vendndodhja gjeografike është e disponueshme, kështu që fotoja mund të gjeoetiketohet. Kur nuk afishohet asnjë nga këto dy simbole, gjeoetiketimi është hequr.

#### Për të aktivizuar gjeoetiketimin

- 1 Nga Ekrani bazë, trokitni lehtë mbi ...
- 2 Trokitni lehtë mbi Cilësimet > Vendndodhja.
- 3 Zvarriteni rrëshqitësin pranë Vendndodhja në të djathtë.
- 4 Aktivizoni kamerën.
- 5 Trokitni lehtë mbi , pastaj trokitni lehtë mbi  $\chi$ .
- 6 Zvarriteni rrëshqitësin pranë Gjeoetiketimi në të djathtë.

## Cilësimet e përgjithshme të kamerës

### Pamja e përgjithshme e cilësimeve të regjimit të fotografimit

Njohja automatike e skenës

Optimizoni cilësimet tuaja për t'iu përshtatur cilësdo skenë.

Me dorë  $\mathbf{M}$ 

Rregulloni manualisht cilësimet e kamerës.

- Drejtpërdrejt në YouTube Transmetoni video të drejtpërdrejtë në YouTube™.
- Efekti AR Bëni foto ose video me skena dhe karaktere virtuale.
- 
- Efekti krijues Zbatoni efektet te fotot ose videot.
- Info-eye™

Gjeni më shumë informacione për atë që shikoni te pamori i kamerës.

- Timeshift burst Gjeni foton më të mirë nga një burst imazhesh.
- Social live
	- Transmetoni video të drejtpërdrejtë në Facebook™.
- Lëvizja panoramike

Nxirrni foto panoramike dhe me kënd të gjerë.

Sound Photo Nxirrni foto me tingull në sfond.

### Zbavitja AR

Luani në pamorin e kamerës tuaj me objekte virtuale dhe pasuroni fotot ose videot tuaja.

#### Retushi i portretit

Nxirrni foto me stile portretesh në kohë reale.

### Njohja automatike e skenës

Regjimi i njohjes automatike të skenës zbulon kushtet në të cilat po fotografoni dhe rregullon automatikisht cilësimet për të siguruar që të nxirrni foton më të mirë të mundshme.

### Regjimi me dorë

Përdorni regjimin me dorë kur dëshironi të rregulloni me dorë cilësimet e kamerës për bërjen e fotove dhe videove.

### Efekti AR

Mund të përdorni efektet AR (realiteti i shtuar) në fotot ose videot tuaja dhe t'i bëni ato më argëtuese. Kur përdorni kamerën, ky cilësim ju lejon të integroni skenda 3D në fotot ose videot tuaja. Thjesht përzgjedhi skenën që dëshironi dhe rregulloni pozicionin e saj në pamor.

### Efekti krijues

Mund të zbatoni efekte të ndryshme në fotot ose videot tuaja. Për shembull, mund të shtoni një efekt Nostalgjik për t'i bërë fotot të duken më të vjetra ose një efekt Skicë për një imazh më argëtues.

### Sweep Panorama

Mund të bëni foto me kënd të gjërë dhe panoramike nga drejtimi horizontal ose vertikal me një lëvizje të thjeshtë shtyp-dhe-rrëshqit.

### Për të bërë një foto panoramike

- 1 Aktivizoni kamerën.
- 2 Trokitni lehtë mbi odhe pastaj përzgjidhni .
- 3 Për të përzgjedhur një drejtim regjistrimit, trokitni lehtë mbi .
- 4 Trokitni lehtë mbi ekran dhe lëvizni kamerën ngadalë dhe qëndrueshëm në drejtim të lëvizjes së treguar në ekran.

### Timeshift burst

Kamera nxjerr një burst me 31 foto në një dritare prej dy sekondash - një sekondë para dhe pasi të trokitni te tasti i kamerës në ekran. Kështu që mund të ktheheni dhe të gjeni imazhin e përsosur.

#### Për të përdorur Timeshift burst

- 1 Aktivizoni kamerën.
- 2 Trokitni lehtë mbi , pastaj përzgjidhni .
- 3 Nxirrni foto. Fotot e nxjerra shfaqen në miniaturë.
- 4 Lëvizni nëpër miniaturat dhe përzgjidhni foton që dëshironi të ruani, pastaj trokitni lehtë mbi  $\odot$ .

### Drejtpërdrejt shoqëror

Drejtpërdrejt shoqëror është një modalitet i rregjistrimit të kamerës që ju lejon të kaloni video drejtpërdrejt në faqen tuaj në Facebook™. Thjesht duhet të keni një lidhje aktive me internetin dhe të keni hyrë në Facebook™. Videot mund të jenë deri në 10 minuta të gjata.

#### Për të transmetuar video drejtpërdrejtë duke përdorur drejtpërdrejt shoqëror

- 1 Aktivizojeni kamerën.
- 2 Trokitni lehtë mbi o dhe pastaj përzgjidhni .
- 3 Hyni në llogarinë tuaj në Facebook™.
- 4 Trokitni o për të filluar transmetimin.
- 5 Për të bërë një foto gjatë transmetimit, trokitni .
- 6 Për të ndalur transmetimin, trokitni .

### Retushi i portretit

Mund të përdorni tiparin Retushi i portretit për të zbatuar efektet e retushit në fotot portret gjatë kohës që i bëni, që të arrini rezultatet më të mira. Mund të përdorni edhe cilësimin e Rrezja magjike për të ndriçuar dhe lëmuar lëkurën e subjektit gjatë shtimit të një modeli projektori për sytë.

#### Për të përdorur tiparin e retushit të portretit

- 1 Aktivizoni kamerën.
- Trokitni lehtë mbi ..., pastaj trokitni lehtë mbi ...
- 3 Për të afishuar përzgjedhësin e stilit, rrëshqitni shpejt lart në ekran, pastaj përzgjidhni një stil portreti për fotot tuaja.
- 4 Për të fshehur përzgjedhësin e stilit, trokitni lehtë mbi ekran ose rrëshqitni shpejt poshtë.
- 5 Për të afishuar përzgjedhësin e kornizës, rrëshqitni shpejt në të majtë, pastaj përzgjidhni një kornizë dekorative.
- 6 Për të fshehur përzgjedhësin e kornizës, trokitni lehtë mbi ekranin e kamerës ose rrëshqitni shpejt në të djathtë.

#### Për të përdorur tiparin e Magic beam

- 1 Aktivizoni kamerën.
- 2 Trokitni lehtë mbi . pastaj trokitni lehtë mbi .
- 3 Për të aktivizuar tiparin e Magic beam, trokitni lehtë mbi N, pastaj zvarriteni rrëshqitësin pranë Rrezja magjike në të djathtë.
- 4 Për të zbatuar efektin e projektorit brenda syrit, përzgjidhni një model të përshtatur.

### Shkarkimi i aplikacioneve të kamerës

Mund të shkarkoni aplikacione falas ose me pagesë të kamerës nga Google Play™ ose burime të tjera. Para se të nisni shkarkimin, sigurohuni që keni një lidhje funksionuese me internetin, mundësisht nëpërmjet Wi-Fi®, për të kufizuar tarifat e trafikut të të dhënave.

#### Për të shkarkuar aplikacione të kamerës

- 1 Hapni aplikacionin e kamerës.
- 2 Trokitni lehtë mbi o dhe pastaj trokitni lehtë mbi Të shkarkueshmet.
- 3 Përzgjidhni aplikacionin që dëshironi të shkarkoni dhe ndiqni udhëzimet për të përfunduar instalimin.

### Hapja e shpejtë

Përdorni cilësimet e Hapjes së shpejtë për të hapur kamerën kur ekrani është i kyçur.

#### Vetëm hape

Pasi të zvarritni **de** lart, kamera kryesore hapet nga regjimi i fjetjes.

#### Hape dhe fotografo

Pasi të zvarritni **d** lart, fotokamera hapet nga regjimi i fjetjes dhe nxirret një foto.

#### Hape dhe regjistro videon

Pasi të zvarrisni **d**lart, videokamera hapet nga regjimi i fjetjes dhe fillon regjistrimin.

#### Joaktiv

## **Gieoetiketimi**

Etiketoni fotot me hollësitë se ku i nxorrët ato.

### Marrja me prekje

Identifikoni një zonë të fokusit dhe pastaj prekni me gisht ekranin e kamerës. Fotoja nxirret sapo të hiqni gishtin.

### **Tingulli**

Zgjidhni të aktivizoni ose të çaktivizoni tingullin shkrepës.

### Ruajtja e të dhënave

Mund të zgjidhni të ruani të dhënat tuaja ose në një kartë SD të heqshme ose në hapësirën ruajtëse të brendshme.

#### Hapësira ruajtëse e brendshme

Fotot ose videot ruhen në kujtesën e pajisjes.

#### Karta SD

Fotot ose videot ruhen në kartën SD.

### Balanca e të bardhës

Ky funksion rregullon balancën e ngjyrave sipas kushteve të ndriçimit. Ikona e cilësimit të balancës së të bardhës  $\parallel$  disponohet në ekranin e kamerës.

## **WB** Automatike

Rregullon automatikisht balancën e ngjyrave sipas kushteve të ndriçimit.

#### Inkandeshente ☆

Rregullon balancën e ngjyrave për kushtet e një ndriçimi të butë si p.sh. nën llambat e dritave.

甇 Fluoreshente

Rregullon balancën e ngjyrave për ndriçimin fluoreshent.

#### 濼 Dritë dite

Rregullon balancën e ngjyrave për kushtet e mjediseve të jashtme me diell.

Me re

Rregullon balancën e ngjyrave për një qiell me re.

ļ Ky cilësim disponohet vetëm në regjimin e marrjes Me dorë.

## Cilësimet e fotokamerës

### Për të rregulluar cilësimet e fotokamerës

- 1 Aktivizoni kamerën.
- 2 Për të shfaqur të gjitha cilësimet, trokitni lehtë mbi ...
- 3 Përzgjidhni cilësimin që dëshironi të rregulloni dhe pastaj modifikojeni sipas dëshirës.

### Pamja e përgjithshme e cilësimeve të fotokamerës

### Rezolucioni

Zgjidhni midis disa rezolucioneve dhe raporteve të pamjes përpara nxjerrjes së një fotoje. Një foto me një rezolucion më të lartë kërkon më shumë kujtesë.

5MP

#### 2560×1920(4:3)

Rezolucioni 5 megapikselë me raportin e pamjes 4:3. I përshtatshëm për fotot që dëshironi t'i shihni në ekrane jo të gjera ose t'i printoni me rezolucion të lartë.

3MP

#### 2560×1440(16:9)

Rezolucioni 3 megapikselë me raportin e pamjes 16:9. E përshtatshme për fotot që dëshironi t'i shihni në ekrane të gjera.

#### 2MP

#### 1920×1088(16:9)

Rezolucioni 2 megapikselë me raportin e pamjes 16:9. E përshtatshme për fotot që dëshironi t'i shihni në ekrane të gjera.

### 2MP

### 1600×1200(4:3)

Rezolucioni 2 megapikselë me raportin e pamjes 4:3. I përshtatshëm për fotot që dëshironi t'i shihni në ekrane jo të gjera ose t'i printoni me rezolucion të lartë.

#### VGA

640×480(4:3) Formati VGA me raportin e pamjes 4:3.

Ţ Ky cilësim disponohet vetëm në regjimin e fotografimit Me dorë.

#### Kohëvonuesi

Me kohëvonuesin mund të nxirrni një foto pa e mbajtur në dorë pajisjen. Përdoreni këtë funksion për të nxjerrë autoportrete ose foto në grup, ku të gjithë mund të jenë në foto. Gjithashtu mund të përdorni kohëvonuesin për të shmangur tronditjen e kamerës kur nxirrni fotot.

#### Aktiv (10 s.)

Cilësoni një vonesë prej 10 sekondash që nga trokitja e lehtë e ekranit të kamerës deri në nxjerrjen e fotos.

#### Aktiv (2 s.)

Cilësoni një vonesë prej 2 sekondash që nga trokitja e lehtë e ekranit të kamerës deri në nxjerrjen e fotos.

#### Joaktiv

Fotoja nxirret sapo të trokitni lehtë mbi ekranin e kamerës.

#### Smile Shutter™

Përdorni funksionin Smile Shutter™ për të përcaktuar se ndaj cilit lloj buzëqeshjeje të reagojë kamera përpara nxjerrjes së një fotoje.

#### Regjimi i fokusit

Funksioni i fokusit kontrollon se cila pjesë e një fotoje duhet të duket qartë. Kur fokusi automatik i vazhdueshëm është aktiv, kamera vazhdon të rregullojë fokusin, në mënyrë që zona brenda kornizës me ngjyrë të fokusit të qëndrojë e qartë.

#### Fokusi automatik i një subjekti

Kamera fokusohet automatikisht mbi objektin e përzgjedhur. Fokusi automatik i vazhdueshëm është aktiv. Prekni dhe mbani ekranin e kamerës derisa korniza e verdhë e fokusit të bëhet blu, duke treguar se fokusi është cilësuar. Fotoja nxirret kur hiqni gishtin.

#### Dallimi i fytyrave

Kamera dallon automatikisht deri në pesë fytyra njerëzish, të treguara nga kornizat në ekran. Kamera fokusohet automatikisht mbi fytyrën më të afërt. Gjithashtu, mund të përzgjidhni se në cilën fytyrë të fokusoheni duke trokitur lehtë mbi të në ekran. Kur trokitni lehtë mbi ekranin e kamerës, një kornizë blu tregon se cila fytyrë është e përzgjedhur dhe në fokus. Dallimi i fytyrave nuk mund të përdoret për të gjitha llojet e skenave. Fokusi automatik i vazhdueshëm është aktiv.

#### Fokusi me prekje

Prekni një zonë të veçantë në ekranin e kamerës për të cilësuar zonën e fokusit. Fokusi automatik i vazhdueshëm është joaktiv. Prekni dhe mbani ekranin e kamerës derisa korniza e verdhë e fokusit të bëhet blu, duke treguar se fokusi është cilësuar. Fotoja nxirret kur hiqni gishtin.

#### Ndjekja e objektit

Kur përzgjidhni një objekt duke e prekur atë te pamori, kamera e gjurmon atë për ju.

Ţ Ky cilësim disponohet vetëm në regjimin e marrjes Me dorë.

### **HDR**

Përdorni cilësimin e HDR (Diapazon me dinamikë të lartë) për të nxjerrë një foto kundrejt një drite sfondi të fortë ose në kushte kur kontrasti është i mprehtë. HDR kompenson për humbjen e hollësisë dhe prodhon një figurë tipike si për zonat e errëta, ashtu dhe për ato të shndritshme.

Ţ Ky cilësim disponohet vetëm në regjimin e fotografimit Me dorë.

### ISO

Mund ta zvogëloni turbullimin e imazhit të shkaktuar nga errësira ose nga subjektet që lëvizin, duke rritur ndjeshmërinë ISO.

#### Automatik

Cilëson automatikisht ndjeshmërinë ISO.

#### 100

Cilëson ndjeshmërinë ISO në 100.

#### 200

Cilëson ndjeshmërinë ISO në 200.

#### 400

Cilëson ndjeshmërinë ISO në 400.

### 800

Cilëson ndjeshmërinë ISO në 800.

## 1600

Cilëson ndjeshmërinë ISO në 1600.

Î Ky cilësim disponohet vetëm në regjimin e marrjes Me dorë.

### Dritëmatja

Ky funksion përcakton automatikisht një ekspozim të ekuilibruar mirë, duke matur sasinë e dritës që bie në imazhin që dëshironi të fotografoni.

#### Në qendër

Rregullon ekspozimin në qendër të imazhit.

#### Mesatare

Llogarit ekspozimin sipas sasisë së dritës që bie në të gjithë imazhin.

#### Selektive

Rregullon ekspozimin në një pjesë shumë të vogël të imazhit që dëshironi të fotografoni.

#### Ţ Ky cilësim disponohet vetëm në regjimin e fotografimit Me dorë.

### Stabilizuesi i imazhit

Kur nxirri një foto, mund të jetë e vështirë që ta mbani pajisjen pa e lëvizur. Stabilizuesi ju ndihmon duke kompensuar lëvizjet e vogla të dorës.

Ţ Ky cilësim disponohet vetëm në regjimin e fotografimit Me dorë.

### Paraafishimi

Mund të zgjidhni të paraafishoni fotot ose videot menjëherë pasi i fotografuat ose xhiruat.

#### I pakufizuar

Paraafishimi i fotos ose videos shfaqet pasi e fotografuat ose xhiruat.

#### 5 sekonda

Paraafishimi i fotos ose videos shfaqet për 5 sekonda pasi e fotografuat ose xhiruat.

#### 3 sekonda

Paraafishimi i fotos ose videos shfaqet për 3 sekonda pasi e fotografuat ose xhiruat.

#### Modifiko

Fotoja ose videoja hapet për redaktim pasi e fotografuat ose xhiruat.

#### Joaktiv

Fotoja ose videoja ruhet pasi e e fotografuat ose xhiruat dhe paraafishimi nuk shfaqet.

### Regjistrimi i fytyrave

Mund të regjistroni fytyrat me aplikacionin Kamera, në mënyrë që pamori të fokusohet automatikisht në këto fytyra kur shfaqen te pamori.

#### **Blici**

Përdorni blicin për të nxjerrë foto kur ndriçimi është i pamjaftueshëm ose kur ka dritë sfondi. Opsionet në vijim janë të disponueshme kur trokitni lehtë mbi ikonën e blicit <sup>4</sup> në ekranin e kamerës:

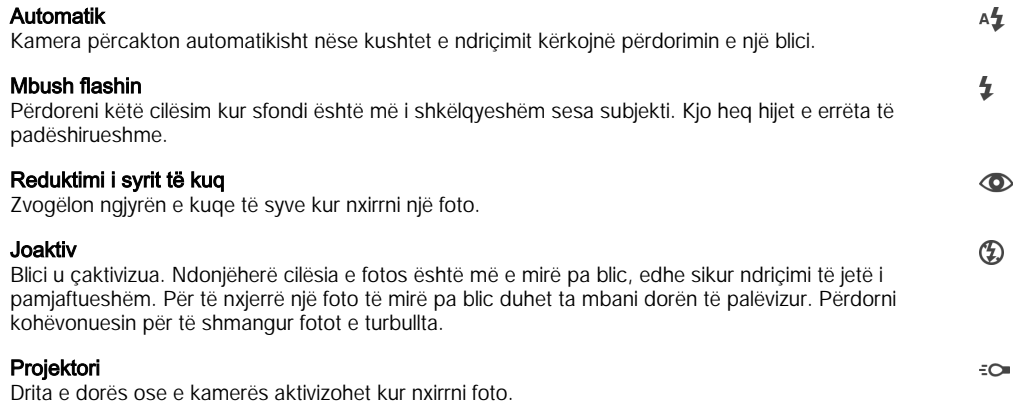

### Përzgjedhja e skenës

Përdorni tiparin Përzgjedhja e skenës për ta konfiguruar shpejt kamerën për situatat e zakonshme, duke përdorur skenat e paraprogramuara. Kamera përcakton një numër cilësimesh që të përshtatni skenën e përzgjedhur, duke siguruar foton më të mirë të mundshme.

#### Joaktiv **SCN**

Tipari Përzgjedhja e skenës është joaktiv dhe mund të nxirrni foto me dorë.

#### $\rightarrow$ Lëkurë e butë

Nxirrni foto të fytyrave duke përdorur një efekt zbukurimi të përmirësuar.

#### Marrje artistike  $29$

Përdoreni për fotografimin e fotove me një sfond të butë.

#### Mjegullim kundër lëvizjes  $(\infty)$

Përdoreni për zvogëlimin e dridhjeve të kamerës gjatë xhirimit të një skene pak më të errët.

#### Peizazh AÂ

Përdoreni për foto peizazhi. Kamera fokusohet në objekte të largëta.

#### HDR e korrigj. të dritës së sfondit  $\triangleright$   $+$

Përdoreni për të përmirësuar hollësitë në poza me kontrast të lartë. Korrigjimi i integruar i dritës së sfondit analizon imazhin dhe e rregullon automatikisht atë për t'ju dhënë një pozë të ndriçuar në mënyrë të përsosur.

#### $\bullet$ Portret natën

Përdoreni për foto portreti të nxjerra natën ose në mjedise të ndriçuara dobët. Për shkak të kohës së zgjatur të ekspozimit, kamera duhet mbajtur e palëvizur ose duhet vendosur në një sipërfaqe të qëndrueshme.

#### Skenë natën ♪

Përdoreni kur nxirrni fotografi natën ose në mjedise të ndricuara dobët. Për shkak të kohës së zgjatur të ekspozimit, kamera duhet mbajtur e palëvizur ose duhet vendosur në një sipërfaqe të qëndrueshme.

#### Muzgu në dorë ىلار

Përdoreni për nxjerrjen e fotove me dritë të ulët dhe aparatin të mbajtur në dorë, me zhurmë dhe turbullirë të zvogëluar.

#### Ndjeshmëria e lartë **ISO**

Përdoreni për nxjerrjen e fotove pa blic në kushte me dritë të dobët. Zvogëlon turbullirën.

#### Gatime Y1

Përdoreni për fotografimin e përgatitjeve të ushqimeve në ngjyra të ndritshme.

#### Kafshë shtëpiake  $\sum_{i=1}^{n}$

Përdoreni për të nxjerrë foto të kafshëve tuaja shtëpiake. Zvogëlon turbullirën dhe sytë e kuq.

#### Plazh  $\sum_{i=1}^{n}$

Përdoreni për të nxjerrë foto të skenave buzë detit ose buzë liqenit.

#### Borë ஃ

Përdoreni në mjedise me shumë dritë për të shmangur fotot e mbiekspozuara.

#### $26$ Festë

Përdoreni për foto në mjedise të brendshme me ndriçim të dobët. Kjo skenë kap ndriçimin e sfondit në mjedise të brendshme ose dritën e qirinjve. Për shkak të kohës së zgjatur të ekspozimit, kamera duhet mbajtur e palëvizur ose duhet vendosur në një sipërfaqe të qëndrueshme.

#### Sporte

Përdoreni për foto objektesh që lëvizin shpejt. Koha e shkurtër e ekspozimit e minimizon turbullimin prej lëvizjes.

#### Dokument 昏

Përdoreni për foto tekstesh ose vizatimesh. I jep fotos kontrast të rritur, më të mprehtë.

#### Fishekzjarrë **:6:**

Përdoreni për të nxjerrë foto të fishekzjarreve me gjithë shkëlqimin e tyre.

ļ Ky cilësim disponohet vetëm në regjimin e marrjes Me dorë.

## Cilësimet e videokamerës

#### Për të rregulluar cilësimet e videokamerës

- 1 Aktivizojeni kamerën.
- 2 Takoni një nga ikonat e cilësimeve në ekran.
- 3 Për të shfaqur të gjitha cilësimet, takoni :
- 4 Përzgjidhni cilësimin që dëshironi të rregulloni, pastaj bëni ndryshimet tuaja.

### Pamja e përgjithshme e cilësimeve të videokamerës

#### Rezolucioni i videos

Rregulloni rezolucionin e videos për formatet e ndryshme.

### HD e plotë

## 1920×1080(16:9)

Formati HD i plotë (Përcaktim i lartë i plotë) me raportin e pamjes 16:9.

#### HD

### 1280×720(16:9)

Formati HD (Përcaktim i lartë) me raportin e pamjes 16:9.

#### VGA

640×480(4:3) Formati VGA me raportin e pamjes 4:3.

#### **MMS**

Regjistroni video të përshtatshme për t'u dërguar me mesazhe multimediale. Koha e regjistrimit e këtij formati të videos është e kufizuar, në mënyrë që skedarët e videove të mund të përfshihen në një mesazh multimedial.

ļ Këto cilësime disponohen vetëm në regjimin e marrjes Me dorë.

### Kohëvonuesi

Duke përdorur kohëvonuesin, mund të regjistroni një video pa e mbajtur në dorë pajisjen. Përdoreni për të regjistruar video grupi, ku të gjithë mund të jenë në video. Kohëvonuesin mund ta përdorni edhe për të shmangur tronditjen e kamerës gjatë regjistrimit të videove.

#### Aktiv (10 s.)

Cilësoni një vonesë prej 10 sekondash, që nga trokitja e lehtë e ekranit të kamerës deri sa të fillojë regjistrimi i videos.

#### Aktiv (2 s.)

Cilësoni një vonesë prej 2 sekondash, që nga trokitja e lehtë e ekranit të kamerës deri sa të fillojë regjistrimi i videos.

#### Joaktiv

Videoja fillon të regjistrohet sapo të trokitni lehtë mbi ekranin e kamerës.

### Smile Shutter™(video)

Përdorni funksionin Smile Shutter™ për të përcaktuar se ndaj cilit lloj buzëqeshjeje të reagojë kamera përpara regjistrimit të një videoje.

### Mënyra e fokusimit

Cilësimi i fokusit kontrollon se cila pjesë e një videoje duhet të duket qartë. Kur fokusi automatik i vazhdueshëm është aktiv, kamera vazhdon të rregullojë fokusin, në mënyrë që zona brenda kornizës së bardhë të fokusit të qëndrojë e qartë.

#### Fokusi automatik i një subjekti

Kamera fokusohet automatikisht mbi objektin e përzgjedhur. Fokusi automatik i vazhdueshëm është aktiv.

#### Dallimi i fytyrave

Kamera dallon automatikisht deri në pesë fytyra njerëzish, të treguara nga kornizat në ekran. Kamera fokusohet automatikisht mbi fytyrën më të afërt. Gjithashtu mund të përzgjidhni se në cilën fytyrë të fokusoheni duke trokitur lehtë mbi të në ekran. Kur trokitni lehtë mbi ekranin e kamerës, një kornizë e verdhë tregon se cila fytyrë është e përzgjedhur dhe në fokus. Dallimi i fytyrës nuk mund të përdoret për të gjitha llojet e skenave. Fokusi automatik i vazhdueshëm është aktiv.

#### Ndjekja e objektit

Kur përzgjidhni një objekt duke e prekur atë te pamori, kamera e gjurmon atë për ju.

ı Ky cilësim disponohet vetëm në regjimin e fotografimit Me dorë.

### **Dritëmatja**

Ky funksion përcakton automatikisht një ekspozim të ekuilibruar mirë, duke matur sasinë e dritës që bie në imazhin që dëshironi të fotografoni.

#### Në qendër

Rregullon ekspozimin në qendër të imazhit.

#### Mesatare

Llogarit ekspozimin sipas sasisë së dritës që bie në të gjithë imazhin.

#### Selektive

Rregullon ekspozimin në një pjesë shumë të vogël të imazhit që dëshironi të fotografoni.

ı Ky cilësim disponohet vetëm në regjimin e fotografimit Me dorë.

### Stabilizuesi i videos

Gjatë regjistrimit të një videoje, mund ta keni të vështirë ta mbani pajisjen pa lëvizur. Stabilizuesi ju ndihmon duke kompensuar lëvizjet e vogla të dorës.

### Mikrofoni

Përzgjidhni nëse do të rregjistroni tingullin përreth gjatë rregjistrimit të videos.

### Paraafishimi

Mund të zgjidhni të paraafishoni videot menjëherë pasi i xhironi.

#### Aktiv

Paraafishimi i videos shfaqet pasi e xhironi.

#### Modifiko

Videoja hapet për modifikim pasi e xhironi.

#### Joaktiv

Videoja ruhet pasi e xhironi dhe paraafishimi nuk shfaqet.

#### **Blici**

Përdorni dritën e blicit për të regjistruar video, kur ndriçimi është i pamjaftueshëm ose kur ka dritë sfondi. Ikona e blicit të videove = e është e disponueshme vetëm në ekranin e videokamerës. Kini parasysh që cilësia e videos mund të jetë ndonjëherë më e mirë pa dritë, edhe nëse ndriçimi është i pamjaftueshëm.

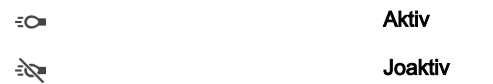

Përzgjedhja e skenës

Tipari i Përzgjedhjes së skenës ju ndihmon për ta konfiguruar shpejt kamerën për situata të zakonshme, duke përdorur skenat e paraprogramuara të videos. Kamera përcakton një numër cilësimesh që të përshtatni skenën e përzgjedhur, duke siguruar videon më të mirë të mundshme.

#### Joaktiv **SCN**

Tipari i Përzgjedhjes së skenës është joaktiv dhe mund të regjistroni video me dorë.

#### Marrie artistike 28

Përdoreni për xhirimin e videove me sfonde të buta.

#### Peizazh AÂ

Përdoreni për video peizazhi. Kamera fokusohet në objekte të largëta.

#### Natën ♪

Kur aktivizohet, ndjeshmëria ndaj dritës shtohet. Përdoreni në mjedise me ndriçim të dobët. Videot e objekteve që lëvizin me shpejtësi mund të jenë të turbullta. Mbajeni dorën të palëvizur ose përdorni një mbështetëse. Për të përmirësuar cilësinë e videos, çaktivizojeni regjimin për natën kur kushtet e ndriçimit janë të mira.

#### $\sum_{i=1}^{n}$ Plazh

Përdoreni për videot e skenave buzë detit ose buzë liqenit.

#### Borë ௮

Përdoreni në mjedise të ndritshme për të shmangur videot e mbiekspozuara.

#### Sporte

Përdoreni për video objektesh që lëvizin me shpejtësi. Koha e shkurtër e ekspozimit e minimizon turbullimin prej lëvizjes.

#### $26$ Festë

Përdoreni për video në mjedise të brendshme me ndriçim të pamjaftueshëm. Kjo skenë kap ndriçimin e sfondit në mjedise të brendshme ose dritën e qirinjve. Videot e objekteve që lëvizin me shpejtësi mund të jenë të turbullta. Mbajeni dorën të palëvizur ose përdorni një mbështetëse.

#### ļ Ky cilësim disponohet vetëm në regjimin e marrjes Me dorë.

# Fotot dhe videot tek Albumi

## Shikimi i fotove dhe videove

Përdoreni aplikacionin e Albumit për të parë fotot dhe për të riprodhuar videot që keni nxjerrë me kamerën ose për të parë përmbajtje të ngjashme që keni ruajtur në pajisjen tuaj. Të gjitha fotot dhe videot shfaqen në një tabelë sipas rendit kronologjik.

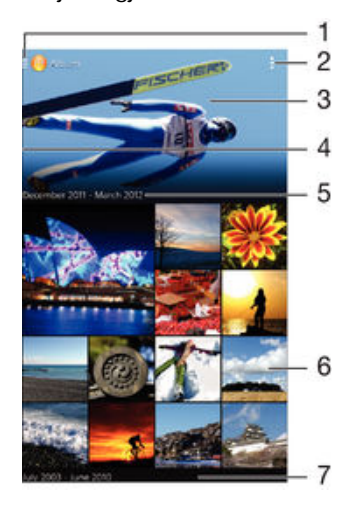

- 1 Takoni ikonën për të hapur menynë e ekranit fillestar të Albumit
- 2 Shihni opsionet e menysë
- 3 Një panoramë e të gjitha imazheve tuaja ose të atyre që shtuat tek të preferuarat
- 4 Tërhiqni anën e majtë të ekranit djathtas për të hapur menynë e ekranit fillestar të Albumit
- 5 Data e objekteve në grup
- 6 Trokitni lehtë mbi një foto ose video për ta parë
- 7 Lëvizni lart ose poshtë për të parë përmbajtjen

#### Për të parë fotot dhe videot

- 1 Nga Ekrani bazë, trokitni lehtë mbi ...
- 2 Gjeni dhe trokitni lehtë mbi Albumi.
- 3 Trokitni lehtë mbi një foto ose video që dëshironi të shihni, pastaj trokitni lehtë mbi Albumi > Vetëm një herë.
- 4 Goditni lehtë majtas për të parë foton ose videon pasardhëse. Goditni lehtë djathtas për të parë foton ose videon paraardhëse.
- Ţ Nëse dëshironi të ndryshoni një aplikacion që e keni zgjedhur si të paracaktuar për të hapur gjithmonë fotot ose videot, trokitni lehtë mbi Cilësimet > Aplikacionet dhe rrëshqisni shpejt mbi skedën Të gjitha, pastaj përzgjidhni aplikacionin dhe trokitni lehtë mbi Pastro të paracaktuarat nën Nis sipas default.
- ÷, Nëse orientimi i ekranit nuk ndryshon automatikisht kur e ktheni pajisjen anash, shenjoni kutinë e zgjedhjes për Vetërrotullo ekranin nën Cilësimet > Ekrani > Rrotullimi i ekranit.

#### Për të ndryshuar madhësinë e miniaturave

• Kur shihni miniaturat e fotove dhe videove tek Albumi, largoni nga njëri-tjetri dy gishtat për ta zmadhuar ose bashkojini dy gishtat për ta zvogëluar.

#### Për të bërë zoom në një foto

• Kur jeni duke parë një foto, ndani dy gishtat për të zmadhuar ose bashkojini dy gishtat për të zvogëluar.

#### Për të parë një panoramë të fotove tuaja

- 1 Kur jeni duke parë një foto, takoni ekranin për të shfaqur shiritet e veglave, pastaj takoni > Paraqitja e diapozitivave për të filluar riprodhimin e të gjitha fotove në një album.
- 2 Takoni një foto për t'i dhënë fund panoramës.

#### Për të parë një panoramë të fotove tuaja me muzikë

- 1 Kur jeni duke parë një foto, takoni ekranin për të shfaqur shiritin e veglave, pastaj takoni **: > SensMe™ slideshow**.
- 2 Përzgjidhni muzikën dhe temën që dëshironi të përdorni për panoramën, pastaj takoni . Aplikacioni i albumit analizon fotot tuaja dhe përdor të dhënat muzikore të SensMe™ për të riprodhuar një panoramë.
- 3 Për të ndërprerë riprodhimin, takoni ekranin për të shfaqur komandat, pastaj takoni (ii).

#### Për të riprodhuar një video

- 1 Tek Albumi, gjeni dhe trokitni lehtë mbi videon që dëshironi të riprodhoni.
- 2 Trokitni lehtë mbi johe pastaj trokitni lehtë mbi **Filmat> Vetëm nië herë**.
- 3 Nëse komandat e riprodhimit nuk shfaqen, trokitni lehtë në ekran për t'i shfaqur. Për të fshehur komandant, trokitni lehtë përsëri në ekran.

#### Për të vënë në pauzë një video

- 1 Kur një video është duke u riprodhuar, trokitni lehtë mbi ekran për të afishuar kontrollet.
- 2 Takoni (ii).

#### Për ta përparuar shpejt dhe rimbështjellë një video

- 1 Kur një video është duke u riprodhuar, trokitni lehtë mbi ekran për të afishuar kontrollet.
- 2 Tërhiqeni treguesin e shiritit të përparimit majtas për të rikthyer ose djathtas për të kaluar shpejt.

#### Për të rregulluar volumin e një videoje

Shtypni tastin e volumit.

## Bashkëndarja dhe menaxhimi i fotove dhe videove

Mund të bashkëndani foto dhe video që keni ruajtur në pajisjen tuaj. Gjithashtu, mund t'i menaxhoni në mënyra të ndryshme. Për shembull, mund të punoni me fotot në grupe, të fshini fotot dhe t'i lidhni ato me kontaktet.

Mund të mos jeni në gjendje t'i kopjoni, t'i dërgoni apo t'i transferoni objektet e mbrojtura me të drejtat e autorit. Gjithashtu, disa objekte mund të mos dërgohen nëse madhësia e skedarit është shumë e madhe.

#### Për të bashkëndarë një foto ose video

- 1 Tek Albumi, gjeni dhe trokitni lehtë mbi foton ose videon që dëshironi të bashkëndani.
- 2 Trokitni lehtë në ekran për të afishuar shiritat e veglave dhe pastaj trokitni lehtë mbi  $\leq$
- 3 Trokitni lehtë mbi aplikacionin që dëshironi të përdorni për të bashkëndarë foton dhe pastaj ndiqni hapat për ta dërguar.

#### Për të përdorur një foto si figurë të kontaktit

- 1 Kur jeni duke parë një foto, trokitni lehtë në ekran për të shfaqur shiritat e veglave dhe pastaj trokitni lehtë mbi  $\equiv$  > Përdor si > Fotografia e kontaktit.
- 2 Nëse kërkohet, përzgjidhni **Kontaktet > Vetëm një herë** dhe pastaj përzgjidhni një kontakt.

#### Për të përdorur një foto si sfond

- 1 Kur jeni duke parë një foto, trokitni lehtë në ekran për të shfaqur shiritat e veglave dhe pastaj trokitni lehtë mbi **:** > Përdor si > Sfondi.
- 2 Ndiqni udhëzimet në ekran.

#### Për të rrotulluar një foto

- 1 Kur jeni duke parë një foto, trokitni lehtë në ekran për të shfaqur shiritat e veglave dhe pastaj trokitni lehtë mbi .
- 2 Përzgjidhni Rrotullo. Fotoja ruhet me orientimin e ri.

#### Për të fshirë një foto ose video

- 1 Kur jeni duke parë një foto, trokitni lehtë mbi ekran për të shfaqur shiritat e veglave dhe pastaj trokitni lehtë mbi  $\frac{1}{m}$ .
- 2 Trokitni lehtë mbi Fshi.

#### Për të punuar me grupe fotosh ose videosh tek Albumi

- 1 Kur shihni miniaturat e fotove dhe videove tek Albumi, trokitni lehtë mbi i dhe pastaj trokitni lehtë mbi Objektet e përzgjedhura.
- 2 Trokitni lehtë mbi objektet me të cilat dëshironi të punoni. Objektet e përzgjedhura tregohen me një kornizë blu.
- 3 Përdorni veglat në shiritat e veglave për të punuar me objektet e përzgjedhura.
- $-6 -$ Për të aktivizuar regjimin e përzgjedhjes, gjithashtu mund të prekni dhe të mbani një objekt derisa korniza e tij të shndërrohet në blu. Pastaj mund të trokitni lehtë mbi objekte të tjera për t'i përzgjedhur.

### Analizimi i fotove me fytyra tek Albumi

Mund të analizoni të gjitha fotot në pajisjen tuaj që paraqesin fytyra njerëzish. Pasi të aktivizohet, tipari i analizimit të fotove qëndron aktiv dhe fotot e reja analizohen ndërsa shtohen. Pas ekzekutimit të një analize, mund t'i gruposh në një dosje të gjitha fotot e të njëjtit person.

#### Për të aktivizuar tiparin e analizës së fotove

- 1 Nga Ekrani bazë, trokitni lehtë mbi **.**
- 2 Gjeni dhe trokitni lehtë mbi Albumi.
- 3 Zvarritni anën e majtë të ekranit bazë të Albumit në të djathtë, pastaj trokitni lehtë **Fytyrat**. Të gjitha fotot në pajisjen tuaj analizohen dhe grupohen në dosjen e fytyrave të paemërtuara.

#### Për të emërtuar një fytyrë

- 1 Në pllakëzën **Fytyrat**, trokitni lehtë mbi dosjen **Fytyra të paemërtuara**, pastaj shfletoni për te dosja Fytyra të tjera dhe zgjidhni fytyrën që dëshironi të emërtoni.
- 2 Trokitni lehtë mbi Shto emrin.
- 3 Shkruani një emër dhe pastaj trokitni lehtë mbi U krye > Shtoje si një person të ri.

#### Për të modifikuar emrin e një fytyre

- 1 Kur jeni duke parë një fytyrë në pamjen e ekranit të plotë, trokitni lehtë mbi ekran për të shfaqur shiritat e veglave dhe pastaj trokitni lehtë mbi  $\frac{1}{2}$  > Modifiko etiketat e emrave.
- 2 Trokitni lehtë mbi OK.
- 3 Trokitni lehtë mbi emrin e fytyrës që dëshironi të modifikoni.
- 4 Modifikoni një emër dhe pastaj trokitni lehtë mbi U krye >Shtoje si një person të ri.

## Modifikimi i fotove me aplikacionin Përpunuesi i fotove

Mund të modifikoni dhe të zbatoni efektet te fotot origjinale që keni nxjerrë me kamerën tuaj. Për shembull, mund të ndryshoni efektet e dritës. Pasi të ruani foton e modifikuar, versioni origjinal i pandryshuar i fotos mbetet në pajisjen tuaj.

#### Për të modifikuar një foto

• Kur jeni duke parë një foto, trokitni lehtë në ekran për të shfaqur shiritat e veglave dhe pastaj trokitni lehtë mbi  $\mathbb{R}$ .

#### Për të prerë anët e një fotoje

- 1 Kur jeni duke parë një foto, trokitni lehtë në ekran për të shfaqur shiritat e veglave dhe pastaj trokitni lehtë mbi  $\mathbb R$ .
- 2 Nëse ju kërkohet, përzgjidhni Përpunuesi i fotove > Vetëm një herë.
- 3 Trokitni lehtë mbi  $\overline{m}$  > Prit.
- 4 Përzgjidhni një opsion.
- 5 Për të rregulluar kornizën e prerjes së anëve, prekni dhe mbani skajin e kornizës së prerjes së anëve. Kur të zhduken katrorët te skajet, zvarriteni në brendësi ose për nga jashtë për të ndryshuar madhësinë e kornizës.
- 6 Për të ndryshuar njëkohësisht madhësinë e të gjitha anëve të kornizës së prerjes, prekni dhe mbani njërin prej katër cepave që të zhduken katrorët te skajet dhe pastaj zvarriteni cepin siç duhet.
- 7 Për ta zhvendosur kornizën e prerjes së anëve në një zonë tjetër të fotos, prekni dhe mbani në brendësi të kornizës dhe pastaj zvarriteni për në pozicionin e dëshiruar.
- 8 Trokitni lehtë mbi Zbato.
- 9 Për të ruajtur një kopje të fotos pasi t'i keni prerë anët, trokitni lehtë mbi Ruaj.

#### Për të zbatuar efekte speciale në një foto

- 1 Kur jeni duke parë një foto, trokitni lehtë në ekran për të shfaqur shiritat e veglave dhe pastaj trokitni lehtë mbi  $\mathbb{R}$ .
- 2 Nëse ju kërkohet, përzgjidhni Përpunuesi i fotove > Vetëm një herë.
- 3 Trokitni lehtë mbi du dhe pastaj përzgjidhni një opsion.
- 4 Modifikoni foton sipas dëshirës dhe pastaj trokitni lehtë mbi Ruaj.

## Modifikimi i videove me aplikacionin Krijuesi i filmave

Mund të modifikoni videot që keni nxjerrë me kamerën tuaj. Për shembull, mund të shkurtoni një video në gjatësinë e dëshiruar ose të rregulloni shpejtësinë e videos. Pasi të ruani videon e modifikuar, versioni origjinal i pandryshuar i videos mbetet në pajisjen tuaj.

#### Për të prerë një video

- 1 Gjatë riprodhimit të videos, trokitni lehtë mbi ekran për të afishuar shiritat e veglave, pastaj trokitni lehtë mbi  $\mathbb{R}^m$  > Prit.
- 2 Për të zhvendosur kuadrin e prerë në një vend tjetër të vijës kohore, prekni dhe mbani skajin e kuadrit të prerë dhe zvarriteni në pozicionin e dëshiruar, pastaj trokitni lehtë mbi Apliko.
- 3 Për të ruajtur një kopje të videos së prerë, trokitni lehtë mbi Ruaj.

#### Për të rregulluar shpeitësinë e një videoje

- 1 Gjatë riprodhimit të videos, trokitni lehtë mbi ekran për të shfaqur shiritat e veglave, pastaj trokitni lehtë mbi  $\frac{1}{2}$  > Shpejtësia.
- 2 Përzgjidhni një opsion, pastaj prekni dhe mbani skajin e vijës kohore dhe tërhiqeni atë në pozicionin e dëshiruar, dhe trokitni lehtë mbi Apliko
- 3 Për të ruajtur një kopje të videos së modifikuar, trokitni lehtë mbi Ruaj.

## Fshehja e fotove dhe videove

Mund t'i fshihni fotot dhe videot nga ekrani bazë i Albumit. Pasi fotot dhe videot të jenë fshehur nga ekrani bazë i Albumit, ato mund të shihen vetëm nga dosja Të fshehurat.

#### Për të fshehur një foto ose video

- 1 Tek Albumi, gjeni dhe trokitni lehtë mbi foton ose videon që dëshironi të fshihni.
- 2 Trokitni lehtë në ekran për të afishuar shiritat e veglave dhe pastaj trokitni lehtë mbi
- . 3 Trokitni lehtë mbi Fshih > OK.

#### Për të parë fotot dhe videot tuaja të fshehura

- 1 Tek Albumi, zvarritni skajin e majtë të ekranit bazë të Albumit në të djathtë, pastaj trokitni lehtë mbi Të fshehura.
- 2 Trokitni lehtë një foto ose video për ta parë.
- 3 Goditni lehtë majtas për të parë foton ose videon pasardhëse. Goditni lehtë djathtas për të parë foton ose videon paraardhëse.

#### Për të anuluar fshehjen e një fotoje ose videoje

- 1 Tek Albumi, zvarritni skajin e majtë të ekranit bazë të Albumit në të djathtë, pastaj trokitni lehtë mbi Të fshehura.
- 2 Trokitni lehtë mbi një foto ose video, fshehjen e së cilës dëshironi të anuloni.
- 3 Trokitni lehtë mbi ekran për të afishuar shiritat e veglave, pastaj trokitni lehtë mbi ...
- 4 Trokitni lehtë mbi Mos fshih.

### Menyja e ekranit bazë të Albumit

Me anë të menysë së ekranit bazë të Albumit mund të shfletoni te të gjitha albumet e fotove, duke përfshirë albumet e fotove dhe të videove të bëra me kamerë, si dhe përmbajtjen që bashkëndani në linjë nëpërmjet shërbimeve si PlayMemories Online, Picasa™ dhe Facebook. Pasi të lidheni në këto shërbime, mund të menaxhoni përmbajtjen, të komentoni fotot dhe videot dhe të shihni komentet nga shokët. Nga aplikacioni Albumi, mund të shtoni edhe gjeoetiketa te fotot, të kryeni detyra bazë të modifikimit dhe të përdorni metoda si teknologjinë pa tel Bluetooth® dhe postën elektronike për të bashkëndarë përmbajtjen.

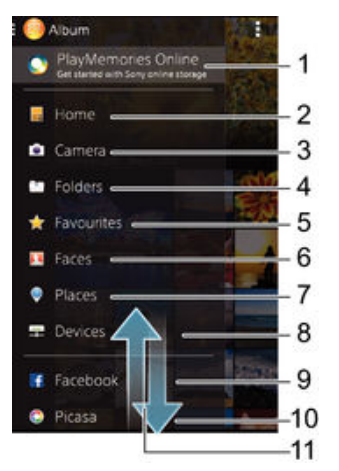

- 1 Shihni fotot dhe videot me shërbimin PlayMemories Online
- 2 Kthehuni tek ekrani bazë i aplikacionit Albumi
- 3 Shihni të gjitha fotot dhe videot e bëra me kamerën e pajisjes tuaj
- 4 Shihni të gjitha fotot dhe videot e ruajtura në dosje të ndryshme të pajisjes suaj
- 5 Shihni fotot dhe videot tuaja të preferuara
- 6 Shihni të gjitha fotot me fytyra
- 7 Shihni fotot tuaja në një hartë ose në regjimin e globit
- 8 Shihni fotot dhe videot në të njëjtin rrjet
- 9 Shihni fotot dhe videot në Facebook™
- 10 Shihni fotot dhe videot në Picasa™
- 11 Lëvizni lart ose poshtë për të parë përmbajtjen
- ı Shërbimi PlayMemories Online nuk është i disponueshëm në të gjitha vendet ose rajonet.

#### Për të parë fotot nga shërbimet në linjë tek Albumi

- 1 Nga Ekrani bazë, trokitni lehtë mbi **.**
- 2 Gjeni dhe trokitni lehtë **Albumi**, pastaj zvarritni anën e majtë të ekranit bazë të Albumit në të djathtë.
- 3 Trokitni lehtë shërbimin e dëshiruar në linjë, pastaj ndiqni udhëzimet në ekran për të filluar me të. Shfaqen të gjitha albumet e disponueshme në linjë që keni ngarkuar në shërbim.
- 4 Trokitni lehtë mbi cilindo album për të parë përmbajtjen e tij, pastaj trokitni lehtë mbi një foto në album.
- 5 Goditni lehtë majtas për të parë foton ose videon pasardhëse. Goditni lehtë djathtas për të parë foton ose videon paraardhëse.

#### Për të parë dhe për të shtuar komente në përmbajtjen e albumit në linjë

- 1 Kur shihni një foto nga një album në linjë, trokitni lehtë mbi ekran për të shfaqur shiritat e veglave dhe pastaj trokitni lehtë mbi **p**ër të parë komentet.
- 2 Futni komentet tuaja në fushën e futjes dhe pastaj trokitni lehtë mbi **Postoni**.

#### Për të "Pëlqyer" një foto ose video në Facebook™

• Ndërsa shihni një foto ose video nga një prej albumeve tuaja të Facebook™, takoni ekranin për të shfaqur shiritin e veglave, pastaj takoni ▲ për të trguar se e "Pëlqeni" objektin në Facebook™.

### Shikimi i fotove tuaja në një hartë

Shtimi i informacionit të vendndodhjes te fotot quhet gjeoetiketim. Mund të shihni dhe të etiketoni fotot tuaja në një hartë dhe t'u tregoni shokëve dhe familjes se ku ishit kur nxorrët një foto të vecantë. Shihni [Për t'i shtuar pozicionin gjeografik fotove tuaja](#page-78-0) në faqen 79 për më shumë informacion.

Nëse keni aktivizuar dallimin e vendndodhjes dhe keni aktivizuar gjeoetiketimin në kamerë, mund të etiketoni drejtpërdrejt fotot tuaja për t'i parë në hartë në një moment tjetër.

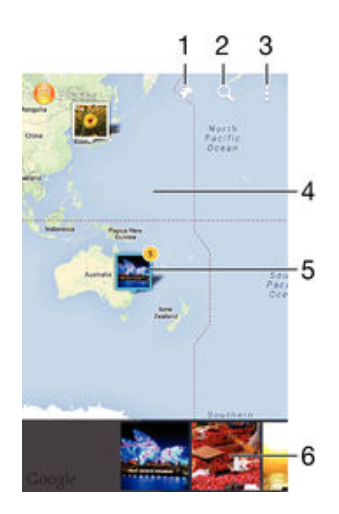

- 1 Shikoni fotot e gjeoetiketuara në pamjen e Globit
- 2 Kërkoni një vendndodhje në hartë
- 3 Shihni opsionet e menysë
- 4 Trokitni lehtë dy herë për të zmadhuar. Afroni gishtat për të zvogëluar. Zvarrisni për të parë pjesë të ndryshme të hartës
- 5 Një grup fotosh dhe/ose videosh të gjeoetiketuara me të njëjtën vendndodhje
- 6 Miniaturat e grupit të përzgjedhur të fotove dhe/ose videove. Trokitni lehtë mbi një objekt për ta parë në ekranin e plotë
- Nëse disa foto janë nxjerrë në të njëjtën vendndodhje, vetëm njëra prej tyre shfaqet në hartë. Numri i përgjithshëm i fotove shfaqet në cepin e sipërm djathtas, për shembull,  $\triangle$ . Për të parë

të gjitha fotot në grup, trokitni lehtë mbi foton e kopertinës dhe më pas trokitni lehtë mbi njërën prej miniaturave në fund të ekranit.

#### Për të shtuar një gjeoetiketë në një foto

- 1 Kur jeni duke parë një foto, trokitni lehtë në ekran për të shfaqur shiritat e veglave dhe pastaj trokitni lehtë mbi Trokit. për cilës. e vendn. për të hapur ekranin e hartës.
- 2 Gjeni dhe trokitni lehtë mbi vendndodhjen e dëshiruar për të vendosur foton në hartë.
- 3 Për të rregulluar vendndodhjen e fotos, trokitni lehtë mbi vendndodhjen në hartë në të cilën dëshironi të zhvendosni foton.
- 4 Kur të keni përfunduar, trokitni lehtë mbi OK për të ruajtur gjeoetiketimin dhe kthehuni te shikuesi i fotove.

#### Për t'i parë fotot e gjeoetiketuara në hartë

- 1 Nga Ekrani bazë, trokitni lehtë mbi **.**
- 2 Gjeni dhe trokitni lehtë mbi Albumi.
- 3 Zvarritni anën e majtë të ekranit bazë të Albumit në të djathtë, pastaj trokitni lehtë Vendet.
- 4 Trokitni lehtë foton që dëshironi ta shikoni në hartë.

#### Për t'i parë fotot e gjeoetiketuara në glob

- 1 Nga Ekrani bazë, trokitni lehtë mbi ...
- 2 Gjeni dhe trokitni lehtë mbi Albumi.
- 3 Zvarritni anën e majtë të ekranit bazë të Albumit në të djathtë, pastaj trokitni lehtë Vendet  $>$   $\odot$ .
- 4 Trokitni lehtë foton që dëshironi ta shikoni në glob.

#### Për të ndryshuar gjeoetiketën e një fotoje

- 1 Kur shihni një foto në hartën e Albumit, prekeni dhe mbajeni foton derisa korniza e saj të shndërrohet në blu dhe pastaj trokitni lehtë mbi vendndodhjen e dëshiruar në hartë.
- 2 Trokitni lehtë mbi OK.

#### Për të ndryshuar pamjen e hartës

• Kur shihni hartën tek aplikacioni Albumi, trokitni lehtë mbi dhe pastaj përzgjidhni Pamja klasike ose Pamja satelitore.

# Videot

## Shikimi i videove në aplikacionin Filmat

Përdorni aplikacionin Filmat për të riprodhuar filmat dhe përmbajtjen tjetër të videove që keni ruajtur ose shkarkuar në pajisjen tuaj. Aplikacioni Filmat gjithashtu ju ndihmon të merrni ilustrimin grafik, përmbledhjet e skenarëve, informacionin e zhanrit dhe hollësitë e regjisorit për çdo film. Gjithashtu mund të riprodhoni filmat tuaj në pajisje të tjera që janë të lidhura në të njëjtin rrjet.

Ţ Disa skedarë videosh mund të mos jenë të riprodhueshëm në aplikacionin Filmat.

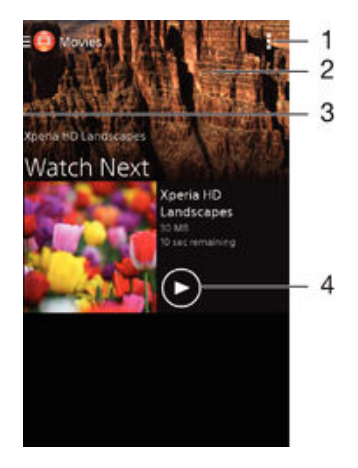

## Pamja e përgjithshme e aplikacionit Filmat

- 1 Shihni opsionet e menysë
- 2 Shfaqni videon e riprodhuar më së fundi
- 3 Zvarritni djathtas skajin e majtë të ekranit për të shfletuar të gjitha videot e shkarkuara dhe të ruajtura
- 4 Trokitni lehtë për të riprodhuar skedarët e videove të shkarkuara ose të ruajtura

### Për të riprodhuar një video te Filmat

- 1 Nga Ekrani bazë, trokitni lehtë mbi e dhe pastaj gjeni dhe trokitni lehtë mbi Filmat.
- 2 Gjeni dhe trokitni lehtë videon që dëshironi të riprodhoni. Në videoja nuk shfaqet në ekran, zvarritni anën e majtë të ekranit në të djathtë për të hapur menynë e ekranit bazë të Filmave, pastaj gjeni dhe trokitni lehtë videon që dëshironi të riprodhoni.
- 3 Për të shfaqur ose fshehur kontrollet, trokitni lehtë mbi ekran.
- 4 Për të ndërprerë riprodhimin, trokitni lehtë mbi (ii). Për të vazhduar riprodhimin, trokitni lehtë mbi ...
- 5 Për t'u kthyer pas, tërhiqni shënuesin e shiritit të përparimit majtas. Për të kaluar përpara, tërhiqni shënuesin e shiritit të përparimit djathtas.

### Për të riprodhuar një video në një pajisje të jashtme

- 1 Kur një video është duke u riprodhuar, trokitni lehtë mbi ekranin për të shfaqur kontrollet.
- 2 Trokitni lehtë mbi  $\equiv$  > Throw.
- 3 Përzgjidhni një pajisje të jashtme në të cilën do të riprodhoni videon. Nëse nuk ka pajisje të jashtme të disponueshme, ndiqni udhëzimet në ekran për të shtuar një të tillë.

### Për të ndryshuar cilësimet te Filmat

- 1 Nga Ekrani bazë, trokitni lehtë mbi , pastaj gjeni dhe trokitni lehtë mbi Filmat.
- 2 Trokitni **:** > Cilësimet, pastaj ndryshoni cilësimet sipas dëshirës.

#### Për të ndryshuar cilësimet e tingullit ndërsa riprodhohet një video

- 1 Ndërsa riprodhohet një video, takoni ekranin për të afishuar kontrollet.
- 2 Takoni , pastaj takoni Cilësimet e zërit.
- 3 Shënoni kutitë e shënimit për cilësimet e tingullit që dëshironi të aktivizoni.
- 4 Kur të mbaroni, takoni OK.

### Për të ndarë një video

- 1 Kur një video e ruajtur në filma ose shfaqje televizive është duke u riprodhuar, takoni , pastaj takoni Bashkëndaj.
- 2 Takoni aplikacionin që dëshironi të përdorni për të ndarë videon e përzgjedhur, pastaj ndiqni hapat përkatës për t'a dërguar atë.

## Transferimi i përmbajtjes së videos në pajisjen tuaj

Para se të nisni përdorimin e aplikacionit Filmat, është më mirë të transferoni filmat, programet televizive dhe përmbajtje të tjera videoje në pajisjen tuaj nga pajisje të tjera, si p.sh. një kompjuter. Ka disa mënyra për të transferuar përmbajtjen tuaj:

- Vetëm për Windows® : Lidheni pajisjen me një kompjuter nëpërmjet një kablloje USB dhe zvarrisni e lëshoni drejtpërdrejt skedarët e videove duke përdorur aplikacionin e menaxhuesit të skedarëve në kompjuter. Shihni [Menaxhimi i skedarëve me anë të një](#page-119-0) [kompjuteri](#page-119-0) në faqen 120 .
- Nëse keni një PC ose një kompjuter Apple® Mac®, mund të përdorni Xperia™ Companion për të organizuar përmbajtje dhe për të transferuar skedarët e videos në pajisjen tuaj.

## Menaxhimi i përmbajtjes së videos

#### Për të marë informacionin e filmit me dorë

- 1 Sigurohuni që pajisja juaj ka një lidhje aktive të të dhënave.
- 2 Nga Ekrani bazë, trokitni lehtë mbi **e** dhe pastaj gjeni dhe trokitni lehtë mbi Filmat.
- 3 Zvarritni anën e majtë të ekranit në të djathtë për të hapur menynë e ekranit bazë të Filmave dhe pastaj shfletoni nëpër kategoritë e ndryshme dhe te skedari i videos për të cilin dëshironi të merrni informacion.
- 4 Prekni dhe mbani miniaturën e videos, pastaj trokitni lehtë **Kërkoni informacion**.
- 5 Në fushën e kërkimit, futni fjalët kyçe për videon, pastaj trokitni lehtë mbi tastin e konfirmimit në tastierë. Të gjitha përkimet shfaqen në një listë.
- 6 Përzgjidhni një rezultat kërkimi, pastaj trokitni lehtë mbi U krye. Shkarkimi i informacionit fillon.
- Ţ Mund të merrni automatikisht informacione për videot më të reja të shtuara çdo herë që hapet aplikacioni Filmat nëse shenjoni kutinë e zgjedhjes Merr detajet video nën Cilësimet.
- $-\frac{1}{2}$ Nëse informacioni i shkarkuar nuk është i saktë, kërkoni përsëri duke përdorur fjalë kyçe të ndryshme.

#### Për të pastruar informacionin për një video

- 1 Nga Ekrani bazë, trokitni lehtë mbi **en** dhe pastaj gjeni dhe trokitni lehtë mbi Filmat.
- 2 Zvarritni anën e majtë të ekranit në të djathtë për të hapur menynë e ekranit bazë të Filmave dhe pastaj shfletoni nëpër kategoritë e ndryshme dhe te skedari i videos që dëshironi të modifikoni.
- 3 Prekni dhe mbani miniaturën e videos, pastaj trokitni lehtë mbi Zbraz informacionin.

#### Për të fshirë një video

- 1 Nga ekrani bazë, trokitni lehtë mbi , pastaj gjeni dhe trokitni lehtë mbi Filmat.
- 2 Zvarritni anën e majtë të ekranit në të djathtë për të hapur menynë e ekranit bazë të Filmave dhe pastaj shfletoni nëpër kategoritë e ndryshme dhe te skedari i videos që dëshironi të fshini.
- 3 Prekni dhe mbani miniaturën e videos, pastaj trokitni lehtë Fshi nga lista që shfaqet.
- 4 Trokitni përsëri lehtë mbi Fshi për të konfirmuar.

# Lidhshmëria

## Pasqyrimi pa tel i ekranit të pajisjes tuaj në një televizor

Mund ta përdorni tiparin Pasqyrimi i ekranit për të afishuar ekranin e pajisjes tuaj në një televizor ose në një ekran tjetër të madh, pa përdorur lidhje me kabllo. Teknologjia Wi-Fi Direct™ krijon një lidhje pa tel midis dy pajisjeve që të mund të uleni dhe të shijoni fotot tuaja të preferuara nga kanapeja juaj. Gjithashtu, mund ta përdorni këtë tipar për të dëgjuar muzikë nga pajisja juaj nëpërmjet altoparlantëve të televizorit.

- Që funksionaliteti i përshkruar më sipër të punojë, televizori juaj duhet ta mbështesë pasqyrimin e ekranit bazuar në Wi-Fi CERTIFIED Miracast™. Nëse televizori juaj nuk e mbështet pasqyrimin e ekranit, mund të duhet të blini veçan një përshtatës pa tel të ekranit.
- Ţ Kur përdorni pasqyrimin e ekranit, cilësia e imazhit mund të ndikohet negativisht ndonjëherë nëse ka ndërhyrje nga rrjete të tjera Wi-Fi®.

#### Për të pasqyruar ekranin e pajisjes tuaj në një ekran televizori

- 1 Televizori: Për të aktivizuar funksionin e pasqyrimit të ekranit, ndiqni udhëzimet në udhëzuesin e përdorimit të televizorit tuaj.
- 2 Pajisia juaj: Nga Ekrani bazë, trokitni lehtë mbi **.**
- 3 Gjeni dhe trokitni lehtë mbi Cilësimet > Lidhshmëria Xperia™ > Pasqyrimi i ekranit.
- 4 Trokitni lehtë mbi Nis.
- 5 Trokitni lehtë mbi OK dhe përzgjidhni një pajisje.
- Ţ Gjatë përdorimit të pasqyrimit të ekranit, mos e mbuloni zonën e antenës Wi-Fi të pajisjes tuaj.
- $\mathbf{r}$ Që funksionaliteti i përshkruar më sipër të punojë, televizori juaj duhet ta mbështesë pasqyrimin e ekranit bazuar në Wi-Fi CERTIFIED Miracast™.

#### Për të ndaluar pasqyrimin e ekranit midis pajisjeve

- 1 Nga Ekrani bazë, trokitni lehtë mbi **.**
- 2 Gjeni dhe trokitni lehtë mbi Cilësimet > Lidhshmëria Xperia™ > Pasqyrimi i ekranit.
- 3 Trokitni lehtë mbi Shkëput, pastaj trokitni lehtë mbi OK.

## Ndarja e përmbajtjes me pajisjet DLNA Certified™

Mund të shihni ose të riprodhoni përmbajtjen e mediave të ruajtur në pajisjen tuaj në pajisje të tjera, si për shembull një TV ose një kompjuter. Pajisje të tilla duhet të jenë DLNA Certified™ nga Alenca e Rrjetit të Jetesës Dixhitale dhe të gjitha pajisjet duhet të jenë të lidhur në të njëjtin rrjet Wi-Fi® si pajisja juaj me qëllim që përmbajtja të ndahet. Gjithashtu mund të shihni ose të riprodhoni përmbajtjen nga pajisjet e tjera DLNA Certified™ në pajisjen tuaj.

Pasi konfiguroni ndarjen e përmbajtjes ndërmjet pajisjeve, mundet që, për shembull, të dëgjoni skedarë muzikorë të ruajtur në kompjuterin e shtëpisë tuaj nga pajisja juaj ose të shihni foto të nxjerra me kamerën e pajisjes tuaj në një ekran televiziv të madh.

### Riprodhimi i skedarëve nga pajisje DLNA Certified™ në pajisjen tuaj

Kur riprodhoni skedarët tuaj nga një pajisje DLNA Certified™ në pajisjen tuaj, kjo pajisje tjetër shërben si një servër. Me fjalë të tjera, ajo ndan përmbajtjen përmes një rrjeti. Pajisja e servërit duhet të ketë të aktivizuar funksionin e saj të ndarjes së përmbajtjes dhe t'i japë lejen e përdorimit pajisjes tuaj. Gjithashtu duhet të jetë e lidhur me të njëjtin rrjet Wi-Fi® si pajisja juaj.

#### Për të riprodhuar një pjesë muzikore të bashkëndarë në pajisjen tuaj

- 1 Sigurohuni që pajisjet me të cilat dëshironi të bashkëndani skedarët janë të lidhura në të njëjtin rrjet Wi-Fi® me pajisjen tuaj.
- 2 Nga Ekrani bazë juaj, trokitni lehtë mbi , pastaj gjeni dhe trokitni lehtë mbi ...
- 3 Zvarrisni buzën e majtë të ekranit fillestar të Walkman® djathtas dhe trokitni lehtë mbi Pajisjet.
- 4 Përzgjidhni një pajisje nga lista e pajisjeve të lidhura.
- 5 Shfletoni dosjet e pajisjes së lidhur dhe përzgjidhni pjesën muzikore që dëshironi të riprodhoni. Pjesa muzikore fillon të riprodhohet automatikisht.

Për të riprodhuar një video të bashkëndarë në pajisjen tuaj

- 1 Sigurohuni që pajisjet me të cilat dëshironi të bashkëndani skedarët janë të lidhura në të njëjtin rrjet Wi-Fi® me pajisjen tuaj.
- 2 Nga Ekrani bazë juaj, trokitni lehtë mbi , pastaj gjeni dhe trokitni lehtë mbiFilmat.
- 3 Zvarrisni buzën e majtë të ekranit fillestar të Filmave djathtas dhe trokitni lehtë mbi Paiisiet.
- 4 Përzgjidhni një pajisje nga lista e pajisjeve të lidhura.
- 5 Shfletoni dosjet e pajisjes së lidhur dhe përzgjidhni videon që dëshironi të riprodhoni.

#### Për të parë një foto të ndarë në pajisjen tuaj

- 1 Sigurohuni që pajisjet me të cilat dëshironi të bashkëndani skedarët janë të lidhura në të njëjtin rrjet Wi-Fi® me pajisjen tuaj.
- 2 Nga Ekrani bazë juaj, trokitni lehtë mbi , pastaj gjeni dhe trokitni lehtë mbiAlbumi.
- 3 Zvarrisni buzën e majtë të ekranit fillestar të Albumit djathtas dhe trokitni lehtë mbi Pajisjet.
- 4 Përzgjidhni një pajisje nga lista e pajisjeve të lidhura.
- 5 Shfletoni dosjet e pajisjes së lidhur dhe përzgjidhni një foto për t'a parë atë.

### Riprodhimi i skedarëve nga pajisja juaj në pajisjet DLNA Certified™

Përpara sesa të shihni ose të riprodhoni skedarët e mediave nga pajisja juaj në pajisje të tjera DLNA Certified™, duhet të konfiguroni ndarjen e skedarëve në pajisjen tuaj. Pajisjet me të cilat ndani përmbajtje quhen pajisje të klientit. Për shembull, një televizor, kompjuter ose kompjuter portativ mund të shërbejë si një pajisje e klientit. Pajisja juaj funksionon si një servër i mediave kur e bën përmbajtjen të disponueshme për pajisjet e klientit. Kur konfiguroni ndarjen e skedarëve në pajisjen tuaj, gjithashtu duhet t'u jepni lejen e përdorimit pajisjeve të klientit. Pasi e bëni këtë, pajisje të tilla shfaqen si pajisje të rregjistruara. Pajisjes që janë duke pritur për lejen e përdorimit renditen si pajisje në pritje.

Për të konfiguruar bashkëndarjen e skedarëve me pajisjet e tjera DLNA Certified™

- 1 Lidhni pajisjen tuaj me një rrjet Wi-Fi®.
- 2 Nga Ekrani bazë juaj, trokitni lehtë mbi , pastaj gjeni dhe trokitni lehtë mbi ...
- 3 Trokitni lehtë mbi dhe pastaj trokitni lehtë mbi Serveri i multimediave.
- 4 Për të aktivizuar funksionin **Bashkëndaj multimedian**, zvarrisni rrëshqitësin. n<sup>y</sup> shfaqet në shiritin e gjendjes. Pajisja juaj tani mund të punojë si një server multimediash.
- 5 Lidhni kompjuterin tuaj ose pajisje të tjera me të njëjtin rrjet Wi-Fi® me pajisjen tuaj.
- 6 Një njoftim shfaqet në shiritin e gjendjes të pajisjes tuaj. Hapni njoftimin dhe cilësoni lejet e përdorimit për secilën pajisje.
- Udhëzimet për cilësimin e ndarjes së skedarit duke përdorur DLNA™ ndryshojnë në varësi të pajisjes së klientit. Referojuni udhëzuesit të përdorimit të pajisjes-klient për më shumë informacion. Nëse pajisja nuk mund të lidhet me një klient në rrjet, kontrolloni nëse rrjeti juaj Wi-Fi® është duke punuar.
- Mund të qaseni edhe në menynë Serveri i multimediave nën Cilësimet > Lidhshmëria Xperia™ > Cilësimet e serverit të multimediave. Nëse mbyllni pamjen Serveri i multimediave, funksioni i bashkëndarjes së skedarëve vazhdon të ekzekutohet në sfond.

#### Për të ndaluar bashkëndarjen e skedarëve me pajisjet e tjera DLNA Certified™

- 1 Nga Ekrani bazë, trokitni lehtë mbi **.**
- 2 Gjeni dhe trokitni lehtë mbi Cilësimet > Lidhshmëria Xperia™ > Cilësimet e serverit të multimediave.
- 3 Zvarriteni rrëshqitësin pranë Bashkëndaj multimedian në të majtë.

#### Për të cilësuar lejet e qasjes për një pajisje në pritje

- 1 Nga Ekrani bazë, trokitni lehtë mbi ...
- 2 Gjeni dhe trokitni lehtë mbi Cilësimet > Lidhshmëria Xperia™ > Cilësimet e serverit të multimediave.
- 3 Përzgjidhni një pajisje nga lista **Pajisjet në pritje**.
- 4 Përzgjidhni një nivel të lejes së qasjes.

#### Për të ndryshuar emrin e një pajisjeje të regjistruar

- 1 Nga Ekrani bazë, trokitni lehtë mbi **.**
- 2 Gjeni dhe trokitni lehtë mbi Cilësimet > Lidhshmëria Xperia™ > Cilësimet e serverit të multimediave.
- 3 Përzgjidhni një pajisje nga lista **Pajisjet e regjistruara** dhe pastaj përzgjidhni Ndrysho emrin.
- 4 Futni një emër të ri për pajisjen.

#### Për të ndryshuar nivelin e qasjes të një pajisjeje të regjistruar

- 1 Nga Ekrani bazë, trokitni lehtë mbi **.**
- 2 Gjeni dhe trokitni lehtë mbi Cilësimet > Lidhshmëria Xperia™ > Cilësimet e serverit të multimediave.
- 3 Përzgjidhni një pajisje nga lista **Pajisjet e regjistruara**.
- 4 Trokitni lehtë mbi **Ndrysho nivelin e gasjes** dhe përzgjidhni një opsion.

#### Për të marrë ndihmë në lidhje me bashkëndarjen e përmbajtjes me pajisjet e tjera DLNA Certified™

- 1 Nga Ekrani bazë, trokitni lehtë mbi **...**
- 2 Gjeni dhe trokitni lehtë mbi Cilësimet > Lidhshmëria Xperia™ > Cilësimet e serverit të multimediave.
- 3 Trokitni lehtë mbi **.**

### Riprodhimi i skedarëve në një pajisje të Shfaqjes së Mediave Dixhitale

Duke përdorur teknologjinë DLNA™, mund të shtyni përmbajtjen e mediave të ruajtur në pajisjen tuaj në një pajisje tjetër të lidhur në të njëjtin rrjet Wi-Fi®. Pajisja tjetër duhet të jetë në gjendje të funksionojë si një pajisje e Shfaqjes së Mediave Dixhitale (DMR) dhe të shfaqë ose të riprodhojë përmbajtjen e marë nga pajisja juaj. Një televizor me tiparet DLNA ose një kompjuter që përdor Windows® 7 ose më të ri janë shembuj të pajisjeve DMR.

- $\bullet$ Cilësimet për aktivizimin e Shfaqjes së Mediave Dixhitale mund të ndryshojë në varësi të pajisjes. Për më shumë informacion, referojuni manualit të përdoruesit të pajisjes DMR.
- Përmbajta e ruajtur me Administrimin e të Drejtave Dixhitale (DRM) nuk mund të riprodhohet në një pajisje të Shfaqjes së Mediave Dixhitale duke përdorur teknologjinë DLNA™.

#### Për të parë fotot ose videot nga pajisja juaj në një pajisje DMR

- 1 Sigurohuni që e keni konfiguruar si duhet pajisjen DMR dhe se ajo është lidhur në të njëjtin rrjet Wi-Fi® me pajisjen tuaj.
- 2 Nga Ekrani bazë, trokitni lehtë mbi  $\oplus$ .
- 3 Gjeni dhe trokitni lehtë mbi Albumi.
- 4 Shfletoni dhe hpani fotot ose videot që dëshironi të shihni.
- 5 Trokitni lehtë mbi ekran për të shfaqur shiritin e veglave, pastaj trokitni lehtë mbi dhe përzgjidhni një pajisje DMR me të cilën dëshironi të bashkëndani përmbajtjen tuaj. Përmbajtja e përzgjedhur fillon të riprodhohet sipas kronologjisë në pajisjen që përzgjidhni.
- 6 Për t'u shkëputur nga pajisja DMR, takoni **dhe përzgjidhni Shkëputu**. Skedari e ndalon riprodhimin në pajisjen DMR, por vazhdon të riprodhohet në pajisjen tuaj.
- $\frac{1}{2}$ Gjithashtu mund të bashkëndani një video nga aplikacioni Filmat në pajisjen tuaj duke trokitur lehtë mbi videon dhe pastaj duke trokitur lehtë mbi ...

#### Për të riprodhuar një pjesë muzikore nga pajisja juaj në një pajisje DMR

- 1 Sigurohuni që e keni konfiguruar si duhet pajisjen DMR dhe se ajo është lidhur në të njëjtin rrjet Wi-Fi® me pajisjen tuaj.
- 2 Nga Ekrani bazë juaj, trokitni lehtë mbi . pastaj gjeni dhe trokitni lehtë mbio.
- 3 Përzgjidhni një kategori muzikore dhe shfletoni për te pjesa muzikore që dëshironi të bashkëndani, pastaj trokitni lehtë mbi pjesën muzikore.
- 4 Trokitni lehtë mbi dhe përzgjidhni pajisjen DMR me të cilën do të bashkëndani përmbajtjen tuaj. Pjesa muzikore riprodhohet automatikisht në pajisjen që përzgjidhni.
- 5 Për t'u shkëputur nga pajisja DMR, trokitni lehtë mbi  $\hat{a}$  dhe përzgjidhni pajisjen tuaj. Pjesa muzikore e ndalon riprodhimin në pajisjen DMR, por vazhdon të riprodhohet në pajisjen tuaj.

## Teknologjia pa tel Bluetooth®

Përdorni funksionin Bluetooth® për të dërguar skedarë te pajisjet e tjera të pajtueshme me Bluetooth® ose për t'u lidhur me pajisjet shtesë pa duar.Lidhjet me Bluetooth® funksionojnë më mirë brenda 10 metrave (33 këmbë), pa objekte të forta ndërmjet. Në disa raste, do t'ju duhet që të çiftoni me dorë pajisjen me pajisjet e tjera Bluetooth® .

Ndërveprueshmëria dhe pajtueshmëria mes pajisjeve Bluetooth® mund të ndryshojë.

#### Për të aktivizuar funksionin Bluetooth® dhe për ta bërë pajisjen tuaj të dukshme

- 1 Nga Ekrani bazë, trokitni lehtë mbi **.**
- 2 Gjeni dhe trokitni lehtë mbi Cilësimet.
- 3 Trokitni lehtë mbi çelësin e ndezjes-fikjes pranë **Bluetooth** që funksioni i Bluetooth® të jetë i aktivizuar.
- 4 Trokitni lehtë mbi Bluetooth. Shfaqet pajisja juaj dhe një listë e pajisjeve të disponueshme Bluetooth®.
- 5 Trokitni lehtë mbi emrin e pajisjes tuaj për ta bërë atë të dukshme për pajisjet e tiera Bluetooth<sup>®</sup>.

#### Për të rregulluar kohën e dukshmërisë së pajisjes ndaj pajisjeve të tjera Bluetooth®

- 1 Nga Ekrani bazë, trokitni lehtë mbi **.**
- 2 Gjeni dhe trokitni lehtë mbi Cilësimet > Bluetooth.
- 3 Shtypni dhe përzgjidhni Afati i fundit për dukshmëria.
- 4 Përzgjidhni një opsion.

### Emërtimi i pajisjes tuaj

Mund t'i jepni pajisjes tuaj një emër. Ky emër u shfaqet pajisjeve të tjera pasi të keni aktivizuar funksionin Bluetooth® dhe pajisja juaj të jetë cilësuar si e dukshme.

#### Për të emërtuar pajisjen tuaj

- 1 Sigurohuni që funksioni Bluetooth<sup>®</sup> është i aktivizuar.<br>2 Nga Ekrani bazë, trokitni lehtë mbi **@**.
- Nga Ekrani bazë, trokitni lehtë mbi **.**
- 3 Gjeni dhe trokitni lehtë mbi Cilësimet > Bluetooth.
- 4 Trokitni lehtë mbi dhe përzgjidhni Riemërto telefonin.
- 5 Futni një emër për pajisjen tuaj.
- 6 Trokitni lehtë mbi Riemërto.

### Ciftimi me një pajisje tjetër Bluetooth<sup>®</sup>

Kur e çiftoni pajisjen tuaj me një pajisje tjetër, mund ta lidhni, për shembull, pajisjen tuaj me një kufje me mikrofon Bluetooth® ose me një aksesor makine Bluetooth® dhe t'i përdorni këto pajisje të tjera për të bashkëndarë muzikë.

Pasi të ciftoni pajisjen tuaj me pajisjen tjetër Bluetooth<sup>®</sup>, pajisja juaj e kujton këtë ciftim. Kur e çiftoni pajisjen tuaj me një pajisje Bluetooth®, mund të duhet të futni një kodkalim. Pajisja juaj do të provojë automatikisht kodkalimin e përgjithshëm 0000. Nëse ai nuk funksionon, referojuni udhëzuesit të përdorimit për pajisjen tuaj Bluetooth® për të marrë kodkalimin e pajisjes. Kur të lidheni herën tjetër me një pajisie Bluetooth® të ciftuar më parë, nuk do të nevojitet ta rifutni kodkalimin.

- Ţ Disa pajisje Bluetooth®, për shembull, shumica e kufjeve me mikrofon Bluetooth® kërkojnë që edhe t'i çiftoni, edhe t'i lidhni me pajisjen tjetër.
- Ţ Pajisjen tuaj mund ta çiftoni me disa pajisje Bluetooth®, por mund të lidheni njëkohësisht vetëm me një profil Bluetooth®.

#### Për të çiftuar pajisjen tuaj me një pajisje tjetër Bluetooth®

- 1 Sigurohuni që pajisja me të cilën doni ta çiftoni pajisjen tuaj e ka të aktivizuar funksionin Bluetooth® dhe është e dukshme për pajisjet e tjera Bluetooth®.
- 2 Nga Ekrani bazë i pajisjes tuaj, trokitni lehtë mbi **.**
- 3 Gjeni dhe trokitni lehtë mbi Cilësimet > Bluetooth .
- <sup>4</sup> Zvarriteni rrëshqitësin pranë **Bluetooth** për të aktivizuar funksionin Bluetooth<sup>®</sup>. Shfaqet një listë e pajisjeve të disponueshme Bluetooth®.
- $5$  Trokitni lehtë mbi pajisjen Bluetooth<sup>®</sup> me të cilën doni ta çiftoni pajisjen tuaj.
- 6 Futni një kodkalim, nëse kërkohet, ose konfirmoni të njëjtin kodkalim në të dyja pajisjet.

#### Për të lidhur pajisjen tuaj me një pajisje tjetër Bluetooth®

- 1 Nga Ekrani bazë, trokitni lehtë mbi **.**
- 2 Gjeni dhe trokitni lehtë mbi Cilësimet > Bluetooth.
- $3$  Trokitni lehtë mbi pajisjen Bluetooth<sup>®</sup> me të cilën dëshironi të lidheni.

#### Për të anuluar çiftimin e një pajisjeje Bluetooth®

- 1 Nga Ekrani bazë, trokitni lehtë mbi ...
- 2 Gjeni dhe trokitni lehtë mbi Cilësimet > Bluetooth.
- 3 Nën Pajisjet e ciftuara, trokitni lehtë mbi  $\times$  përbri emrit të pajisjes, çiftimin e së cilës doni të anuloni.
- 4 Trokitni lehtë mbi Ndahu.

## Dërgimi dhe marrja e objekteve duke përdorur teknologjinë Bluetooth®

Përdorni teknologjinë Bluetooth ® për të ndarë objekte me pajisjet e tjera të pajtueshme Bluetooth<sup>®</sup> si telefonë ose kompjuterë. Mund të dërgoni dhe të merrni llojet e mëposhtme të objekteve:

- Foto dhe video
- Muzikën dhe skedarë të tjerë audio
- Faqet në Internet

#### Për të dërguar objekte duke përdorur Bluetooth™

- 1 Pajisja marrëse: Sigurohuni që pajisja Bluetooth™ në të cilën doni të dërgoni objektin e ka të aktivizuar funksionin Bluetooth™ dhe është e dukshme për pajisjet e tjera Bluetooth™.
- 2 Në pajisjen dërguese, hapni aplikacionin i cili përmban objektin që doni të dërgoni dhe shkoni tek objekti.
- 3 Në varësi të aplikacionit dhe objektit që dëshironi të dërgoni, mund të duhet, për shembull, të prekni dhe mbani objektin, të hapni objektin ose të shtypni . Mund të ekzistojnë mënyra të tjera për dërgimin e një objekti.
- 4 Përzgjidhni një objekt të menysë së ndarjes ose dërgimit.
- 5 Në menynë e shfaqur, përzgjidhni **Bluetooth**.
- 6 Aktivizoni Bluetooth™, nëse ju kërkohet t'a bëni këtë.
- 7 Takoni emrin e pajisjes marrëse.
- 8 Pajisja marrëse: Nëse ju kërkohet, pranoni lidhjen.
- 9 Nëse pyeteni, futni të njëjtin kodkalim në të dyja pajisjet ose konfirmoni kodkalimin e sugjeruar.
- 10 Pajisja marrëse: Pranoni objektin që po vjen. Nëse nevojitet, tërhiqni shiritin e gjendjes për poshtë për të parë njoftimin.

#### Për të marrë objekte duke përdorur Bluetooth®

- <sup>1</sup> Sigurohuni që funksioni Bluetooth<sup>®</sup> është i aktivizuar dhe është i dukshëm për pajisjet e tjera Bluetooth®.
- 2 Pajisja dërguese fillon tani dërgimin e të dhënave në pajisjen tuaj.
- 3 Nëse ju kërkohet, futni të njëjtin kodkalim në të dyja pajisjet ose konfirmoni kodkalimin e sugjeruar.
- 4 Kur njoftoheni për një skedar që do të hyjë në pajisjen tuaj, zvarritni poshtë shiritin e gjendjes dhe trokitni lehtë mbi njoftim për të pranuar transferimin e skedarit.
- 5 Trokitni lehtë mbi Prano për të filluar transferimin e skedarit.
- 6 Për të parë përparimin e transferimit, zvarritni poshtë shiritin e gjendjes.
- 7 Për të hapur një objekt të marrë, zvarritni poshtë shiritin e gjendjes dhe trokitni lehtë mbi njoftimin përkatës.

#### Për të parë skedarët që keni marrë me anën e Bluetooth®

- 1 Nga Ekrani bazë, trokitni lehtë mbi ...
- 2 Gjeni dhe trokitni lehtë mbi Cilësimet > Bluetooth.
- 3 Shtypni dhe përzgjidhni Afisho skedarët e marrë.

# Tiparet dhe aplikacionet inteligjente që kursejnë kohën tuaj

## Kontrollimi i pajisjeve shtesë dhe i cilësimeve me Smart Connect

Përdorni aplikacionin Smart Connect për të cilësuar se çfarë ndodh në pajisjen tuaj kur lidhni ose shkëpusni një pajisje shtesë. Për shembull, mund të vendosni që aplikacioni i radio FM të niset gjithmonë kur lidhni një kufje me mikrofon.

Gjithashtu, mund të përdorni Smart Connect për të cilësuar një veprim të caktuar ose një grup veprimesh që të fillojnë në pajisjen tuaj në kohë të caktuara të ditës. Për shembull, kur lidhni kufjet tuaja me mikrofon midis orës 7 të mëngjesit dhe 9 të mëngjesit, mund të vendosni që:

- Të niset aplikacioni Walkman®.
- Shfletuesi i uebit të hapë gazetën e mëngjesit.
- Volumi i ziles të cilësohet me dridhje.

Me Smart Connect, mund të menaxhoni edhe pajisjet tuaja shtesë, të tilla si SmartTags dhe SmartWatch. Për më shumë informacion, referojuni Udhëzuesit të përdorimit të pajisjes shtesë specifike.

## Pamja e përgjithshme e Smart Connect

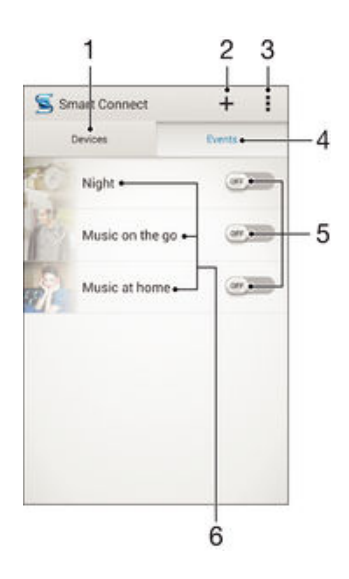

- 1 Trokitni lehtë për të afishuar të gjitha pajisjet e shtuara
- 2 Shtoni një pajisje ose një ngjarje
- 3 Shihni opsionet e menysë
- 4 Trokitni lehtë për të afishuar të gjitha ngjarjet e shtuara
- 5 Trokitni lehtë për të aktivizuar një ngjarje
- 6 Trokitni lehtë për të parë hollësitë e një ngjarjeje

#### Për të krijuar një ngjarje të Smart Connect

- 1 Nga Ekrani bazë, trokitni lehtë mbi  $\oplus$  dhe pastaj gjeni dhe trokitni lehtë mbi  $\subseteq$ .
- 2 Nëse jeni duke e hapur Smart Connect për herë të parë, trokitni lehtë mbi OK për të mbyllur ekranin prezantues.
- 3 Në skedën **Ngjarjet**, trokitni lehtë mbi  $+$ .
- 4 Nëse jeni duke krijuar një ngjarje për herë të parë, trokitni përsëri lehtë mbi OK për të mbyllur ekranin prezantues.
- 5 Shtoni kushtet sipas të cilave dëshironi të aktivizoni ngjarjen. Një kusht mund të jetë lidhja me një pajisje shtesë ose një interval i caktuar kohe, ose të dy.
- 6 Për të vazhduar, trokitni lehtë mbi $\rightarrow$ .
- 7 Shtoni atë që dëshironi të ndodhë kur lidhni një pajisje shtesë dhe cilësoni sipas dëshirës cilësimet e tjera.
- 8 Për të vazhduar, trokitni lehtë mbi $\rightarrow$ .
- 9 Cilësoni një emër për ngjarjen, pastaj trokitni lehtë mbi Përfun..
- Për të shtuar një pajisje shtesë Bluetooth®, fillimisht duhet ta çiftoni atë me pajisjen tuaj.

### Për të modifikuar një ngjarje të Smart Connect

- 1 Nisni aplikacionin Smart Connect.
- 2 Në skedën **Ngjarjet**, trokitni lehtë mbi një ngjarje.
- 3 Nëse ngjarja është çaktivizuar, zvarriteni rrëshqitësin në të djathtë për ta aktivizuar atë.
- 4 Trokitni lehtë mbi Modifiko, pastaj rregulloni cilësimet sipas dëshirës.

#### Për të fshirë një ngjarje

- 1 Nisni aplikacionin Smart Connect.
- 2 Në skedën **Ngjarjet**, prekni dhe mbani ngjarjen që dëshironi të fshini, pastaj trokitni lehtë mbi Fshi ngjarjen.
- 3 Trokitni lehtë mbi Fshi për të konfirmuar.
- ÷ó. Gjithashtu, mund të hapni ngjarjen që dëshironi të fshini, pastaj trokitni lehtë mbi : Fshi ngjarjen > Fshi.

### Menaxhimi i pajisjeve

Përdorni aplikacionin Smart Connect për të menaxhuar një varg pajisjesh shtesë inteligjente që mund t'i lidhni me pajisjen tuaj, duke përfshirë SmartTags, SmartWatch dhe Smart Wireless Headset pro nga Sony. Smart Connect shkarkon çdo aplikacion të nevojshëm dhe gjen gjithashtu aplikacione të palëve të treta, kur janë të disponueshme. Pajisjet e lidhura më parë afishohen në një listë që ju lejon të merrni më shumë informacion për tiparet e çdo pajisjeje.

#### Për të ciftuar dhe për të lidhur një pajisje shtesë

- 1 Nisni aplikacionin Smart Connect. Nëse jeni duke e hapur Smart Connect për herë të parë, trokitni lehtë OK për të mbyllur ekranin prezantues.
- 2 Trokitni lehtë mbi Pajisjet dhe pastaj trokitni lehtë mbi +.
- 3 Trokitni lehtë mbi OK për të nisur kërkimin e pajisjeve.
- 4 Në listën e rezultateve të kërkimit, trokitni lehtë mbi emrin e pajisjes që dëshironi të shtoni.

#### Për të rregulluar cilësimet për një pajisje shtesë të lidhur

- 1 Çiftoni dhe lidhni pajisjen shtesë me pajisjen tuaj.
- 2 Nisni aplikacionin Smart Connect.<br>3 Trokitni lehtë mbi **Pajisjet shtesë** d
- Trokitni lehtë mbi Pajisjet shtesë dhe pastaj trokitni lehtë mbi emrin e pajisjes shtesë të lidhur.
- 4 Rregulloni cilësimet e dëshiruara.

# Udhëtimi dhe hartat

## Përdorimi i shërbimeve të vendndodhjes

Shërbimet e vendndodhjes lejojnë aplikacione si Harta dhe kamerën të përdorin informacion nga rrjetet Wi-Fi® si dhe informacion të Sistemit të Pozicionit Botëror (GPS) për të përcaktuar vendndodhjen tuaj me afërsi. Nëse nuk jeni brenda një vije të hapur shikimi me satelitët GPS, pajisja juaj mund të përcaktojë vendndodhjen tuaj duke përdorur funksionin Wi-Fi® function.

Në mënyrë që të përdorni pajisjen tuaj për të gjetur se ku jeni, duhet të aktivizoni shërbimet e vendndodhjes.

Për të aktivizuar shërbimet e vendndodhjes

- 1 Nga Ekrani bazë, trokitni lehtë mbi ...
- 2 Gjeni dhe trokitni lehtë mbi Cilësimet > Vendndodhja.
- 3 Zvarriteni rrëshqitësin pranë Vendndodhja në të djathtë.
- 4 Trokitni lehtë mbi **Pranoj** për të konfirmuar.

#### Për të lejuar qasjen e aplikacioneve të Google në vendndodhjen tuaj

- 1 Sigurohuni se keni hyrë në llogarinë tuaj Google™ nga pajisja juaj.
- 2 Nga Ekrani bazë, trokitni lehtë mbi ...
- 3 Gjeni dhe takoni Cilësimet > Google > Vendndodhja.
- 4 Zvarriteni rrëshqitësin pranë Vendndodhja në të djathtë.
- 5 Trokitni lehtë mbi Pranoj për të konfirmuar.

### Përmirësimi i saktësisë së GPS-së

Herën e parë që përdorni funksionin GPS në pajisjen tuaj, mund të duhen 5 deri në 10 minuta që të gjendet vendndodhja juaj. Për të ndihmuar kërkimin, sigurohuni se nuk ka pengesa midis jush dhe qiellit. Qëndroni pa lëvizur dhe mos mbuloni antenën GPS (zona e theksuar në imazh). Sinjalet GPS mund të kalojnë përmes reve dhe plastikës, por jo përmes shumicës së objekteve të ngurta, të tilla si ndërtesat dhe malet. Nëse vendndodhja juaj nuk gjendet brenda disa minutash, zhvendosuni në një vendndodhje tjetër.

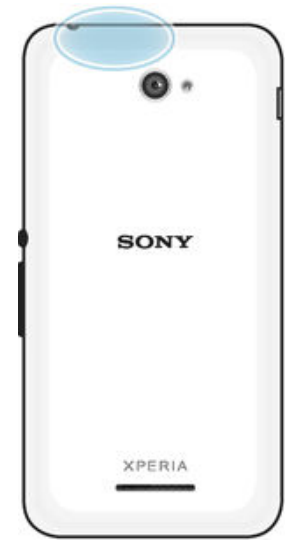

## Google Maps™ dhe navigimi

Përdorni Google Maps™ për të gjetur vendndodhjen tuaj aktuale, për të parë gjendjet e trafikut në kohë reale dhe për të marrë udhëzime të hollësishme për në destinacionin tuaj.

Kur shihni një hartë, ju përdorni trafikun e të dhënave për të arritur një lidhje interneti dhe të dhënat transferohen në pajisjen tuaj. Kështu që është më mirë ta shkarkoni një hartë dhe ta bëni të disponueshme jashtë linje para se të bëni një udhëtim. Në këtë mënyrë mund të shmangni kostot e larta të roaming.

Ţ Aplikacioni Google Maps™ kërkon përdorimin e një lidhjeje interneti kur përdoret në linjë. Mund të shkaktoni faturime për lidhjen e të dhënave kur lidheni me internetin nga pajisja juaj. Për më tepër informacion, kontaktoni me operatorin e rrjetit tuaj. Aplikacioni Google Maps™ mund të mos jetë i disponueshëm në çdo treg, shtet apo rajon.

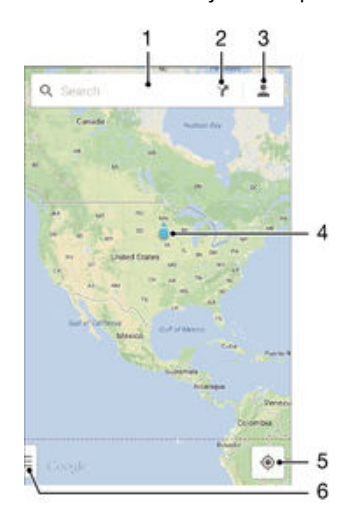

- 1 Futni një adresë a emër për të kërkuar një vendndodhje, për shembull, emrin ose adresën e një restoranti.
- 2 Përzgjidhni një regjim transportimi për të marrë udhëzime për në destinacionin tuaj.
- 3 Shihni profilin e llogarisë tuaj.
- 4 Shenja e vendndodhjes afishon një vendndodhje të kërkuar në hartë.
- 5 Afishoni vendndodhjen tuaj aktuale.
- 6 Shihni ndihmën dhe opsionet.

#### Për të afishuar vendndodhjen tuaj në hartë

- 1 Nga Ekrani bazë, trokitni lehtë mbi **.**
- 2 Gjeni dhe trokitni lehtë mbi Hartat, pastaj trokitni lehtë mbi .

#### Për të kërkuar një vendndodhje

- 1 Nga Ekrani bazë, trokitni lehtë mbi **.**
- 2 Gjeni dhe trokitni lehtë mbi Hartat.
- 3 Në fushën e kërkimit, futni emrin e vendndodhjes që dëshironi të gjeni.
- 4 Trokitni lehtë mbi tastin Enter në tastierë për të nisur kërkimin ose përzgjidhni një vendndodhje të sugjeruar nga lista. Nëse kërkimi është i suksesshëm, vendndodhja tregohet nga  $\bullet$  në hartë.

#### Për të marrë udhëzime

- 1 Gjatë shikimit të një harte, trokitni lehtë mbi ?
- 2 Përzgjidhni një regjim transportimi, pastaj futni pikën e nisjes dhe destinacionin. Itineraret e rekomanduara shfaqen në një listë.
- 3 Trokitni lehtë në një opsion nga lista e itinerareve të rekomanduara për të parë udhëzimet në një hartë.

#### Për ta bërë një hartë të disponueshme jashtë linje

- 1 Gjatë shikimit të një harte, trokitni lehtë mbi fushën e kërkimit.
- 2 Lëvizni në fund dhe trokitni lehtë mbi Bëje këtë zonë të hartës të disponueshme jashtë linje. Zona e treguar në hartë ruhet në pajisje.
#### Për të mësuar më shumë për Google Maps™

Kur përdorni Google Maps™, trokitni lehtë mbi i, pastaj trokitni lehtë mbi **Ndihma**.

## Përdorimi i trafikut të të dhënave gjatë udhëtimit

Kur udhëtoni jashtë rrjetit bazë celular, mund të duhet të qaseni në internet duke përdorur trafikun e të dhënave celulare. Në këtë rast, duhet të aktivizoni roaming e të dhënave në pajisjen tuaj. Rekomandohet që të kontrolloni paraprakisht faturimet përkatëse të transmetimit të të dhënave.

#### Për të aktivizuar ose çaktivizuar roaming e të dhënave

- 1 Nga Ekrani bazë, trokitni lehtë mbi **.**
- 2 Gjeni dhe trokitni lehtë mbi Cilësimet > Të tjera... > Rrjetet celulare.
- 3 Shenjoni ose çshenjoni kutinë e zgjedhjes të Roaming i të dhënave.
- $\mathbf{r}$ Nuk mund të aktivizoni roaming e të dhënave kur të dhënat celulare janë të çaktivizuara.

#### Modaliteti aeroplan

Në modalitetin aeroplan, transmetuesit e rrjetit dhe të radios mbahen të fikur, për të mos shkaktuar interferenca me pajisje delikate që përdor avioni. Megjithatë, ende mund të luaji lojra, të dëgjoni muzikë, të shihni video dhe përmbajtje tjetër, përsa kohë që kjo përmbajtje është e ruajtur në kartën tuaj të kujtesës ose në ruajtjen e brendshme. Gjithashtu mund të njoftoheni nga zilet, nëse zilet janë aktivizuar.

Ndezja e modalitetit aeroplan zvogëlon konsumin e baterisë.

#### Për të aktivizuar mënyrën Në avion

- 1 Nga Ekrani bazë juaj, takoni " **.**
- 2 Gjeni dhe takoni Cilësimet > Të tjera....
- 3 Shenjoni kutinë e zgjedhjes për Modalitet Në avion.
- $-\bullet$ Gjithashtu mund të shtypni dhe të mbani të shtypur tastin e energjisë dhe pastaj përzgjedhni Modalitet Në avion në menynë që hapet.

## Kalendari dhe ora me zile

## Kalendari

Përdorni aplikacionin Kalendari për të menaxhuar planifikimin e kohës tuaj. Nëse keni hyrë në pajisjen tuaj dhe e keni sinkronizuar me një ose disa llogari në linjë që përfshijnë kalendarët, për shembull, me llogarinë tuaj të Google™ ose me llogarinë e Xperia™ me Facebook, atëherë ngjarjet e kalendarit nga këto llogari do të shfaqen edhe në aplikacionin Kalendari. Mund të përzgjidhni se cilët kalendarë dëshironi të integroni në pamjen e kombinuar të Kalendarit.

Kur afrohet koha e një takimi, pajisja juaj riprodhon një tingull njoftimi për t'ju kujtuar. Gjithashtu, **in** shfaqet në rripin e gjendjes.

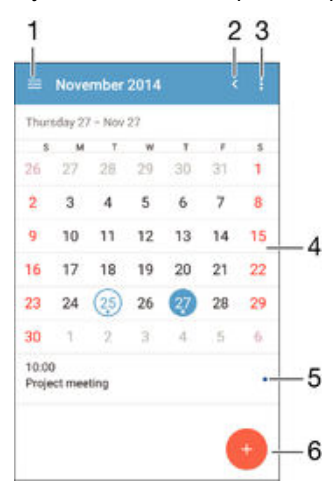

- 1 Përzgjidhni një lloj pamjeje dhe kalendarët që dëshironi të shikoni
- 2 Ktheheni në datën aktuale
- 3 Qasuni te cilësimet dhe opsionet e tjera
- 4 Goditni lehtë majtas ose djathtas për të shfletuar më shpejt
- 5 Data e përzgjedhur
- 6 Axhenda për ditën e përzgjedhur
- 7 Shtoni një ngjarje kalendari

#### Për të krijuar një ngjarje në kalendar

- 1 Nga Ekrani bazë, trokitni lehtë mbi e dhe pastaj trokitni lehtë mbi Kalendari.
- 2 Trokitni lehtë mbi $+$ .
- 3 Nëse e keni sinkronizuar kalendarin tuaj me një ose më shumë llogari, përzgjidhni llogarinë në të cilën dëshironi të shtoni këtë ngjarje. Nëse dëshironi ta shtoni këtë ngjarje vetëm në pajisjen tuaj, trokitni lehtë mbi Kalendari i pajisjes.
- 4 Futni ose përzgjidhni informacionin e dëshiruar dhe shtoni pjesëmarrësit në ngjarje.
- 5 Për të ruajtur ngjarjen dhe për të dërguar ftesat, trokitni lehtë mbi U krye.

#### Për të parë një ngjarje në kalendar

- 1 Nga Ekrani bazë, trokitni lehtë mbi e dhe pastaj trokitni lehtë mbi Kalendari.
- 2 Trokitni lehtë mbi ngjarjen që dëshironi të shihni.

#### Për të parë shumë kalendarë

- 1 Nga Ekrani bazë, trokitni lehtë mbi e dhe pastaj gjeni dhe trokitni lehtë mbi Kalendari.
- 2 Trokitni lehtë mbi dhe pastaj shenjoni kutitë e zgjedhjes për kalendarët që dëshironi të shihni.

#### Për zoom në pamjen e kalendarit

• Kur të jetë përzgjedhur pamja Java ose Dita, afroni gishtat në ekran për të zmadhuar.

Për të afishuar festat kombëtare tek aplikacioni Kalendari

- 1 Nga Ekrani bazë, trokitni lehtë mbi e dhe pastaj trokitni lehtë mbi Kalendari.
- 2 Trokitni lehtë mbi , pastaj trokitni lehtë mbi Cilësimet.
- 3 Trokitni lehtë mbi Festat kombëtare.
- 4 Përzgjidhni një opsion ose një kombinim opsionesh, pastaj trokitni lehtë mbi OK.

Për të afishuar ditëlindjet tek aplikacioni Kalendari

- 1 Nga Ekrani bazë, trokitni lehtë mbi **en** dhe pastaj trokitni lehtë mbi **Kalendari**.
- 2 Trokitni lehtë mbi , pastaj trokitni lehtë mbi Cilësimet.
- 3 Zvarriteni rrëshqitësin pranë Ditëlindjet në të djathtë.
- 4 Trokitni lehtë mbi **Ditëlindjet**, pastaj përzgjidhni grupin e kontakteve, ditëlindjet e të cilëve dëshironi të afishoni.

#### Për të afishuar parashikimet e motit tek aplikacioni Kalendari

- 1 Nga Ekrani bazë, trokitni lehtë mbi , pastaj trokitni lehtë mbi Kalendari.
- 2 Trokitni lehtë mbi dhe pastaj trokitni lehtë mbi Cilësimet.
- 3 Zvarriteni rrëshqitësin pranë **Parashikimi i motit** në të diathtë.
- 4 Nëse shërbimet e vendndodhjes janë çaktivizuar, trokitni lehtë mbi **Vendbanimi**, pastaj kërkoni për qytetin që dëshironi të shtoni.
- $-\frac{1}{2}$ Për më shumë informacion sesi të aktivizoni shërbimet e vendndodhjes, shihni [Përdorimi i](#page-106-0) [shërbimeve të vendndodhjes](#page-106-0) në faqen 107 .

#### Për të ndryshuar cilësimet e parashikimit të motit në aplikacionin Kalendari

- 1 Nga Ekrani bazë, trokitni lehtë mbi **en** dhe pastaj trokitni lehtë mbi **Kalendari**.
- 2 Trokitni lehtë mbi dhe pastaj trokitni lehtë mbi Cilësimet.
- 3 Trokitni lehtë mbi Parashikimi i motit.
- 4 Rregulloni cilësimet sipas dëshirës.

## Alarmi dhe ora

Mund të cilësoni një ose disa alarme dhe të përdorni cilindo tingull të ruajtur në pajisjen tuaj si zile të alarmit. Alarmi nuk tingëllon nëse pajisja është fikur. Por tingëllon kur pajisja është cilësuar në regjimin e heshtjes.

Formati i orës së alarmit që shfaqet është i njëjtë me formatin që përzgjidhni për cilësimet e përgjithshme të orës, për shembull, 12-orësh ose 24-orësh.

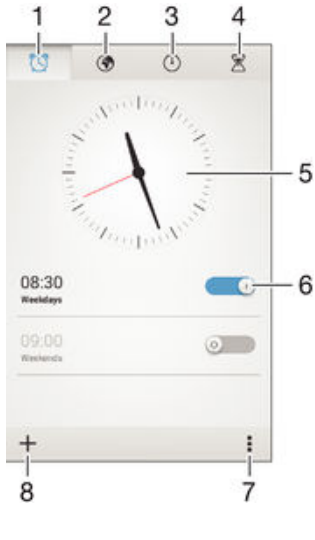

1 Qaseni në ekranin bazë të alarmit

- 2 Shihni një orë botërore dhe rregulloni cilësimet
- 3 Qaseni në funksionin e kronometrit
- 4 Qaseni në funksionin e kohëmatësit
- 5 Hapni cilësimet e datës dhe të orës për orën
- 6 Aktivizoni ose çaktivizoni një alarm
- 7 Shihni opsionet
- 8 Shtoni një alarm të ri

#### Për të cilësuar një zile të re

- 1 Nga ekrani juaj bazë, takoni **...**
- 2 Gjeni dhe takoni Alarmi dhe ora.
- $3$  Takoni  $+$ .
- 4 Takoni **Ora** dhe rregulloni kohën duke lëvizur lart dhe poshtë.<br>5 Takoni **Cilëso**.
- Takoni Cilëso.
- 6 Nëse dëshironi, modifikoni cilësimet e zileve të tjera.
- 7 Takoni **U krye**.

#### Për të dremitur një zile kur tingëllon

• Takoni Dremit.

#### Për të çaktivizuar një alarm kur tingëllon

- Zvarritni @ djathtas.
- -64 Për të çaktivizuar një alarm të dremitur, mund të zvarrisni për poshtë shiritin e gjendjes për të hapur panelin e Njoftimeve dhe pastaj trokitni lehtë mbi ...

#### Për të modifikuar një alarm ekzistues

- 1 Hapni aplikacionin Alarmi dhe ora, pastaj trokitni lehtë mbi alarmin që dëshironi të modifikoni.
- 2 Bëni ndryshimet e dëshiruara.
- 3 Trokitni lehtë mbi U krye.

#### Për të aktivizuar ose çaktivizuar një alarm

• Hapni aplikacionin Alarmi dhe ora, pastaj zvarritni rrëshqitësin përbri alarmit në pozicionin aktiv ose joaktiv.

#### Për të fshirë një alarm

- 1 Hapni aplikacionin Alarmi dhe ora, pastaj prekni dhe mbani alarmin që dëshironi të fshini.
- 2 Trokitni lehtë mbi Fshi alarmin dhe pastaj trokitni lehtë mbi Po.

#### Për të cilësuar tingullin e një alarmi

- 1 Hapni aplikacionin Alarmi dhe ora, pastaj trokitni lehtë mbi alarmin që dëshironi të modifikoni.
- 2 Trokitni lehtë mbi Tingulli i alarmit dhe përzgjidhni një opsion ose trokitni lehtë mbi për të përzgjedhur nga skedarët tuaj muzikorë.
- 3 Trokitni lehtë dy herë mbi U krve.

#### Për të cilësuar një alarm periodik

- 1 Hapni aplikacionin Alarmi dhe ora, pastaj trokitni lehtë mbi alarmin që dëshironi të modifikoni.
- 2 Trokitni lehtë mbi Përsërit.
- 3 Shenjoni kutitë e zgjedhjes për ditët e dëshiruara, pastaj trokitni lehtë mbi OK.
- 4 Trokitni lehtë mbi U krye.

#### Për të aktivizuar funksionin e dridhjes për një alarm

- 1 Hapni aplikacionin Alarmi dhe ora, pastaj trokitni lehtë mbi alarmin që dëshironi të modifikoni.
- 2 Shenjoni kutinë e zgjedhjes për Dridhu.
- 3 Trokitni lehtë mbi U krye.

Për të cilësuar alarmet që të tingëllojnë kur pajisja është në regjimin e heshtjes

- 1 Hapni aplikacionin Alarmi dhe ora, pastaj trokitni lehtë mbi alarmin që dëshironi të modifikoni.
- 2 Shenjoni kutinë e zgjedhjes të Alarmi në mën. heshtjes, pastaj trokitni lehtë mbi U krye.

# <span id="page-113-0"></span>Ndihma dhe mirëmbajtja

## Ndihmë për pajisjen tuaj

Përdorni aplikacionin e ndihmës në pajisjen tuaj për të kërkuar në një manual të përdoruesit, për të lexuar manualet e zgjidhjes së problemeve dhe për të gjetur informacion në lidhje me përditësimin e softuerit dhe informacion tjetër që ka lidhje me produktin.

#### Për të përdorur aplikacionin e Ndihmës

- 1 Nga Ekrani bazë, trokitni lehtë mbi **.**
- 2 Gjeni dhe trokitni , pastaj përzgjidhni objektin e kërkuar të ndihmës.
- Ţ Sigurohuni se keni një lidhje me Internetin që funksionon, preferohet të jetë Wi-Fi®, për të kufizuar tarifat e trafikut të të dhënave kur përdorni aplikacionin e Ndihmës.

#### Ndihma në meny dhe aplikacione

Disa aplikacione dhe cilësime kanë ndihmë të disponueshme në menynë e opsioneve, gië që normalisht tregohet nga i në aplikacionin e caktuar.

#### Na ndihmoni të përmirësojmë softuerin tonë

Mund të aktivizoni dërgimin e informacionit të përdoruesit nga pajisja juaj që Sony Mobile të mund të marë në mënyrë anonime raporte dhe statistika të problemeve që na ndihmojnë të përmirësojmë softuerin tonë. Asnjë nga informacioni i mbledhur nuk përfshin të dhëna personale.

#### Për të lejuar dërgimin e informacionit të përdorimit

- 1 Nga Ekrani bazë, trokitni lehtë mbi **.**
- 2 Gjeni dhe trokitni lehtë mbi Cilësimet > Rreth telefonit > Cilësimet e inform. të përdorimit.
- 3 Shenjoni kutinë e zgjedhjes për **Dërgo info. e përdorimit**, nëse nuk është tashmë e shenjuar.
- 4 Trokitni lehtë mbi Pranoj.

## Veglat e kompjuterit

Ekziston një numër veglash të disponueshme për t'ju ndihmuar të lidhni pajisjen tuaj me një kompjuter dhe të menaxhoni përmbajtje të tilla si kontaktet, filmat, muzikën dhe fotot.

## Xperia™ Companion

Xperia™ Companion është një softuer kompjuteri me një koleksion veglash dhe aplikacionesh që mund t'i përdorni kur lidhni pajisjen tuaj me një kompjuter. Me Xperia™ Companion, mund të:

- Përditësoni ose riparoni softuerin e pajisjes tuaj.
- Transferoni përmbajtje nga pajisja juaj duke përdorur Xperia™ Transfer.
- Bëni kopje rezervë dhe të riktheni përmbajtjen në kompjuterin tuaj.
- Sinkronizoni përmbajtjen multimediale përmbajtjen e kamerës, muzikës dhe listave të dëgjimit ndërmjet pajisjes tuaj dhe kompjuterit.
- Shflegoni skedarë në pajisjen tuaj.

Për të përdorur Xperia™ Companion, ju nevojitet një kompjuter i lidhur me internetin, që ekzekuton një nga sistemet operative në vijim:

- Microsoft® Windows® 7 ose më të ri
- Mac OS<sup>®</sup> X 10.8 ose më të ri

Mund t'a shkarkoni Xperia™ Companion edhe në www.sonymobile.com/global-en/tools/ xperia-companion.

## Media Go™ për Microsoft®Windows®

Aplikacioni Media Go<sup>™</sup> për kompjuterët Windows<sup>®®</sup> ju ndihmon të transferoni fotografi, video dhe muzikë ndërmjet pajisjes tuaj dhe një kompjuteri. Për të lexuar më shumë dhe për të shkarkuar aplikacionin Media Go™, shkoni në http://mediago.sony.com/enu/ features.

Për të përdorur aplikacionin Media Go™, ju duhet një nga këto sisteme operative:

- Microsoft® Windows® 10
- Microsoft® Windows® 8 / 8.1
- Microsoft® Windows® 7
- Microsoft<sup>®</sup> Windows Vista<sup>®</sup>

## Përditësimi i pajisjes tuaj

Duhet ta përditësoni softuerin në pajisjen tuaj për të marrë funksionalitetet, përmirësimet dhe korrigjimet e gabimeve më të fundit, që të siguroni funksionimin optimal. Kur është i disponueshëm një përditësim softueri, në shiritin e gjendjes shfaqet a. Gjithashtu, mund të kontrolloni me dorë për përditësime të reja.

Mënyra më e lehtë për të instaluar një përditësim softueri është ta bëni pa tel nga pajisja juaj. Por disa përditësime nuk janë të disponueshme për shkarkimin pa tel. Pastaj duhet të përdorni softuerin Xperia™ Companion në një PC ose një kompjuter Apple® Mac® për të përditësuar pajisjen tuaj.

Për më shumë informacion mbi përditësime të softuerit, shkoni te [www.sonymobile.com/update](http://www.sonymobile.com/update).

Ţ Kapaciteti i pamjaftueshëm i mbetur i ruajtjes mund të parandalojë përditësime. Sigurohuni se keni kapacitet të mjaftueshëm të ruajtjes përpara orvatjes për të përditësuar.

#### Për të kontrolluar për softuer të ri

- 1 Nga Ekrani bazë, trokitni lehtë mbi **.**
- 2 Gjeni dhe trokitni lehtë mbi Update Center.

#### Përditësimi i pajisjes tuaj me valë

Përdorni aplikacionin e Qendrës së Përditësimit për të përditësuar pajisjen tuaj me valë. Ajo trajton si përditësimet e aplikacionit ashtu edhe përditësimet e sistemit dhe gjithashtu mund të lehtësojë shkarkimin e aplikacioneve të reja të krijuara për pajisjen tuaj. Përditësimet që mund të shkarkoni përmes një rrjeti celular varen nga operatori juaj. Rekomandohet të përdorni një rrjet Wi-Fi® në vend të një rrjeti celular për të shkarkuar softuer të ri, në mënyrë që të mund të shmangni kostot e trafikut të të dhënave.

#### Për të shkarkuar dhe instaluar një përditësim të sistemit

- 1 Nga ekrani juaj fillestar trokitni **...**
- 2 Gjeni dhe trokitni lehtë mbi Update Center.
- 3 Përzgjidhni përditësimin e dëshiruar të sistemit, pastaj trokitni lehtë mbi Shkarko.
- 4 Kur shkarkimi ka mbaruar, trokitni lehtë mbi Instalo dhe ndiqni udhëzimet në ekran për të përfunduar instalimin.

#### Për të shkarkuar dhe instaluar një përditësim të aplikacionit

- 1 Nga Ekrani bazë, trokitni lehtë mbi **.**
- 2 Gjeni dhe trokitni lehtë mbi Update Center.
- 3 Përzgjidhni përditësimin e dëshiruar të aplikacionit, pastaj trokitni lehtë mbi Përditëso. Përditësimi instalohet automatikisht pas shkarkimit.

#### Për të instaluar një aplikacion të ri

- 1 Nga Ekrani bazë, trokitni lehtë mbi **.**
- 2 Gjeni dhe trokitni lehtë mbi Update Center.
- 3 Përzgjidhni aplikacionin e dëshiruar, pastaj trokitni lehtë mbi Instalo. Aplikacioni instalohet automatikisht pas shkarkimit.

Për të shkarkuar dhe instaluar një përditësim të sistemit nga paneli i njoftimeve

- 1 Tërhiqeni poshtë rripin e gjendjes për të hapur panelin e njoftimeve.
- 2 Lëvizni poshtë dhe përzgjidhni përditësimin e dëshiruar të sistemit, pastaj trokisni lehtë mbi Shkarko.
- 3 Kur shkarkimi ka mbaruar, trokitni lehtë mbi Instalo dhe ndiqni udhëzimet në ekran për të përfunduar instalimin.

#### Për të shkarkuar dhe instaluar një përditësim të aplikimit nga paneli i njoftimeve

- 1 Tërhiqeni poshtë rripin e gjendjes për të hapur panelin e njoftimeve.
- 2 Lëvizni poshtë dhe përzgjidhni përditësimin e dëshiruar të aplikacionit, pastaj trokisni lehtë mbi **Përditëso**. Përditësimi instalohet automatikisht pas shkarkimit.

#### Për të instaluar një aplikacion të ri nga paneli i Njoftimeve

- 1 Tërhiqeni poshtë rripin e gjendjes për të hapur panelin e njoftimeve.
- 2 Lëvizni poshtë dhe përzgjidhni aplikacionin e dëshiruar, pastaj trokisni lehtë mbi Instalo. Aplikacioni i ri instalohet automatikisht pas shkarkimit.

#### Përditësimi i pajisjes tuaj duke përdorur një kompjuter

Mund të shkarkoni dhe të instaloni përditësime të softuerit në pajisjen tuaj duke përdorur një kompjuter me një lidhje me Internetin. Ju nevojitet një kabllo USB dhe një PC ose një kompjuter Apple® Mac® që përdor softuerin Xperia™ Companion.

 $\bullet$ Nëse nuk keni softuerin Xperia™ Companion të instaluar në kompjuterin e duhur, lidhni pajisjen tuaj me kompjuterin duke përdorur një kabllo USB dhe ndiqni udhëzimet e instalimit në ekran.

#### Për të përditësuar pajisjen tuaj duke përdorur një kompjuter

- 1 Sigurohuni se softueri Xperia™ Companion është instaluar në PC ose kompjuterin Apple® Mac®tuaj.
- 2 Duke përdorur një kabllo USB, lidheni pajisjen me një kompjuter.
- 3 Kompjuter: Hapni softuerin Xperia™ Companion. Pas disa momentesh, kompjuteri zbulon pajisjen tuaj dhe kërkon për softuer të ri.
- 4 Kompjuter: Nëse zbulohet një përditësim i ri i softuerit, shfaqet një dritare pop-up. Ndiqni udhëzimet në ekran për të ekzekutuar përditësimet përkatëse të softuerit.
- Ţ Kur lidhni pajisjen me kompjuterin përmes një kabllo USB, ju kërkohet të instaloni softuerin ose të anulloni, përveç kur keni përzgjedhur më parë Mos e afisho përsëri.

# **Logonia Genier**  $\frac{1}{\sqrt{11/3}}$

Gjetja e një pajisjeje të humbur

Nëse keni një llogari të Google™, shërbimi në ueb i my Xperia mund t'ju ndihmojë të gjeni vendndodhjen dhe të siguroni pajisjen tuaj nëse e humbni. Mund të:

- Gjeni vendndodhjen e pajisjes në një hartë.
- Realizoni tingëllimin e një sinjalizimi edhe nëse pajisja është në regjimin e heshtjes.
- Kyçni në largësi pajisjen dhe ta konfiguroni pajisjen që t'i shfaqë informacionin tuaj të kontaktit kujtdo që e gjen.
- Si zgjidhje të fundit, të pastroni në largësi kujtesën e brendshme dhe të jashtme të pajisjes.
- Ţ Shërbimi my Xperia mund të mos jetë i disponueshëm në të gjitha vendet/rajonet.

Për të aktivizuar shërbimin my Xperia

- 1 Nga Ekrani bazë, trokitni lehtë mbi **.**
- 2 Gjeni dhe trokitni lehtë mbi Cilësimet > Siguria > my Xperia > Aktivizo.
- 3 Shenioni kutinë e zgjedhjes dhe pastaj trokitni lehtë mbi **Prano**.
- 4 Nëse kërkohet, hyni në llogarinë tuaj të Sony Entertainment Network ose krijoni një llogari të re nëse nuk keni.
- 5 Aktivizoni shërbimet e vendndodhjes në pajisjen tuaj nëse ky funksion nuk është i aktivizuar aktualisht.
- Ţ Për të verifikuar nëse shërbimi my Xperia mund të gjejë vendndodhjen e pajisjes tuaj, shkoni te [myxperia.sonymobile.com](http://myxperia.sonymobile.com) dhe hyni duke përdorur ose llogarinë eë Google™, ose llogarinë e Sony Entertainment Network që keni konfiguruar në pajisjen tuaj.

## Gjetja e numrit të identifikimit të pajisjes tuaj

Pajisja juaj ka një numër unik ID (identifikimi). Në pajisjen tuaj, ky numër quhet IMEI (Identiteti Ndërkombëtar i Pajisjes Celulare). Duhet ta ruani një kopje të këtij numri. Mund ta kërkoni atë, për shembull, kur qaseni në shërbimin e mbështetjes Xperia™ Care dhe ju duhet të regjistroni pajisjen tuaj. Gjithashtu, nëse ju vidhet pajisja, disa ofrues të rrjeteve mund ta përdorin këtë numër për të ndaluar qasjen e pajisjes në rrjet në shtetin tuaj.

#### Për të parë numrin tuaj IMEI

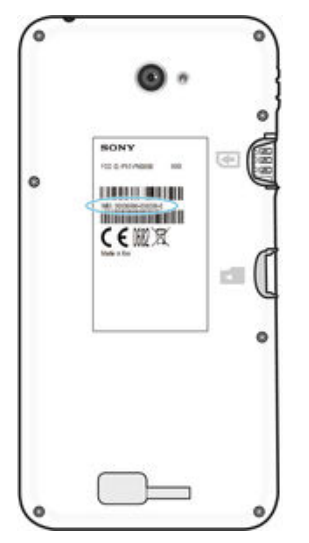

- Hiqni mbulesën për të parë numrin tuaj IMEI.
- Hapni formuesin e numrit të telefonit në pajisjen tuaj dhe futni \*#06#.

#### Për të parë numrin tuaj IMEI në pajisje

- 1 Nga Ekrani bazë juaj, takoni **.**
- 2 Gjeni dhe takoni Cilësimet > Rreth telefonit > Gjendja.
- 3 Lëvizni tek IMEI për të shfaqur numrin IMEI.

## Bateria dhe menaxhimi i energjisë

Pajisja juaj ka një bateri të integruar. Mund të rregjistroni konsumin e baterisë tuaj dhe të shihni se cilat aplikacione janë duke përdorur pjesën më të madhe të energjisë. Mund të hiqni ose të kufizoni aplikacionet dhe të aktivizoni një numër të regjimeve të kursimit të energjisë për të përdorur më gjatë baterinë tuaj. Gjithashtu mund të shihni një vlerësim

sesa kohë ka mbetur tek bateria dhe të rregulloni cilësimet e baterisë tuaj për të përmirësuar rendimentin dhe për të bërë që bateria juaj të zgjasë më shumë.

Për të menaxhuar konsumin e baterisë

- 1 Nga Ekrani bazë, trokitni lehtë mbi **.**
- 2 Gjeni dhe takoni Cilësimet > Menaxhimi i energjisë > Konsumi i energjisë nga aplikac.. Një pamje e përgjithshme shfaqet duke treguar aplikacionet që kanë nivele të larta të trafikut ose që nuk i keni përdorur për një kohë të gjatë.
- 3 Rishikoni informacionin, pastaj veproni si kërkohet, për shembull, për të çinstaluar një aplikacion ose për të kufizuar përdorimin e tij.

#### Për të parë se cilat aplikacione përdorin pjesën më të madhe të baterisë

- 1 Nga Ekrani bazë, trokitni lehtë mbi **.**
- 2 Gjeni dhe takoni Cilësimet > Menaxhimi i energjisë > Përdorimi i baterisë.

#### Për të parë kohën e përafërt baterisë

- 1 Nga Ekrani bazë, trokitni lehtë mbi **.**
- 2 Gjeni dhe takoni Cilësimet > Menaxhimi i energjisë.

#### Regjimet e kursimit të energjisë

Ka disa regjime të kursimit të energjisë të disponueshme për t'u përdorur nga ju, nëse dëshironi që bateria juaj të zgjasë më shumë:

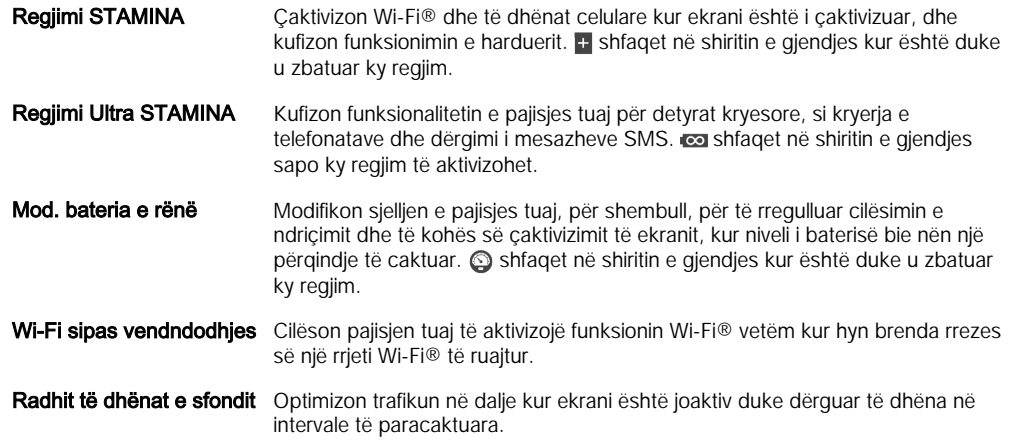

#### Për të aktivizuar një regjim të kursimit të energjisë

- 1 Nga Ekrani bazë, trokitni lehtë mbi **...**
- 2 Gjeni dhe takoni Cilësimet > Menaxhimi i energjisë.
- 3 Për të aktivizuar regjimin e preferuar, zvarrisni rrëshqitësin përkatës djathtas ose shënoni kutinë përkatëse të shënimit dhe pastaj konfirmoni nëse është e nevojshme.
- 4 Nëse nuk është i disponueshëm asnjë rrëshqitës ose kuti shënimi, trokisni lehtë emrin e regjimit që dëshironi të aktivizoni, pastaj konfirmoni nëse është e nevojshme.

#### Pamja e përgjithshme e tiparit të regjimit STAMINA

Regjimi STAMINA ka disa tipare që ju lejojnë të optimizoni funksionimin e baterisë:

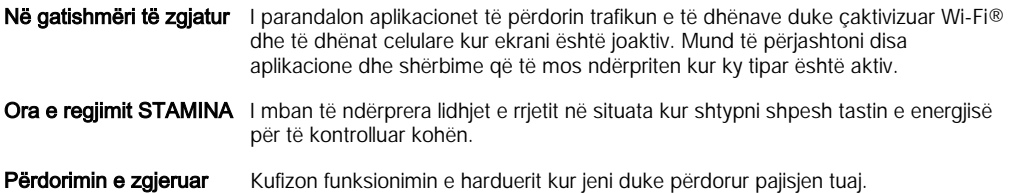

#### Për të aktivizuar tiparet e regjimit STAMINA

- 1 Nga Ekrani bazë, trokitni lehtë mbi **.**
- 2 Gjeni dhe trokitni lehtë mbi **Cilësimet > Menaxhimi i energjisë**, pastaj trokitni lehtë mbi Regjimi STAMINA.
- 3 Aktivizoni regjimin STAMINA nëse është i çaktivizuar.
- 4 Shënoni kutitë e shënimit përbri tipareve të dëshironi të aktivizoni, pastaj trokitni lehtë Aktivizo, nëse ju kërkohet.

Për të përzgjedhur se cilat aplikacione të ekzekutohen në regjimin STAMINA

- 1 Nga Ekrani bazë, trokitni lehtë mbi **.**
- 2 Gjeni dhe trokitni lehtë mbi **Cilësimet > Menaxhimi i energiisë**, pastaj trokitni lehtë mbi Regjimi STAMINA.
- 3 Aktivizoni regjimin STAMINA nëse është i çaktivizuar.
- 4 Sigurohuni që kutia e zgjedhjes **Në gatishmëri të zgjatur** është shenjuar, pastaj trokitni lehtë mbi Apl. aktive në gjendje gatishmërie > Shto aplikacione.
- 5 Lëvizni majtas ose djathtas për të parë të gjitha aplikacionet dhe shërbimet, pastaj shënoni kutitë përkatëse të shënimit për aplikacionet që dëshironi të përdorni.
- 6 Kur të mbaroni, trokitni lehtë mbi U krye.

## Kujtesa dhe hapësira ruajtëse

Pajisja juaj ka lloje të ndryshme opsionesh për kujtesën dhe hapësirën ruajtëse.

- Hapësira ruajtëse e brendshme është rreth 4.8 GB dhe përdoret për të ruajtur përmbajtjen e shkarkuar ose të transferuar bashkë me cilësimet dhe të dhënat personale. Disa shembuj të të dhënave të ruajtura në hapësirën ruajtëse të brendshme janë cilësimet e alarmit, volumit dhe gjuhës; postat elektronike, faqeshënuesit; ngjarjet e kalendarit; fotot; videot dhe muzika.
- Mund të përdorni një kartë kujtese të heqshme me një kapacitet të hapësirës ruajtëse deri në 32 GB për të pasur më shumë hapësirë ruajtëse. Skedarët e mediave dhe disa aplikacione (me të dhënat e tyre) mund të zhvendosen në këtë lloj kujtese për të liruar hapësirën ruajtëse të brendshme. Disa aplikacione, si për shembull aplikacioni Kamera, mund të ruajnë të dhëna drejtpërdrejt në një kartë kujtese.
- Kujtesa dinamike (RAM) është rreth 1 GB dhe nuk mund të përdoret si hapësirë ruajtëse. RAM përdoret për aplikacionet që ekzekutohen dhe për sistemin operativ.
- $\mathbf{r}$ Mund të duhet të blini veçan një kartë kujtese.
- ÷ý. Lexoni më shumë rreth përdorimit të kujtesës në pajisjet me Android duke shkarkuar dokumentacionin për pajisjen tuaj në [www.sonymobile.com/support](http://www.sonymobile.com/support).

#### Përmirësimi i funksionimit të kujtesës

Kujtesa në pajisjen tuaj është e prirur të mbushet si rezultat i përdorimit të zakonshëm. Nëse pajisja fillon të ngadalësohet, ose aplikacionet e ndërpresin punën papritur, duhet të keni parasysh sa më poshtë:

- Duhet të keni gjithmonë në dispozicion më shumë se 250 MB hapësirë ruajtëse të brendshme të lirë dhe më shumë se 100 MB RAM të lirë.
- Mbyllni aplikacionet që po ekzekutohen, të cilët nuk i përdorni.
- Pastroni kujtesën e fshehtë për të gjitha aplikacionet.
- Çinstaloni aplikacionet e shkarkuara që nuk përdorni.
- Zhvendosni aplikacionet në kartën e kujtesës nëse hapësira ruajtëse e brendshme është plot.
- Transferoni foto, video dhe muzikë nga kujtesa e brendshme në kartën e kujtesës.
- Nëse pajisja nuk mund ta lexojë përmbajtjen në kartën e kujtesës, mund të duhet të formatoni kartën. Kini parasysh që e gjithë përmbajtja në kartë fshihet kur e formatoni atë.

#### Për të parë gjendjen e kujtesës

- 1 Nga Ekrani bazë, trokitni lehtë mbi .
- 2 Gjeni dhe trokitni lehtë mbi Cilësimet > Arkivi.

#### Për të parë sasinë e kujtesës RAM të lirë dhe të përdorur

- 1 Nga Ekrani bazë, trokitni lehtë mbi **.**
- 2 Gjeni dhe trokitni lehtë mbi Cilësimet > Aplikacionet > Në veprim.

#### Për të pastruar kujtesën e fshehtë për të gjitha aplikacionet

- 1 Nga Ekrani bazë, trokitni lehtë mbi ...
- 2 Gjeni dhe trokitni lehtë mbi Cilësimet > Arkivi.
- 3 Trokitni lehtë mbi Të dhënat në kujt. e fshehtë > OK.
- Ţ. Kur pastroni kujtesën e fshehtë, nuk humbni asnjë informacion të rëndësishëm apo cilësim.

#### Për të transferuar skedarët e multimediave në kartën e kujtesës

- 1 Sigurohuni që keni futur një kartë kujtese në pajisje.
- 2 Nga Ekrani bazë, trokitni lehtë mbi ...
- 3 Gjeni dhe trokitni lehtë mbi Cilësimet > Arkivi > Transfero të dhënat në kartën SD.
- 4 Shenjoni llojet e skedarëve që dëshironi të transferoni në kartën e kujtesës.
- 5 Trokitni lehtë mbi Transfero.

#### Për të zhvendosur aplikacionet në kartën e kujtesës

- 1 Nga Ekrani bazë, trokitni lehtë mbi **.**
- 2 Gjeni dhe trokitni lehtë mbi Cilësimet > Aplikacionet.
- 3 Përzgjidhni aplikacionin që dëshironi të zhvendosni, pastaj trokitni lehtë mbi Zhvendose në kartën SD.
- $\mathbf{r}$ Disa aplikacione nuk mund të zhvendosen në kartën e kujtesës.

#### Për të ndaluar ekzekutimin e aplikacioneve dhe të shërbimeve

- 1 Nga Ekrani bazë, trokitni lehtë mbi **.**
- 2 Gjeni dhe trokitni lehtë mbi Cilësimet > Aplikacionet > Në veprim.
- 3 Përzgjidhni një aplikacion ose shërbim, pastaj trokitni lehtë mbi Ndalo.

#### Për të formatuar kartën e kujtesës

- 1 Nga Ekrani bazë, trokitni lehtë mbi **.**
- 2 Gjeni dhe trokitni lehtë mbi Cilësimet > Arkivi > Fshi kartën SD.
- 3 Për të konfirmuar, trokitni lehtë mbi Fshi kartën SD > Fshij gjithçka
- Ţ E gjithë përmbajtja në kartën e kujtesës fshihet kur e formatoni atë. Sigurohuni se keni bërë kopje rezervë të të gjitha të dhënave që dëshironi të ruani, para formatimit të kartës së kujtesës. Për të bërë kopje rezervë të përmbajtjes, mund ta kopjoni në kompjuter. Për më shumë informacion, shikoni Menaxhimi i skedarëve me anë të një kompjuteri në faqen 120.

#### Menaxhimi i skedarëve me anë të një kompjuteri

Përdorni një lidhje me kabllo USB ndërmjet një kompjuteri me Windows® dhe pajisjes tuaj për të transferuar dhe menaxhuar skedarët tuaj. Pasi të lidhen të dyja pajisjet, mund të zvarrisni dhe të lëshoni përmbajtjen midis pajisjes tuaj dhe kompjuterit ose midis hapësirës ruajtëse të brendshme të pajisjes tuaj dhe kartës SD, duke përdorur eksploruesin e skedarëve të kompjuterit.

Nëse keni një PC ose një kompjuter Apple® Mac®, mund të përdorni Xperia™ Companion për të përdorur sistemin e skedarëve të pajisjes tuaj.

## Transferimi i skedarëve duke përdorur mënyrën e transferimit të mediave nëpërmjet Wi-Fi®

Mund të transferoni skedarë midis pajisjes dhe pajisjeve të tjera të përputhshme MTP (Protokolli i Transferimit të Mediave), të tilla si kompjuteri, duke përdorur një lidhje Wi-Fi®. Para se të lidheni duhet të çiftoni të dyja pajisjet. Nëse jeni duke transferuar muzikë, video, figura ose skedarë të tjerë të mediave midis pajisjes dhe një kompjuteri, është më

<span id="page-120-0"></span>mirë që në kompjuter të përdorni aplikacionin Media Go™. Media Go™ konverton skedarët e mediave, në mënyrë që të mund t'i përdorni në pajisje.

÷ó Që të përdorni këtë tipar, ju nevojitet një pajisje që mund të përdorë Wi-Fi®, e cila mbështet transferimin e mediave, p.sh. një kompjuter që ekzekuton Microsoft® Windows Vista® ose Windows<sup>®</sup> 7.

#### Për të përgatitur përdorimin pa tel të pajisjes tuaj me një kompjuter

- 1 Sigurohuni që regjimi i Transferimit të multimediave është i aktivizuar në pajisjen tuaj. Ky regjim aktivizohet zakonisht sipas paracaktimit.
- 2 Sigurohuni që funksioni Wi-Fi® është i aktivizuar.
- 3 Nga Ekrani bazë, trokitni lehtë mbi **...**
- 4 Gjeni dhe trokitni lehtë mbi **Cilësimet > Lidhshmëria Xperia™ > Lidhshmëria e** USB.
- 5 Trokitni lehtë mbi Çifto me kompjuterin dhe pastaj trokitni lehtë mbi Tjetri.
- 6 Ndiqni udhëzimet në ekran për të përfunduar procesin e konfigurimit.

#### Për t'u lidhur pa tel me një pajisje të çiftuar

- 1 Sigurohuni që regjimi i Transferimit të multimediave është i aktivizuar në pajisjen tuaj. Ky regjim aktivizohet zakonisht sipas paracaktimit.
- <sup>2</sup> Sigurohuni që funksioni Wi-Fi® është i aktivizuar.
- 3 Nga Ekrani bazë, trokitni lehtë mbi **...**
- 4 Gjeni dhe trokitni lehtë mbi **Cilësimet > Lidhshmëria Xperia™ > Lidhshmëria e** USB.
- 5 Përzgjidhni pajisjen e çiftuar me të cilën dëshironi të lidheni, pastaj trokitni lehtë mbi Lidh.

#### Për t'u shkëputur nga një pajisje e çiftuar

- 1 Nga Ekrani bazë, trokitni lehtë mbi **.**
- 2 Gjeni dhe trokitni lehtë mbi Cilësimet > Lidhshmëria Xperia™ > Lidhshmëria e USB.
- 3 Përzgjidhni pajisjen e çiftuar që dëshironi të shkëputni.
- 4 Trokitni lehtë mbi Shkëputu.

#### Për të hequr çiftimin me një pajisje tjetër

- 1 Nga Ekrani bazë, trokitni lehtë mbi **.**
- 2 Gjeni dhe trokitni lehtë mbi Cilësimet > Lidhshmëria Xperia™ > Lidhshmëria e USB.
- 3 Përzgjidhni pajisjen e çiftuar që dëshironi të hiqni.
- 4 Trokitni lehtë mbi **Anulo ciftimin**.

## Arkivimi dhe rikthimi i përmbajtjes

Përgjithësisht, nuk duhet t'i ruani fotot, videot dhe përmbajtjen tuaj tjetër personale vetëm në kujtesën e brendshme të pajisjes tuaj. Nëse do të ndodhë diçka me pajisjen ose nëse pajisja juaj humbet ose vidhet, të dhënat e ruajtura në kujtesën e saj të brendshme kanë humbur përgjithëmonë. Rekomandohet të përdorni softuerin Xperia™ Companion për të bërë kopje rezervë që ruajnë të dhënat tuaja të sigurta në një kompjuter, që është, pajisje e jashtme. Kjo metodë rekomandohet sidomos nëse jeni duke azhornuar softuerin e pajisjes tuaj në një version më të ri Android.

Duke përdorur aplikacionin Kopje rezervë & Rikthej, mund të bëni një kopje rezervë në linjë të cilësimeve thelbësore dhe të dhënave me llogarinë tuaj Google™. Gjithashtu mund t'a përdorni këtë aplikacion për të bërë kopje rezervë në mënyrë vendore, për shembull tek karta SD në pajisjen tuaj ose tek një pajisje e hapësirës ruajtëse USB.

Ţ. Eshtë shumë e rëndësishme që të mbani mend fjalëkalimin që cilësuat kur bëtë një kopje rezervë të të dhënave. Nëse e harroni fjalëkalimin, rikthimi i të dhënave të rëndësishme, të tilla si kontaktet dhe mesazhet, mund të jetë i pamundur.

## Bërja e kopjes rezervë e të dhënave në një kompjuter

Përdorni softuerin Xperia™ Companion për të bërë kopje rezervë të të dhënave nga pajisja juaj në një PC osë një kompjuter Apple® Mac®. Këto aplikacione të bërjes së kopjes rezervë ju lejon të bëni kopje rezervë të të llojeve të mëposhtme të të dhënave:

- Kontrake dhe regjistër i telefonatave
- **Mesazhet**
- **Kalendari**
- Cilësimet
- Skedarët e mediave si muzika dhe video
- Foto dhe imazhe

#### Për të arkivuar të dhënat tuaja duke përdorur një kompjuter

- 1 Sigurohuni se softueri Xperia™ Companion është instaluar në PC ose kompjuterin Apple® Mac®.
- 2 Lidheni pajisjen me kompjuterin duke përdorur një kabllo USB.
- 3 Kompjuter: Hapni softuerin Xperia™ Companion. Pas disa momentesh, kompjuteri zbulon pajisjen tuaj.
- 4 Përzgjidhni Kopje rezervë në ekranin kryesor.
- 5 Ndiqni udhëzimet në ekran për të arkivuar të dhënat nga pajisja juaj.

#### Për të rikthyer të dhënat tuaja duke përdorur një kompjuter

- 1 Sigurohuni se softueri Xperia™ Companion është instaluar në PC ose kompjuterin Apple® Mac®.
- 2 Lidheni pajisjen me kompjuterin duke përdorur një kabllo USB.
- 3 Kompjuter: Hapni softuerin Xperia™ Companion.
- 4 Klikoni Rikthe.
- 5 Përzgjidhni një skedar arkivimi nga rregjistrimet e arkivimit, pastaj trokitni lehtë mbi Rikthe dhe ndiqni udhëzimet në ekran për të rikthyer të dhënat tek pajisja juaj.

#### Bërja e kopjeve rezervë të të dhënave me aplikacionin Kopja rezervë dhe rikthimi

Ţ Këtë metodë mund ta përdorni vetëm për të bërë kopje rezervë dhe për të rikthyer të dhënat midis versioneve të softuerit Android. Nuk mund ta përdorni për të rikthyer të dhënat pas një përmirësimi të sistemit.

Duke përdorur aplikacionin Kopja rezervë dhe rikthimi, mund të bëni vetë kopje rezervë të të dhënave ose të aktivizoni funksionin e bërjes automatike të kopjes rezervë për të ruajtur periodikisht të dhënat.

Aplikacioni Kopja rezervë dhe rikthimi rekomandohet për bërjen e kopjes rezervë të të dhënave para se të bëni ricilësimin e të dhënave të fabrikës. Me këtë aplikacion mund të bëni kopje rezervë për llojet e të dhënave në vijim në një kartë SD në pajisjen tuaj:

- Faqeshënuesit
- Regjistrat e telefonatave
- Kontaktet
- Bisedat
- Të dhënat e Kalendarit

#### Për të konfiguruar funksionin e kopjes rezervë automatike

- 1 Nëse jeni duke bërë kopje rezervë në një kartë SD, sigurohuni që karta SD është e futur si duhet në pajisjen tuaj.
- 2 Nga Ekrani bazë, trokitni lehtë mbi  $\oplus$ .
- 3 Gjeni dhe trokitni lehtë mbi Kopja rezervë dhe rikthimi.
- 4 Për të aktivizuar funksionin e kopjes rezervë automatike, zvarriteni rrëshqitësin djathtas.
- 5 Për të përzgjedhur shpeshtësinë e një kopjeje rezervë, trokitni lehtë mbi a, pastaj përzgjidhni shpeshtësinë e dëshiruar të kopjes rezervë.
- 6 Për të përzgjedhur ku të ruani skedarët e kopjes rezervë, trokitni lehtë mbi  $\rightarrow$ .
- 7 Për të përzgjedhur llojet e të dhënave për t'i bërë kopje rezervë, shënoni kutitë përkatëse të zgjedhjes.
- 8 Për të ruajtur cilësimet tuaja, trokitni lehtë mbi ...

#### Për të bërë manualisht kopje rezervë të përmbajtjes

- 1 Nëse po bëni kopje rezervë në një kartë SD, sigurohuni që karta SD të jetë e futur si duhet në pajisje.
- 2 Nga Ekrani bazë, trokitni lehtë mbi **.**
- 3 Gieni dhe trokitni lehtë mbi Kopia rezervë dhe rikthimi.
- 4 Trokitni lehtë mbi Kopja rezervë manuale, pastaj përzgjidhni një destinacion të kopjes rezervë dhe llojet e të dhënave që dëshironi t'u bëni kopje rezervë.
- 5 Trokitni lehtë mbi Vazhdo.
- 6 Pasi të bëhet kopja rezervë e të dhënave, trokitni lehtë mbi **Përfundo**.

#### Për të rikthyer përmbajtjen për të cilën është bërë kopje rezervë

- 1 Nëse po riktheni përmbajtjen nga një kartë SD, sigurohuni që karta SD të jetë e futur si duhet në pajisjen tuaj.
- 2 Nga Ekrani bazë, trokitni lehtë mbi ...
- 3 Gjeni dhe trokitni lehtë mbi Kopja rezervë dhe rikthimi.
- 4 Trokitni lehtë mbi Restore data now, pastaj përzgjidhni një burim të rikthimit dhe llojet e të dhënave që dëshironi të riktheni.
- 5 Trokitni lehtë mbi Vazhdo.
- 6 Pasi përmbajtja të jetë rikthyer, trokitni lehtë mbi Përfundo.
- Kini parasysh se çdo ndryshim që u bëni të dhënave dhe cilësimeve tuaja pasi të krijoni një kopje rezervë, duke përfshirë të gjitha aplikacionet që shkarkoni, fshihet gjatë një procedure rikthimi.

## Ekzekutimi i testeve diagnostikuese në pajisjen tuaj

Aplikacioni Xperia™ Diagnostics mund të testojë një funksion të veçantë ose të ekzekutojë një test diagnostikues të plotë për të kontrolluar nëse pajisja juaj Xperia™ po funksionon siç duhet.

Xperia™ Diagnostics mund:

- Të qaset në probleme të mundshme të harduerit ose softuerit në pajisjen tuaj Xperia™.
- Të analizojë se sa mirë funksionojnë aplikacionet në pajisjen tuaj.
- Të regjistrojë numrin e telefonatave të ndërprera gjatë 10 ditëve të mëparshme.
- Të identifikojë softuerin e instaluar dhe të ofrojë hollësi të dobishme rreth pajisjes tuaj.
- ÷ó÷ Aplikacioni Xperia™ Diagnostics është i parainstaluar në shumicën e pajisjeve Android™ nga Sony. Nëse opsioni Diagnostikimi nuk është i disponueshëm nën Cilësimet > Rreth telefonit, mund të shkarkoni një version të thjeshtë nga Google Play™.

#### Për të ekzekutuar një test diagnostikues të veçantë

- 1 Nga Ekrani bazë, trokitni lehtë mbi ...
- 2 Gjeni dhe trokitni lehtë mbi Cilësimet > Rreth telefonit > Diagnostikimi > Testo pajisjen.
- 3 Përzgjidhni një test nga lista.
- 4 Ndiqni udhëzimet dhe trokitni lehtë mbi Po ose Jo për të konfirmuar nëse tipari funksionon.

#### Për të ekzekutuar të gjitha testet diagnostikuese

- 1 Nga Ekrani bazë, trokitni lehtë mbi **.**
- 2 Gjeni dhe trokitni lehtë mbi Cilësimet > Rreth telefonit > Diagnostikimi > Testo pajisjen > Ekzekuto të gjitha.
- 3 Ndiqni udhëzimet dhe trokitni lehtë mbi Po ose Jo për të konfirmuar nëse tipari funksionon.

#### Për të parë rezultatet e testit

- 1 Nga Ekrani bazë, trokitni lehtë mbi **.**
- 2 Gjeni dhe trokitni lehtë mbi Cilësimet > Rreth telefonit > Diagnostikimi > Rezultatet e testit.
- 3 Trokitni lehtë mbi një datë për të shfaqur rezultatet për testet e kryera atë ditë.

#### Për të parë hollësitë rreth pajisjes tuaj

- 1 Nga Ekrani bazë, trokitni lehtë mbi **.**
- 2 Gjeni dhe trokitni lehtë mbi Cilësimet > Rreth telefonit > Diagnostikimi > Faktet e pajisjes.

## Rinisja dhe ricilësimi i pajisjes tuaj

Mund ta detyroni pajisjen tuaj të riniset ose të ndalojë funksionimin në situatat kur nuk përgjigjet më ose nuk riniset normalisht. Nuk fshihet asnjë cilësim ose e dhënë personale.

Gjithashtu mund të ricilësoni pajisjen tuaj në cilësimet origjinale të fabrikës të tij. Ky veprim është ndonjëherë i nevojshëm nëse pajisja juaj nuk funksionon siç duhet, por kini parasysh që nëse keni dëshirë të mbani të dhënat e rëndësishme, duhet së pari t'u bëni kopje rezervë këtyre të dhënave në një kartë kujtese ose në një kujtesë tjetër jo të brendshme. Për më shumë informacion, shihni [Arkivimi dhe rikthimi i përmbajtjes](#page-120-0) në fagen 121.

Nëse pajisja juaj nuk arrin të ndizet ose dëshironi të ricilësoni softuerin e pajisjes tuaj, mund të përdorni Xperia™ Companion për të riparuar pajisjen tuaj. Për më shumë informacion mbi përdorimin e Xperia™ Companion, shihni [Veglat e kompjuterit](#page-113-0).

Î Nëse niveli i baterisë është i ulët, pajisja juaj mund të mos arrijë të riniset. Lidheni pajisjen tuaj me një ngarkues dhe provoni ta rinisni përsëri.

#### Për të detyruar që pajisja juaj të rindizet

- 1 Shtypni dhe mbani shtypur tastin e energjisëd
- 2 Në menynë që hapet, trokitni lehtë mbi Rinis, pastaj trokitni lehtë mbi OK për të konfirmuar. Pajisja rindizet automatikisht.

#### Për ta detyruar pajisjen të ndalojë funksionimin

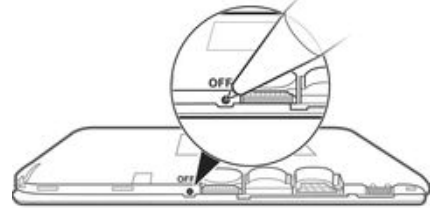

- 1 Hiqni mbulesën e pasme.<br>2 Duke përdorur majën e ni
- 2 Duke përdorur majën e një stilolapsi ose një objekt të ngjashëm, shtypni butonin OFF.
- Ţ Mos përdorni sende shumë të mprehta që mund të dëmtojnë butonin OFF.

#### Për të kryer një ricilësim të të dhënave të fabrikës

 $\mathbf{r}$ Për të shmangur dëmtimin e përhershëm të pajisjes tuaj, mos e rinisni pajisjen gjatë një procedure ricilësimi.

- 1 Para se ta nisni, mos harroni të bëni kopje rezervë të të gjitha të dhënave të rëndësishme, të ruajtura në kujtesën e brendshme të pajisjes tuaj, në një kartë kujtese ose në një kujtesë tjetër jo të brendshme.
- 2 Nga Ekrani bazë juaj, takoni **.**
- 3 Gjeni dhe takoni Cilësimet > Kopjet rezervë dhe ricilësimi > Ricilësimi i të dhënave të fabrikës.
- 4 Për të fshirë informacionin, si figura dhe muzikë, nga ruajtja juaj e brendshme, shënoni kutinë e shënimit Fshi hapësirën ruajtëse të brendshme.
- 5 Trokitni Ricilëso telefonin.
- 6 Nëse kërkohet, vizatoni modelin tuaj të shkyçjes së ekranit, ose futni fjalëkalimin tuaj të shkyçjes së ekranit ose kodin PIN për të vazhduar.
- 7 Për të konfirmuar, trokitni lehtë mbi Fshij gjithcka.
- Ţ. Pasjiaj juaj nuk kthehet në një version të mëparshëm të softuerit të Android™ kur kryheni një ricilësim të të dhënave të fabrikës.
- Ţ Nëse e harroni fjalëkalimin tuaj të shkyçjes së ekranit, kodin PIN ose modelin, mund të përdorni tiparin e riparimit të pajisjes në Xperia™ Companion për të fshirë strukturën e sigurisë. Duhet të futni hollësitë e llogarisë tuaj në Google për të kryher këtë veprim. Duke ekzekutuar tiparin e riparimit, riinstaloni softuerin për pajisjen tuaj dhe mund të humbni disa të dhëna personale në këtë proces.

Për të riparuar softuerin e pajisjes duke përdorur Xperia™ Companion

- Ţ Përpara sesa të kryheni një riparim të softuerit, sigurohuni se i dini kredencialet tuaja të Google™. Në varësi të sigurimeve tuaja të sigurisë, mund të duhet t'i futni ato në mënyrë që të ndizni pajisjen pas një riparimi të softuerit.
- <sup>1</sup> Sigurohuni se Xperia Companion është i instaluar në PC ose Mac<sup>®</sup>tuaj.
- 2 Hapni softuerin Xperia™ Companion në kompjuter dhe shtypni Software repair në ekranin kryesor.
- 3 Ndiqni udhëzimet që shfaqen në ekran për të instaluar përsëri softuerin dhe përfundoni riparimin.

## Riciklimi i pajisjes tuaj

A keni një pajisje të vjetër që ndodhet diku në shtëpi? Pse të mos e ricikloni atë? Duke bërë kështu do të ndihmoni të ripërdorim materialet dhe elementët përbërës të tij dhe do të mbroni mjedisin gjithashtu! Mësoni më shumë në lidhje me opsionet e riciklimit në rajonin tuaj te [www.sonymobile.com/recycle](http://www.sonymobile.com/recycle).

## Kufizime të shërbimeve dhe tipareve

Disa nga shërbimet ose tiparet e përshkruara në këtë Udhëzues përdorimi, nuk mbështeten në të gjitha shtetet/rajonet ose nga të gjitha rrjetet dhe/ose ofruesit e shërbimeve në të gjitha zonat. Pa kufizim, kjo vlen për numrin ndërkombëtar të GSM-së për urgjencën, 112. Kontaktoni me operatorin e rrjetit tuaj ose me ofruesin e shërbimit, për të përcaktuar disponueshmërinë e çdo shërbimi ose tipari të veçantë dhe nëse zbatohen tarifa shtesë për qasjen ose përdorimin.

Përdorimi i disa tipareve dhe aplikacioneve të përshkruara në këtë udhëzues mund të kërkojë qasjen në internet. Mund të shkaktoni faturime për lidhjen e të dhënave, kur lidheni me internetin nga pajisja. Për më tepër informacion, kontaktoni me operatorin e rrjetit tuaj pa tel.

## Informacioni ligjor

## Sony E2104/E2105

Ky udhëzues përdorimi botohet nga Sony Mobile Communications Inc. ose nga filiali i tij lokal, pa asnjë garanci. Përmirësimet dhe ndryshimet në këtë udhëzues përdorimi, të imponuara nga gabimet e shtypit, pasaktësitë e informacionit aktual ose përmirësimet e programeve dhe/ose të pajisjeve, mund të bëhen në çdo kohë dhe pa

paralajmërim nga Sony Mobile Communications Inc.. Sidoqoftë, ndryshimet e tilla do të përfshihen në edicionet e reja të këtij udhëzuesi përdorimi. Të gjitha ilustrimet janë vetëm për qëllime ilustrimi dhe mund të mos pasqyrojnë saktësisht pajisjen aktuale.

Të gjitha produktet dhe emrat e kompanive të përmendura këtu janë markat tregtare ose markat tregtare të<br>regjistruara të pronarëve të tyre përkatës. Të gjitha markat e tjera tregtare janë pronë e pronarëve të tyre përkatës

Ky udhëzues përdorimi mund të ketë si referencë shërbime ose aplikacione të ofruara nga palë të treta. Përdorimi i programimeve ose shërbimeve të tilla, mund të kërkojë një regjistrim të veçantë te pala e tretë ofruese dhe mund t'u<br>nënshtrohet kushteve shtesë të përdorimit. Për aplikacionet në të cilat qaseni nga një sajt uebi i një pa uebit. Sony nuk garanton disponueshmërinë ose funksionimin e asnjë sajti uebi apo shërbimi të ofruar nga palët e treta.

Pajisja juaj celulare ka aftësinë të shkarkojë, të ruajë dhe të përcjellë përmbajtje shtesë, për shembull, tonet e ziles. Përdorimi i një përmbajtjeje të tillë mund të jetë i kufizuar ose i ndaluar nga të drejtat e palëve të treta, duke<br>përfshirë, por pa u kufizuar në kufizimin sipas ligjeve të zbatueshme për të drejtat e autorit. Për përmbaj përmbajtjeje tjetër nga palët e treta. Sony nuk mund të jetë përgjegjës në asnjë rrethanë, për përdorimin e gabuar<br>nga ju të përmbajtjeve shtesë ose të përmbajtjeve të tjera nga palët e treta.

Për më shumë informacion, vizitoni [www.sonymobile.com](http://www.sonymobile.com).

Ky produkt mbrohet nga disa të drejta të pronësisë intelektuale të Microsoft. Ndalohet përdorimi ose shpërndarja e<br>teknologjive të tilla jashtë këtij produkti pa një licensë nga Microsoft.

Pronarët e përmbajtjes përdorin teknologjinë e menaxhimit të të drejtave dixhitale të Windows Media (WMDRM) për<br>të mbrojtur pronësinë e tyre intelektuale, duke përfshirë dhe të drejtat e autorit. Kjo pajisje përdor softuer dhe jotregtar të një konsumatori për (i) shifrimin e videove në pajtim me standardin pamor MPEG-4 ("video<br>MPEG-4") ose standardin AVC ("video AVC) dhe/ose (ii) deshifrimin e videos MPEG- 4 ose AVC që ishte shifruar<br>nga një nënkuptohet për çfarëdo përdorimi tjetër. Informacione shtesë, duke përfshirë çka lidhet me përdorime dhe<br>licencime promocionale, të brendshme dhe tregtare mund të merren nga MPEG LA, L.L.C. Shihni<br>*[www.mpegla.com](http://www.mpegla.com).* Teknol

TË TË DHËNAVE OSE SKEDARËVE PERSONALË TË RUAJTUR NË TELEFONIN TUAJ (DUKE PËRFSHIRË POR<br>PA U KUFIZUAR TE KONTAKTET, PJESËT MUZIKORE DHE FOTOT) QË RRJEDHIN NGA NDONJË PËRDITËSIMI<br>PAJISJES TUAJ PËRMES NDONJË PREJ METODAVE TË PËR PAJISJEN TUAJ.

© 2014 Sony Mobile Communications Inc.

Të gjitha të drejtat të rezervuara.